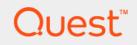

# Foglight<sup>™</sup> for Citrix XenDesktop and XenApp 6.0.0 **User Guide**

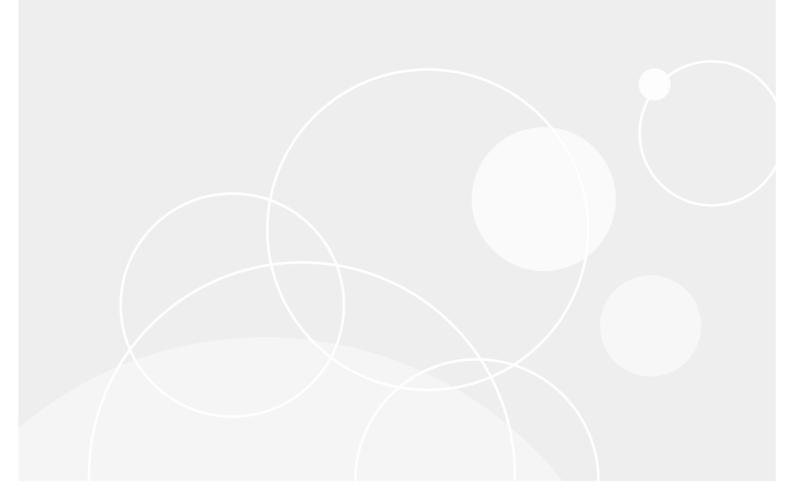

#### © 2021 Quest Software Inc.

#### ALL RIGHTS RESERVED.

This guide contains proprietary information protected by copyright. The software described in this guide is furnished under a software license or nondisclosure agreement. This software may be used or copied only in accordance with the terms of the applicable agreement. No part of this guide may be reproduced or transmitted in any form or by any means, electronic or mechanical, including photocopying and recording for any purpose other than the purchaser's personal use without the written permission of Quest Software Inc.

The information in this document is provided in connection with Quest Software products. No license, express or implied, by estoppel or otherwise, to any intellectual property right is granted by this document or in connection with the sale of Quest Software products. EXCEPT AS SET FORTH IN THE TERMS AND CONDITIONS AS SPECIFIED IN THE LICENSE AGREEMENT FOR THIS PRODUCT, QUEST SOFTWARE ASSUMES NO LIABILITY WHATSOEVER AND DISCLAIMS ANY EXPRESS, IMPLIED OR STATUTORY WARRANTY RELATING TO ITS PRODUCTS INCLUDING, BUT NOT LIMITED TO, THE IMPLIED WARRANTY OF MERCHANTABILITY, FITNESS FOR A PARTICULAR PURPOSE, OR NON-INFRINGEMENT. IN NO EVENT SHALL QUEST SOFTWARE BE LIABLE FOR ANY DIRECT, INDIRECT, CONSEQUENTIAL, PUNITIVE, SPECIAL OR INCIDENTAL DAMAGES (INCLUDING, WITHOUT LIMITATION, DAMAGES FOR LOSS OF PROFITS, BUSINESS INTERRUPTION OR LOSS OF INFORMATION) ARISING OUT OF THE USE OR INABILITY TO USE THIS DOCUMENT, EVEN IF QUEST SOFTWARE HAS BEEN ADVISED OF THE POSSIBILITY OF SUCH DAMAGES. Quest Software makes no representations or warranties with respect to the accuracy or completeness of the contents of this document and reserves the right to make changes to specifications and product descriptions at any time without notice. Quest Software does not make any commitment to update the information contained in this document.

If you have any questions regarding your potential use of this material, contact:

Quest Software Inc. Attn: LEGAL Dept. 4 Polaris Way Aliso Viejo, CA 92656

Refer to our website (https://www.quest.com) for regional and international office information.

#### Patents

Quest Software is proud of our advanced technology. Patents and pending patents may apply to this product. For the most current information about applicable patents for this product, please visit our website at https://www.quest.com/legal.

#### Trademarks

Cuest, the Quest logo, and Where next meets now are trademarks and registered trademarks of Quest Software Inc. For a complete list of Quest marks, visit https://www.quest.com/legal/trademark.information.asxx. "Apache TTP Server," Apache. "Apache Tomcat" and "Tomcat" are trademarks of the Apache Software Foundation. Google is a registered trademark of Google Inc. Android, Chrome, Google Play, and Nexus are trademarks of Google Inc. Red Hat, JBcss, the JBoss logo, and Red Hat, Inc. in the U.S. and other countries. Fedora and the Infinity design logo are trademarks of Red Hat, Inc. Microsoft, NET, Active Directory, Internet Explorer, Hyper-V, Office 365, SharePoint, Silverlight, SQL Server, Visual Basic, Windows, Windows, Vista and Windows Server are either registered trademarks or trademarks of International Business Machines Corporation, registered in many jurisdictions worldwide. Java, Oracle, Oracle Solaris, PeopleSoft, Siebel, Sun, WebLogic, and ZFS are trademarks or registered trademarks of Oracle and/or its affiliates in the United States and other countries. SPARC Is a registered trademark of SPARC International, Inc. in the United States and other countries. SPARC Is a registered trademark of SPARC International, Inc. in the United States and other countries. SPARC Is a registered trademark of SPARC International, Inc. in the United States and other countries. Toolucts bearing the SPARC trademark of Linus Torvalds in the United States, other countries, or both. MySQL is a registered trademark of Moepen.DAP Foundation. HP is a registered trademark so ther countries, orbent, MySQL is a registered trademark of Trademark of VMware, Inc. in the United States and/or other jurisdictions. Sybase is a registered trademark of the Mozilla Foundation, "ECIpse Foundation Member," Ecipse Result, Supperson, Ecope Summit," Built De Ecipser, "Ecipse Ready," Ecipse Foundation, "Loginser," Ecipse Foundation Member, "Ecipse Result," Supperson, Ecope Summit, "Builto Ecipser," Ecipse Ready, "Ecipse Foundation, "Ecope Suppers their respective owners.

### Legend

- WARNING: A WARNING icon indicates a potential for property damage, personal injury, or death.
- **CAUTION:** A CAUTION icon indicates potential damage to hardware or loss of data if instructions are not followed.
- i IMPORTANT NOTE, NOTE, TIP, MOBILE, or VIDEO: An information icon indicates supporting information.

Foglight for Citrix XenDesktop and XenApp User Guide Updated - May 2021 Software Version - 6.0.0

# Contents

| Getting started                                                                        | 6    |
|----------------------------------------------------------------------------------------|------|
| Before you begin                                                                       | 6    |
| Introducing the XenDesktop infrastructure                                              | 6    |
| Monitoring XenDesktop components                                                       | 7    |
| Setting up data collection agents                                                      | 9    |
| Exploring administration tasks                                                         | 9    |
| Discovering XenDesktop sites                                                           | . 11 |
| Creating NetScaler Agent instances                                                     | . 14 |
| Exploring and managing monitoring agents                                               | . 16 |
| Managing XenDesktop and NetScaler Agent instances                                      | . 17 |
| Configuring agent properties                                                           |      |
| Configuring XenDesktop Agent Base and OData Configuration properties                   | . 22 |
| Configuring XenDesktop and NetScaler Agent Data Collection Scheduler properties .      |      |
| Configuring XenDesktop Agent Process Configuration properties                          |      |
| Configuring NetScaler Agent Configuration properties                                   |      |
| Managing certificates for FgIAM                                                        |      |
| Syntax Conventions                                                                     |      |
| Managing certificates for SSL encryption                                               |      |
| Managing Certificates for NetScaler Agent                                              | . 26 |
| Monitoring the performance of your XenDesktop environment                              | . 30 |
| Exploring the XenDesktop Environment dashboard                                         | . 31 |
| Selecting monitored objects                                                            | . 31 |
| Observing alarms                                                                       | . 32 |
| Activating Foglight for Citrix XenDesktop and XenApp licenses                          | . 33 |
| Investigating the performance of XenDesktop infrastructure components                  | . 34 |
| Exploring XenDesktop sites                                                             | . 38 |
| Investigating the use of License Server, Delivery Controller, and Storefront resources | . 41 |
| Exploring individual License Servers and Controllers                                   |      |
| Monitoring Desktops                                                                    | . 45 |
| Investigating the use of Desktop resources                                             | . 46 |
| Monitoring Applications                                                                |      |
| Identifying top Application consumers                                                  |      |
| Investigating Application details                                                      |      |
| Monitoring Sessions                                                                    |      |
| Observing the Session Overview                                                         |      |
| Investigating Session details (NetScaler data)                                         |      |
| Investigating Session details (host data)                                              |      |
| Exploring individual Sessions                                                          |      |
| Monitoring Users                                                                       |      |
| Identifying top consumers                                                              |      |
| Investigating the levels of resource consumption                                       |      |
| Monitoring Delivery Groups                                                             |      |
| Eaglight for Citrix YanDookton and YanApp for Detabases 6.0.0 Llosr Cuido              |      |

Foglight for Citrix XenDesktop and XenApp for Databases 6.0.0 User Guide Contents

| Investigating Delivery Group details                           | 94  |
|----------------------------------------------------------------|-----|
| Monitoring vSphere resources                                   | 95  |
| Investigating the use of Virtual Center and ESX Host resources | 98  |
| Investigating the use of Datastore resources                   | 101 |
| Exploring individual Datastores                                | 103 |
| Viewing object dependencies                                    | 104 |
| Using dependency maps                                          | 105 |
| Exploring XenDesktop Alarms                                    | 107 |
| Exploring alarm counts                                         | 107 |
| Exploring the alarm table                                      | 108 |
| Reviewing Frequently Asked Questions                           | 109 |
| Generating reports                                             | 110 |
| About Us                                                       | 112 |
| Technical support resources                                    | 112 |

5

# **Getting started**

Foglight<sup>®</sup> allows you to monitor Citrix<sup>®</sup> XenDesktop<sup>®</sup> and XenApp<sup>®</sup> environments. Foglight for Citrix XenDesktop and XenApp alerts you about infrastructure problems as soon as they develop, enabling you to resolve issues proactively before end users are affected. Early intervention ensures consistent application performance at established service levels. Foglight for Citrix XenDesktop and XenApp monitors the health of your virtual system by tracking the levels of resource utilization such as CPU, network, and memory consumption of individual objects in your integrated environment.

- Before you begin
- · Introducing the XenDesktop infrastructure
- Monitoring XenDesktop components

# Before you begin

- Ensure that Foglight for Citrix XenDesktop and XenApp is installed on the Management Server, and that you have a valid license. For more information, see the *Foglight for Citrix XenDesktop and XenApp Release Notes*.
- If you want to monitor a Virtual Center, you need a running instance of the VMware Performance Agent. This agent is provided with Foglight for VMware. For more information about this product, see the Managing Virtualized Environments User and Reference Guide.
- If you want to collect OS-level data from hosts in your XenDesktop environment, you need running
  instances of Foglight for Infrastructure Windows<sup>®</sup> or UNIX<sup>®</sup> agents. Foglight for Infrastructure monitors
  physical hosts and helps you analyze and prevent potential performance bottlenecks. Use it to understand
  the state of your system health, and to track the levels of resource utilization such as CPU, network, and
  memory consumption for individual objects in your integrated environment. For complete information, see
  your Foglight for Infrastructure documentation.
  - **i NOTE:** To use HTTPs connection for XenDesktop agent in FIPS-compliant mode, you need to import the CA certificate or the self-signed certificate of controller to the KeyStore of FgIAM. For more information, see Managing certificates for SSL encryption on page 25.

**NOTE:** To use HTTPs connection for NetScaler agent in FIPS-compliant mode, you need to import the CA certificate or the self-signed certificate of NetScaler to the JRE KeyStore of FgIAM. For more information, see Managing Certificates for NetScaler Agent on page 26.

# Introducing the XenDesktop infrastructure

Citrix<sup>®</sup> XenDesktop<sup>®</sup> is a virtualization solution that provides a complete virtual desktop experience to a wide variety of client devices.

6

### Figure 1. XenDesktop Infrastructure

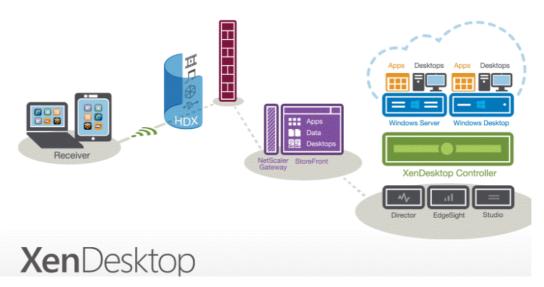

A typical XenDesktop environment consists of the following components:

- Receiver. A universal client application that runs on laptops and tablets.
- *NetScaler<sup>®</sup> gateway*. A WAN compression gateway that speeds up the delivery of desktop experience across slower networks. This is an optional component, but highly utilized.
- XenDesktop Controller. Manages user access to virtual applications and desktops, based on policies.
- *Desktops*. A desktop farm consisting of virtual machines and/or physical servers, that are served by the controller to end-users.
- *Director*. Present in of all types of XenDesktop implementations, this component provides real-time monitoring information.
- StoreFront. Self-subscription service giving users convenient access to applications and desktops.

# **Monitoring XenDesktop components**

Foglight for Citrix XenDesktop and XenApp allows you to monitor different components in your integrated XenDesktop<sup>®</sup> environment using the XenDesktop Environment dashboard. To access this dashboard, under **Dashboards**, click **XenDesktop**.

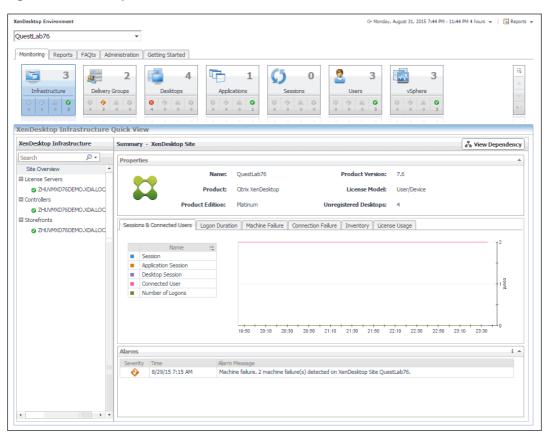

Figure 2. XenDesktop Environment dashboard

This dashboard focuses on the following components in your monitored XenDesktop environment:

- *XenDesktop Site* represents your monitored XenDesktop environment, consisting of Delivery Controllers, virtual desktops available for distribution to end-users, and other associated components.
- *License Servers* allow Citrix<sup>®</sup> licenses, including XenDesktop licenses, to be shared among application components.
- *Delivery Controllers* distribute virtual desktops to end-users, manage user access, and optimize connections.
- StoreFronts represent services that provide users with access to applications and desktops.

8

# Setting up data collection agents

Foglight for Citrix XenDesktop and XenApp relies on XenDesktop and NetScaler Agents to collect data from the monitored system. When you install Foglight for Citrix XenDesktop and XenApp, you need to create appropriate agent instance to collect performance information from your environment.

Foglight for Citrix XenDesktop and XenApp includes a set of dashboards that allow you to monitor your XenDesktop<sup>®</sup> or XenApp<sup>®</sup> environment and manage monitoring agents. The XenDesktop Environment dashboard consists of several tabs, each focusing on a specific aspect of your monitoring needs.

The Administration tab allows you to create and manage monitoring agents. To access this tab, on the navigation panel, under Dashboards, choose XenDesktop > XenDesktop Environment, and then open the Administration tab.

### Figure 3. Administration tab

| XenDesktop Environment                                                                                                    |                |                         |                    | G+ Friday, April 7, 201 | 7 1:32:08 PM - 2:32:08 PM 60 minutes |
|----------------------------------------------------------------------------------------------------|----------------|-------------------------|--------------------|-------------------------|--------------------------------------|
| XD76 👻                                                                                                    |                |                         |                    |                         |                                      |
| Monitoring Reports FAQts Administration Getting Started                                                                                       |                |                         |                    |                         |                                      |
| Tasks:                                                                                                    |                |                         |                    |                         |                                      |
| Discover XenDesktop Infrastructure     Monitor ICA Sessions using the NetScaler Ag     Review Whare Performance Agents     Review Host Agents | lent           |                         |                    |                         |                                      |
| Agents           XenDesktop Agents         NetScaler Agents         VMvare Performance Agents                                                 | ts Host Agents | Multi-Desktop Process/S | session Collection |                         |                                      |
| Add 🕏 Refresh   🕛 Activate 🕕 Deactivate 🕨 Start Data Collev                                                                                   |                |                         | -                  |                         |                                      |
| Agent Name      Foglight Agent Manager Host                                                                                                   |                | ollection Alarms        | Edit Properties    | Download Log            | Agent Version                        |
| XenDesktop_Auto zhuvm-fog-3357.vfog.local                                                                                                    | 2              | 2                       | 2                  | 8                       | 🔗 Version Up To Date                 |

- Exploring administration tasks
- · Exploring and managing monitoring agents
- Configuring agent properties

# **Exploring administration tasks**

On the **Administration** tab, the **Tasks** area contains links to several administrative tasks that you can initiate from this tab.

Figure 4. Tasks area

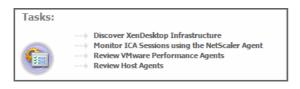

9

- Discover XenDesktop Infrastructure: Run the XenDesktop Discovery Wizard to locate a XenDesktop<sup>®</sup> environment and create and configure a monitoring agent. This wizard automatically discovers your XenDesktop infrastructure, and creates the following agents:
  - XenDesktop Agent
  - VMware Performance Agents
  - Host Agents
  - Multi-Host Process Monitoring Agents

This is the first task you need to perform when working with Foglight for Citrix XenDesktop and XenApp. For more information, see Discovering XenDesktop sites on page 11.

- Monitor ICA Sessions using the NetScaler Agent: Run the NetScaler Discovery Wizard to locate a NetScaler<sup>®</sup> gateway and configure a monitoring agent. This task is only required if your XenDesktop environment has a NetScaler installer. For more information, see Creating NetScaler Agent instances on page 14.
- Review VMware Performance Agents: Review the list of monitored XenDesktop sites in the Review VMware Agents dialog box that appears when you click this link.

| Review VMware Agents                |                         |                         |   |  |
|-------------------------------------|-------------------------|-------------------------|---|--|
| VMware Environment Monitored by VMv | vare Performance Agents |                         |   |  |
| XenDesktop Site 🔺                   | Address                 | VMware Agent            | Ę |  |
| vfogxda                             | zhuvmvfxdvc.example.com | zhuvmvfxdvc.example.com |   |  |
|                                     |                         |                         |   |  |

If you have Foglight for VMware installed and deployed, for each XenDesktop site, the list displays the XenDesktop site name, the address of the associated virtual center, and the name of the VMware Performance agent that monitors the virtual center. If the virtual center is not currently monitored, but you have Foglight for VMware installed, you can create a VMware Performance agent by clicking the link in the **VMware Agent** column, and completing the steps in the **Agent Setup Wizard** that appears.

- **TIP:** Foglight for VMware allows you to monitor VMware virtual center by tracking resource consumption of individual physical and virtual elements in your integrated environment, and alerts you of issues that are likely to compromise your system stability. For more information, see your Foglight for VMware documentation.
- **Review Host Agents**: Review the list of the hosts associated with the monitored XenDesktop sites in the Review Host Agents dialog box that appears when you click this link.

| Review Host Agents         |                                      |                            |                                                                                                    |  |  |  |
|----------------------------|--------------------------------------|----------------------------|----------------------------------------------------------------------------------------------------|--|--|--|
| Infrastructure Monitored b | y Host Agents                        |                            |                                                                                                    |  |  |  |
| Sites 🔺                    | Туре                                 | Host                       | Host Agent                                                                                                    |  |  |  |
| NewSimulatorSite-1.2.1     | Delivery Controller                  | SIMULATORCONTROLLERDNS     | and the context of the context of th |  |  |  |
| NewSimulatorSite-1.2.1     | License Server                       | SIMULATORLICENSESERVER     | 馫 Create Host agent                                                                                                    |  |  |  |
| vfogxda                    | Delivery Controller   License Server | ZHUVMVFOGCTRL.EXAMPLE.COM  | Monitor@ZHUVMVFOGCTRL.EXAMPLE                                                                                                    |  |  |  |
| vioyxua                    | Delivery Controller                  | ZHUVMVFOGCTRL2.EXAMPLE.COM | 🕵 Create Host agent                                                                                                    |  |  |  |

If you have Foglight for Infrastructure installed and deployed, for each host in your XenDesktop environment, the list displays the associated XenDesktop site name, its type, the host name, and the name of the Foglight for Infrastructure Host agent that monitors that host. If the host is not currently monitored, but you have Foglight for Infrastructure installed, you can create a Host agent by clicking the link in the **Host Agent** column, and completing the steps in the **Add Monitored Host** wizard that appears.

**TIP:** Foglight for Infrastructure monitors physical hosts and helps you analyze and prevent potential performance bottlenecks. Use it to understand the state of your system health, and to track the levels of resource utilization such as CPU, network, and memory consumption for individual objects in your integrated environment. For complete information, see your Foglight for Infrastructure documentation.

# **Discovering XenDesktop sites**

A XenDesktop<sup>®</sup> environment contains one or more License Servers and delivery Controllers, and can be associated with a vCenter<sup>®</sup> server. Given a XenDesktop domain and host names, the **XenDesktop Discovery Wizard** allows you to locate these components and to create monitoring agents.

i NOTE: Unlike the Create XenDesktop Agent wizard, the Discover XenDesktop Wizard offers to create VMware Performance agents for the detected vCenters, or Windows or Unix agents for the discovered servers, in addition to creating a XenDesktop Agent instance. For more information about the Create XenDesktop Agent wizard, see Creating XenDesktop Agent instances on page 20.

This results in two or more agent instances: a XenDesktop Agent (to monitor the XenDesktop server), one or more VMware Performance agents (to monitor the associated vCenters), and one or more Windows<sup>®</sup> or UNIX<sup>®</sup> agents (available with Foglight<sup>™</sup> for Infrastructure, to monitor OS-level resources).

**i NOTE:** The VMware Performance Agent is provided with Foglight for VMware. The Windows and Unix agents are provided with the Foglight for Infrastructure. Ensure these components are installed and enabled in your environment before running the **XenDesktop Discovery Wizard**. For complete information, see the Foglight for VMware and Foglight for Infrastructure documentation.

### To start monitoring XenDesktop servers:

- 1 Log in to the Foglight browser interface.
- 2 On the navigation panel, under **Dashboards**, click **XenDesktop**.
- 3 Open the Administration tab.

| XenDesktop Environment                                                                             |               |                       |              |                   | G+ Friday, April 7, 2013 | 7 1:32:08 PM - 2:32:08 PM 60 minutes 🛪 |
|----------------------------------------------------------------------------------------------------|---------------|-----------------------|--------------|-------------------|--------------------------|----------------------------------------|
| XD76 -                                                                                             |               |                       |              |                   |                          |                                        |
| Monitoring Reports FAQts Administration Getting Starter                                            | đ             |                       |              |                   |                          |                                        |
| Tasks:                                                                                             |               |                       |              |                   |                          |                                        |
| Monitor ICA Sessions using the NetScaler<br>Review VMware Performance Agents<br>Review Host Agents | Agent         |                       |              |                   |                          |                                        |
| Agents                                                                                             |               |                       |              |                   |                          |                                        |
| XenDesktop Agents NetScaler Agents VMware Performance Agents                                       | gents Host    | Agents Multi-Deskt    | op Process/S | ession Collection |                          |                                        |
| 💿 Add 🤹 Refresh 🛛 🕛 Activate 🕕 Deactivate 🍉 Start Data G                                           | ollection 📕 S | top Data Collection 🧯 | Remove       | Dpdate Agent      |                          |                                        |
| Agent Name      Foglight Agent Manager Host                                                        | Active        | Data Collection       | Alarms       | Edit Properties   | Download Log             | Agent Version                          |
| XenDesktop_Auto zhuvm-fog-3357.vfog.local                                                          | 2             | 2                     |              | 2                 | 8                        | 🧭 Version Up To Date                   |

4 Under Tasks, click Discover XenDesktop Infrastructure to launch the XenDesktop Discovery Wizard.

The **XenDesktop Discovery Wizard** appears, showing the **Prepare** page. The page lists one or more hosts that are running Agent Manager instances.

| XenDesktop Discovery Wizard                                                                     | ×                                                                                                    |
|-------------------------------------------------------------------------------------------------|----------------------------------------------------------------------------------------------------|
| ▶ Prepare                                                                                       | Prepare                                                                                                    |
| <ul> <li>Select Agent Host</li> <li>Discovery Configuration</li> <li>All Inventories</li> </ul> | Before continuing with this wizard, it is <b>critical</b> that the Delivery Controller and FgIAM<br>remote connections are configured correctly. For more information, see the<br>Configuration Prerequisites section in the Foglight for XenDesktop Release Notes. |
| <ul> <li>VMware Performance Agent Discovery</li> </ul>                                          | To download a script to automatically configure Delivery Group, click the following link:                                                                                                    |
|                                                                                                 | Script for WinRM setting                                                                                                    |
|                                                                                                 | Script for WinRMGPO setting                                                                                                    |
|                                                                                                 | Previous Next Finish Cancel                                                                                                    |

- 5 Review the information on the **Prepare** page.
  - **IMPORTANT:** Before proceeding with this step, you must ensure that a WinRM or DCOM remote connection is enabled on the XenDesktop Delivery Controller node. Both WinRM and DCOM connections are supported, but WinRM is recommended.
    - If you want to configure WinRM or DCOM settings automatically, click one of the following links to download the appropriate script:
      - Script for WinRM setting
      - Script for DCom setting
      - Script for WinRM GPO setting
    - If you want to configure these settings manually, see the Agent Manager Guide for guidelines.

When done, click Next.

| XenDesktop Discovery Wizard                 |                                                                               |  |       |        |  |  |  |  |
|---------------------------------------------|-------------------------------------------------------------------------------|--|-------|--------|--|--|--|--|
| ✓ Prepare                                   | Select Agent Host                                                             |  |       |        |  |  |  |  |
| Select Agent Host                           | Agent Host Select the Foglight Agent Manager host for a new XenDesktop Agent. |  |       |        |  |  |  |  |
| <ul> <li>Discovery Configuration</li> </ul> | Host Name FglAM Version OS Name Architecture                                  |  |       |        |  |  |  |  |
| <ul> <li>All Inventories</li> </ul>         | Host1                                                                         |  | linux | x86_64 |  |  |  |  |
| <ul> <li>Discovery Vmware Agent</li> </ul>  | Discovery Vmware Agent                                                        |  |       |        |  |  |  |  |
| Previous Next Finish Cancel                 |                                                                               |  |       |        |  |  |  |  |

6 On the **Select Agent Host** page, select the running Agent Manager that you want to manage the monitoring agent that you are about to create, and click **Next**.

| XenDesktop Discovery Wizard ×                            |                                                           |                                   |  |  |  |  |
|----------------------------------------------------------|-----------------------------------------------------------|-----------------------------------|--|--|--|--|
| ✓ Prepare                                                | Discovery Configuration                                   |                                   |  |  |  |  |
| ✓ Select Agent Host                                      | Agent Name                                                | XenDesktop 1                      |  |  |  |  |
| <ul> <li>Discovery Configuration</li> </ul>              | Domain:                                                   |                                   |  |  |  |  |
| <ul> <li>All Inventories</li> </ul>                      | Delivery Controller:                                      | Fully Qualified Domain Name       |  |  |  |  |
| <ul> <li>VMware Performance Agent Discovery</li> </ul>   | Storefront Servers(Optional):                             | Type multiple servers with comma. |  |  |  |  |
| <ul> <li>Vivivare Performance Agent Discovery</li> </ul> | User Name:                                                |                                   |  |  |  |  |
|                                                          | Password:                                                 |                                   |  |  |  |  |
|                                                          | Collect Process Performance Metrics:                      |                                   |  |  |  |  |
|                                                          | Collect Session Metrics When NetScaler Data Not Available | :                                 |  |  |  |  |
|                                                          | "XenDesktop" Lockbox Password:                            |                                   |  |  |  |  |
|                                                          |                                                           | Previous Next Finish Cancel       |  |  |  |  |

- 7 On the **Discovery Configuration** page, provide the following information needed to connect to the XenDesktop environment:
  - Agent Name: Specify the name of the XenDesktop agent. If you want to specify a different name than the default name already provided (for example, XenDesktop 1), type it in this box.
  - Domain: Type the name of the domain to which the XenDesktop host belongs.
  - Delivery Controller: Type the name of the XenDesktop host. This value must include a fully qualified domain name.
  - Storefront Servers (Optional): Type a comma-separated list containing the names of StoreFront servers that provide access to desktops and applications. This step is optional.
  - **User Name**: Type the user name of the XenDesktop Delivery Controller login domain account (or the XenDesktop management account).
  - **Password**: Type the password associated with the above user name.
  - Collect Process Performance Metrics: Select this check box if you want the XenDesktop agent to collect virtual machine process metrics from the host.
  - **Collect Session metrics when NetScaler data not available**: Select this check box if you want the XenDesktop agent to collect session metrics when NetScaler data is not available. If you select this option and NetScaler data becomes available, the NetScaler data is displayed.
  - XenDesktop Lockbox Password: Type the password of the XenDesktop lockbox. This box only
    appears if your XenDesktop lockbox is protected with a password. This lockbox stores your
    XenDesktop credentials. For more information about credentials, see the Administration and
    Configuration Help.

### When done, click Next.

| XenDesktop Discovery Wizard X                          |                                                                                                    |  |          |  |  |  |
|--------------------------------------------------------|----------------------------------------------------------------------------------------------------|--|----------|--|--|--|
| ✓ Prepare                                              | All Inventories                                                                                                    |  |          |  |  |  |
| ✓ Select Agent Host                                    | This wizard will create agents to monitor the listed hosts. Please ensure that the Windows systems are properly<br>configured to be monitored according to the Agent Management Guide. |  |          |  |  |  |
| <ul> <li>Discovery Configuration</li> </ul>            | Unmonitored Hosts                                                                                                    |  |          |  |  |  |
| <ul> <li>All Inventories</li> </ul>                    | DNS Name                                                                                                    |  |          |  |  |  |
| <ul> <li>VMware Performance Agent Discovery</li> </ul> | Domain Controller ZHUVMVFOGXDAD.XDA.LOCAL                                                                                                    |  |          |  |  |  |
| Monitored Hosts                                        |                                                                                                    |  |          |  |  |  |
|                                                        | Туре                                                                                                    |  | DNS name |  |  |  |
|                                                        | Delivery Controller   Lisence Server   Controller Database ZHUVMXD76DEMO.XDA.LOCAL                                                                                                    |  |          |  |  |  |
| Previous Next Finish Cancel                            |                                                                                                    |  |          |  |  |  |

8 On the All Inventories page, select one or more hosts that you want to monitor, and click Next.

| XenDesktop Discovery Wizard X               |                                                                                                    |                              |                                    |  |  |  |  |  |
|---------------------------------------------|----------------------------------------------------------------------------------------------------|------------------------------|------------------------------------|--|--|--|--|--|
| ✓ Prepare                                   | VMware Performance Agent Discovery                                                                                                    |                              |                                    |  |  |  |  |  |
| ✓ Select Agent Host                         | To configure a vCenter for monitoring, select the appropriate check box in the in the table, and click the Configure Agent<br>button. Alternatively, review the list of discovered vCenters, and configure them at a later time, after completing the |                              |                                    |  |  |  |  |  |
| <ul> <li>Discovery Configuration</li> </ul> | wizard.                                                                                                    | concero, and compare chem ac | a later time, after completing the |  |  |  |  |  |
|                                             | vCenter Name                                                                                                    | VCenter Name Configure Agent |                                    |  |  |  |  |  |
| <ul> <li>All Inventories</li> </ul>         | zhuvmvfxdvc.example.com                                                                                                    | Fill                         |                                    |  |  |  |  |  |
| VMware Performance Agent Discovery          |                                                                                                    |                              |                                    |  |  |  |  |  |
|                                             | Monitored vCenters:                                                                                                    |                              |                                    |  |  |  |  |  |
|                                             | vCenter Name                                                                                                    | Agent Name                   | ÷.                                 |  |  |  |  |  |
| There Is No Data To Display                 |                                                                                                    |                              |                                    |  |  |  |  |  |
|                                             |                                                                                                    |                              |                                    |  |  |  |  |  |
| Previous Next Finish Cancel                 |                                                                                                    |                              |                                    |  |  |  |  |  |

9 On the **Discovery VMware Agent** page, the top table shows the vCenters that are not currently monitored. For each vCenter in that table, click the **Configure Agent** column to set up a VMware Performance agent for the vCenter.

The bottom table shows the monitored vCenters.

You can choose to set up your VMware Performance agents in this step, or later on using the **VMware Performance Agent** tab on the **Administration** tab of the XenDesktop Environment dashboard.

When done, click Finish.

The XenDesktop Discovery Wizard closes.

- 10 (Optional) Enable the IP mapping for the controller server, to set up the connection between storefront and delivery controller.
  - a On the navigation panel, under Dashboards, click Administration > Agents > Agent Status.

The Agent Status dashboard opens.

b Select an XenDesktop agent that you want to edit, click the Edit icon, and then click Edit Properties from the context menu.

The Edit Properties dialog box opens.

- c Click Modify properties for all XenDesktopAgent agents.
- d In the Delivery Controller IPs, multiple IPs with comma textbox, type the IP address of the delivery controller.
- e Click Save.

The Edit Properties dialog box refreshes and saves the IP address.

**NOTE:** In FIPS-compliant mode, you need to import the delivery controller certificate into FgIAM. For more information, see Managing certificates for SSL encryption on page 25.

## **Creating NetScaler Agent instances**

**i IMPORTANT:** If your XenDesktop environment does not include NetScaler, you can disregard the information in this topic and skip this step.

NetScaler Agents collect ICA (Independent Computing Architecture) session information from monitored Citrix<sup>®</sup> NetScaler<sup>®</sup> gateways using Citrix<sup>®</sup> AppFlow<sup>®</sup>. When the NetScaler Agent package is successfully deployed, you can create one or more NetScaler agent instances, activate them, and start their data collection. To perform these steps in a single operation, use the **NetScaler Discovery** wizard, accessible from the **Tasks** area on the **Administration** tab of the XenDesktop Environment dashboard.

### To create and activate a NetScaler Agent instance, and start collecting data:

- 1 Log in to the Foglight<sup>™</sup> browser interface.
- 2 On the navigation panel, under Dashboards, choose XenDesktop > XenDesktop Environment.
- 3 On the XenDesktop Environment dashboard that appears in the display area, open the **Administration** tab.

| XenDesktop Environment                                                                                                    |          |                    |              |                   | G+ Friday, April 7, 201 | 7 1:32:08 PM - 2:32:08 PM 60 minutes 🦄 |
|----------------------------------------------------------------------------------------------------|----------|--------------------|--------------|-------------------|-------------------------|----------------------------------------|
| XD76 -                                                                                                    |          |                    |              |                   |                         |                                        |
| Monitoring Reports FAQts Administration Getting Started                                                                                       |          |                    |              |                   |                         |                                        |
| Tasks:                                                                                                    |          |                    |              |                   |                         |                                        |
| Discover XenDesktop Infrastructure     Monitor ICA Sessions using the NetScaler A     Review VMware Performance Agents     Review Host Agents | gent     |                    |              |                   |                         |                                        |
| Agents           XenDesktop Agents         NetScaler Agents         VMware Performance Agents                                                 | nts Host | Agents Multi-Deskt | op Process/S | ession Collection |                         |                                        |
| Add 🤹 Refresh 🛛 🕛 Activate 🕕 Deactivate 🕨 Start Data Colle                                                                                    |          | -                  |              |                   |                         |                                        |
| Agent Name      Foglight Agent Manager Host                                                                                                   | Active   | Data Collection    | Alarms       | Edit Properties   | Download Log            | Agent Version                          |
| XenDesktop_Auto zhuvm-fog-3357.vfog.local                                                                                                    | 2        | ۲.                 |              | Z                 | 1                       | 🧭 Version Up To Date                   |

4 In the Tasks area, click Monitor ICA Sessions using the NetScaler Agent to launch the NetScaler Discovery Wizard.

| NetScaler Discovery Wizard                     |                               |                                                                    |             |                        | ×      |  |
|------------------------------------------------|-------------------------------|--------------------------------------------------------------------|-------------|------------------------|--------|--|
| <ul> <li>Select FgIAM</li> </ul>               | Select FgIAM                  |                                                                    |             |                        |        |  |
| Discovery Properties     AppElow Configuration | Select the Foglight Agent Mar | Select the Foglight Agent Manager host for a new XenDesktop Agent. |             |                        |        |  |
| <ul> <li>AppFlow Configuration</li> </ul>      | Host Name                     | FgIAM Version                                                      | OS<br>linux | Architecture<br>x86_64 |        |  |
|                                                |                               |                                                                    | P           | revious Next Finish    | Cancel |  |

5 In the **NetScaler Discovery Wizard**, on the **Select FgIAM** page, select the host running the Agent Manager that you want to use to manage the agent instance you are about to create, and click **Next**.

| NetScaler Agent at | Agent Name:           | Discovery Properties  |
|--------------------|-----------------------|-----------------------|
|                    | NetScaler IP Address: | AppFlow Configuration |
|                    | NetScaler User Name:  |                       |
| <br>               | NetScaler Password:   |                       |
| •••••              | NetScaler Password:   |                       |

- 6 On the **Discovery Properties** page, provide the following information.
  - NetScaler IP Address: The NetScaler IP address.
  - NetScaler User Name: The user name required to access NetScaler.
  - NetScaler Password: The password of the user account required to access NetScaler.

When done, click Next.

| NetScaler Discovery Wizard | -                                                                  |                              |                            | ×                           |
|----------------------------|--------------------------------------------------------------------|------------------------------|----------------------------|-----------------------------|
| ✓ Select FgIAM             | AppFlow Configuration                                              |                              |                            |                             |
| ✓ Discovery Properties     | This wizard creates agents to m<br>configured for monitoring using |                              | Please ensure that the Net | Scaler systems are properly |
| AppFlow Configuration      | Sample:                                                            | the following instructions.  |                            |                             |
|                            |                                                                    | AppFlow ——>2                 | Agent                      |                             |
|                            | AppFlow Destination Port:                                          | 9995                         |                            |                             |
|                            | NetScaler Management IP :                                          |                              | 1                          |                             |
|                            | Unmonitored Access Gateway S                                       | ervers                       | -                          |                             |
|                            | Access Gateway                                                     | Effectiv                     | ve Policy                  | Effective Collectors        |
|                            | ✓ _XD_Receiver76                                                   | FoglightNetScaler            |                            |                             |
|                            | Monitored Access Gateway Serv                                      | vers                         |                            |                             |
|                            | Access Gateway                                                     | Effective P<br>There Is No D | Policy<br>Data To Display  | Effective Collectors        |
|                            |                                                                    |                              | Previou                    | s Next Finish Cancel        |

- 7 On the **AppFlow Configuration** page, observe and configure the following parameters, as required. The NetScaler Agent needs this information to collect AppFlow data.
  - (1) AppFlow Source IP: Shows the AppFlow Source IP that NetScaler uses to send NetFlow packets. The agent can handle multiple IPs automatically.
  - (2) AppFlow Destination IP, (2) AppFlow Destination Port: Provide the IP address and port number the Agent Manager can use to receive AppFlow data sent by NetScaler.
  - (3) NetScaler Management IP: Shows the NetScaler IP address.

Unmonitored Access Gateway Servers: Select one or more NetScaler Gateway Servers that you want to monitor.

If you select a NetScaler Gateway Server that is already monitored by another agent, a message appears. You can either override the existing configuration, or clear your selection.

The Access Gateway(s) (\_XD\_Receiver76) was previously set up for Foglight monitoring. Selecting this gateway(s) will overwrite the existing configuration.

 Monitored Access Gateway Servers: If any NetScaler Gateway Servers are already monitored, they appear listed here.

When done, click Finish.

**i** NOTE: To setup NetScaler agent in FIPS-compliant mode, you need to import NetScaler certification into FgIAM default JRE. For more information, see Managing Certificates for NetScaler Agent on page 26.

# Exploring and managing monitoring agents

The **Agents** area contains several tabs that allow you to explore and manage the agent instances that monitor your integrated XenDesktop<sup>®</sup> environment. Each tab provides information about the agents of a specific type.

Figure 5. Agents tabs

| A  | gents                                                                                                    |                             |        |                 |        |                 |              |                      |  |  |
|----|----------------------------------------------------------------------------------------------------|-----------------------------|--------|-----------------|--------|-----------------|--------------|----------------------|--|--|
| (x | XenDesktop Agents NetScaler Agents VMware Performance Agents Host Agents Multi-Desktop Process/Session Collection |                             |        |                 |        |                 |              |                      |  |  |
| 0  | 🗿 Add 🤹 Refresh 🛛 🕛 Activate 🕕 Deactivate 🐌 Start Data Collection 📃 Stop Data Collection 🍚 Remove 👚 Update Agent  |                             |        |                 |        |                 |              |                      |  |  |
|    | Agent Name 🔺                                                                                                    | Foglight Agent Manager Host | Active | Data Collection | Alarms | Edit Properties | Download Log | Agent Version        |  |  |
|    | XenDesktop_Auto                                                                                                   | zhuvm-fog-3357.vfog.local   | 2      | 1               |        | 2               | <b></b>      | 🧭 Version Up To Date |  |  |

- XenDesktop Agents and NetScaler Agents tabs: These tabs list the existing instances of the XenDesktop and NetScaler type, and allow you to manage them. These agents are provided with Foglight<sup>™</sup> for Citrix XenDesktop and XenApp. For more information, see Managing XenDesktop and NetScaler Agent instances on page 17.
- VMware Performance Agents tab: This tab lists any existing VMware Performance Agent instances, provided with Foglight<sup>®</sup> for VMware, if you have Foglight for VMware installed and deployed.
  - **TIP:** Foglight for VMware allows you to monitor VMware virtual centers by tracking resource consumption of individual physical and virtual elements in your integrated environment, and alerts you of issues that are likely to compromise your system stability. For more information, see your Foglight for VMware documentation.

| XenDesktop Agents | NetScaler Agents | VMware Performance Agents | Host Agents               | Multi-Desktop Pro | cess/Session Collectior | n |  |
|-------------------|------------------|---------------------------|---------------------------|-------------------|-------------------------|---|--|
| 🕏 Refresh         |                  |                           |                           |                   |                         |   |  |
| VMware Agent      |                  | A                         | ddress                    |                   | Sites 🔺                 | Г |  |
| <u></u>           |                  | zhuvm-fo                  | zhuvm-fog-3319.vfog.local |                   |                         |   |  |

For each VMware Performance Agent instance, the list displays its name, the address of the monitored virtual center, and the monitored XenDesktop site name.

 Host Agents tab: If you have Foglight for Infrastructure installed and deployed, this tab lists any existing Host Agent instances. **TIP:** Foglight for Infrastructure monitors physical hosts and helps you analyze and prevent potential performance bottlenecks. Use it to understand the state of your system health, and to track the levels of resource utilization such as CPU, network, and memory consumption for individual objects in your integrated environment. For more information, see your Foglight for Infrastructure documentation.

| XenDesktop Agents NetScaler Agents                    | VMware Performance Agents Host Agent | s Multi-Desktop Process/Session Collection |  |  |
|-------------------------------------------------------|--------------------------------------|--------------------------------------------|--|--|
| 🔁 Refresh                                             |                                      |                                            |  |  |
| Host Agent                                            | Host                                 | Туре                                       |  |  |
| <table-cell-rows> Create Host agent</table-cell-rows> | XD76CTLR1.VFOG.LOCAL                 | Delivery Controller(XD76)                  |  |  |
| 🚔 Create Host agent                                   | XD78-I ICENSE.VEOG.I OCAI            | License Server(XD76)                       |  |  |

The list displays the hosts in your XenDesktop environment, and for each monitored host it shows the name of the Host agent, the host name, and its type. If a host is not monitored, a link is provided to launch the **Add Monitored Host** wizard and create a Host Agent instance. For more information about this wizard, see your Foglight for Infrastructure documentation.

• Multi-Desktop Process/Session Collection tab: This tab lists XenDesktop sites.

| XenDeskto | XenDesktop Agents NetScaler Agents |                    | nance Agents | Host Agents Mu   | ulti-Desktop Process/Session Collection |  |  |  |
|-----------|------------------------------------|--------------------|--------------|------------------|-----------------------------------------|--|--|--|
| Sefresh   |                                    |                    |              |                  |                                         |  |  |  |
| Site 🔺    | Process Collection                 | Session Collection | Desktops     | Last Updated     | Last Collection Duration                |  |  |  |
| XD76      | Enabled                            | Disabled           | 4            | 4/26/16 10:31 AM | 0 ms                                    |  |  |  |

For each XenDesktop site, the list displays its name, the site name, indicates if the XenDesktop Agent monitors processes and sessions, the number of desktops, when it was last updated, and the duration of the most recent collection.

- To enable or disable the collection of process or session metrics for a site, click the Process Collection or Session Collection column, as required.
- To see which desktops are associated with a site, click the **Desktops** column.

| Desktop                 | Active Sessions | Collected Processes | Last Updated    |
|-------------------------|-----------------|---------------------|-----------------|
| win7Static012.xda.local | 0               | 3                   | 4/26/16 3:52 AM |
| win7Static011.xda.local | 0               | 0                   | 4/26/16 3:52 AM |
| win7Static014.xda.local | 0               | 0                   | 4/26/16 3:52 AM |
| win7Static013.xda.local | 1               | 2                   | 4/26/16 3:54 AM |
| win2k8001.xda.local     | 0               | 0                   | 4/26/16 3:52 AM |

# Managing XenDesktop and NetScaler Agent instances

The **XenDesktop Agents and NetScaler Agents tabs** list the existing agent instances of these agents and allow you to manage them. Each tab contains a set of columns that indicate various states of individual agent instances, along with several commands that you can issue to manage them. For example, to see if an agent instance is collecting data, look at the agent's **Data Collection** column. A green check mark a green check mark in this column indicates that the agent is collecting data.

With the exception of the **Alarms** column that only appears on the XenDesktop Agents tab, the type of information appearing on these two tabs is identical.

#### Figure 6. XenDesktop Agents tab

| XenDesktop Agents NetScaler Agents VMware Performance Agents Host Agents Multi-Host Process Monitoring Agents    |                      |                             |        |                 |        |                 |              |                |    |  |
|----------------------------------------------------------------------------------------------------|----------------------|-----------------------------|--------|-----------------|--------|-----------------|--------------|----------------|----|--|
| 😳 Add 🤹 Refresh 🛛 🔱 Activate 🕕 Deactivate ⊳ Start Data Collection 📒 Stop Data Collection 🤤 Remove 👚 Update Agent |                      |                             |        |                 |        |                 |              |                |    |  |
|                                                                                                    | Agent Name 🔺         | Foglight Agent Manager Host | Active | Data Collection | Alarms | Edit Properties | Download Log | Agent Version  |    |  |
|                                                                                                    | XenDesktop.Dev       |                             | 1      | 1               |        | 2               |              | 合 Update Agent | P  |  |
|                                                                                                    | XenDesktop.Simulator |                             | 1      | 1               |        | 2               | <b></b>      | 合 Update Agent |    |  |
|                                                                                                    |                      |                             |        |                 |        |                 |              | -              | -7 |  |

Table 1. XenDesktop Agents and NetScaler Agents tab contents

XenDesktop Agent

| Agent Name                     | The name of the agent instance.                                                                |
|--------------------------------|------------------------------------------------------------------------------------------------|
| Foglight Agent<br>Manager Host | The name of the machine on which the Agent Manager process is running.                         |
| Active                         | Indicates if the agent process is running.                                                     |
| Data Collection                | Indicates if the agent is collecting data from the monitored environment.                      |
|                                | The total numbers of Warning, Critical, and Fatal alarms generated against the agent instance. |
| Alarms                         | NOTE: This column only appears on the XenDesktop Agents, but not on the NetScaler Agents tab.  |
| Edit Properties                | Click to make changes to the agent's properties, as required.                                  |

| [XenDesktop 1]: Edit Pr    | operties                                      | ×         |
|----------------------------|-----------------------------------------------|-----------|
| Enter the address of the > | KenDesktop Host and credentials to access it. |           |
| XenDesktop Host Name:      | zhuvmxd76demo.xda.local                       |           |
| Storefront Servers:        | zhuvmxd76demo.xda.local                       |           |
| Domain:                    |                                               |           |
| User Name:                 |                                               |           |
| Password:                  | •••••                                         |           |
| Collect Processes:         | •                                             |           |
|                            |                                               |           |
|                            | Sa                                            | ve Cancel |

Edit one or more of the following properties, as required.

 XenDesktop Domain: The name of the domain to which the monitored XenDesktop<sup>®</sup> system belongs.

# **NOTE:** The **XenDesktop Domain**, **User Name**, and **Password** boxes should only be populated if you need to change these values. Otherwise, they can remain clear.

- **Storefront Servers**: A comma-separated list containing the names of StoreFront servers that provide access to desktops and applications. This step is optional.
- XenDesktop Host Name: The name of the machine hosting the XenDesktop site.
- **User Name**: The user name the agent instance needs to connect to the XenDesktop site.
- **Password**: The password associated with the XenDesktop user.
- **Collect Processes**: Select this check box if you want the XenDesktop agent to collect process metrics.

Table 1. XenDesktop Agents and NetScaler Agents tab contents

|               |                                                                                                    | [NetScaler Age                                                                                                    | nt at zhuvi | fogxddemo2.de           | v.quest.corp]: Edit Propert                                     | ies                       |                             |                           | ×       |  |  |
|---------------|----------------------------------------------------------------------------------------------------|----------------------------------------------------------------------------------------------------|-------------|-------------------------|-----------------------------------------------------------------|---------------------------|-----------------------------|---------------------------|---------|--|--|
|               |                                                                                                    | NetScaler<br>Management IP                                                                                                    | User        | Password                | AppFlow Source IP                                               | AppFlow<br>Destination IP | AppFlow<br>Destination Port | Access Gateway<br>Servers | Delete  |  |  |
|               |                                                                                                    |                                                                                                    | nsroot      | ******                  |                                                                 |                           | 9995                        | _XD_demo76                | ■ ▲     |  |  |
|               |                                                                                                    |                                                                                                    | nsroot      | *******                 |                                                                 |                           | 9995                        | _XD_Receiver76_2          | · ·     |  |  |
|               |                                                                                                    |                                                                                                    |             |                         |                                                                 |                           |                             | Save                      | Cancel  |  |  |
|               |                                                                                                    | Edit one or                                                                                                    | more        | e of the                | following pro                                                   | perties, a                | as require                  | ed.                       |         |  |  |
|               |                                                                                                    | NetScaler Management IP: The NetScaler IP address.                                                                                                    |             |                         |                                                                 |                           |                             |                           |         |  |  |
|               |                                                                                                    | • Use                                                                                                    | r: Th       | e user i                | name require                                                    | ed to acce                | ess NetS                    | caler.                    |         |  |  |
|               | NetScaler Agent                                                                                              | <ul> <li>Password: The password of the user account required to<br/>access NetScaler.</li> </ul>                                                                                                    |             |                         |                                                                 |                           |                             |                           |         |  |  |
|               |                                                                                                    | <ul> <li>AppFlow Source IP: A comma-separated list containing the<br/>AppFlow Source IP addresses that NetScaler uses to send<br/>NetFlow packets. The agent can handle multiple IPs<br/>automatically.</li> </ul> |             |                         |                                                                 |                           |                             |                           |         |  |  |
|               |                                                                                                    | add                                                                                                    | ress a      | and por                 | n <b>ation IP</b> , <b>Ap</b><br>t number the<br>/ data sent by | Agent M                   | lanager o                   |                           |         |  |  |
|               |                                                                                                    |                                                                                                    |             | <b>Gatewa</b><br>Server | ay Servers: ⊺<br>∵                                              | The moni                  | tored Ne                    | tScaler                   |         |  |  |
|               |                                                                                                    |                                                                                                    |             |                         | nis option if y<br>way Server.                                  | ou no lon                 | iger want                   | to monito                 | or this |  |  |
| Download Log  | Click to download the ag                                                                                     | ent's log file                                                                                                    | <b>)</b> .  |                         |                                                                 |                           |                             |                           |         |  |  |
| Agont Varais- | Indicates if the agent is r                                                                                  | unning the l                                                                                                    | atest       | version                 | n of the agen                                                   | t packag                  | e ( 📀 Versio                | on Up To Date             | , or it |  |  |
| Agent version | nt Version Indicates if the agent is running the latest version of the agent package ( needs to be updated ( |                                                                                                    |             |                         |                                                                 |                           |                             |                           |         |  |  |

The toolbar appearing on top of the **Agents** table provides a set of commands that allow you to manage XenDesktop Agent instances. To issue any of the available commands, simply select one or more agent instances using the check boxes in the left-most column, and click the appropriate button on the tool bar. For example, to start an agent's data collection, select a XenDesktop Agent instance and click **Start Data Collection**.

Figure 7. Agents table toolbar

😨 Add 🔹 Refresh 🛛 🕛 Activate 🕕 Deactivate 🕨 Start Data Collection 📒 Stop Data Collection 🍚 Remove 👚 Update Agent —

#### Table 2. Agents table toolbar

Launches a wizard that allows you to create a new agent instances:

| Add                   | • Create XenDesktop Agent wizard starts from the XenDeskop Agents tab. For more information, see Creating XenDesktop Agent instances on page 20.                                                                                     |  |  |  |  |  |
|-----------------------|----------------------------------------------------------------------------------------------------|--|--|--|--|--|
|                       | <ul> <li>NetScaler Discovery Wizard starts from the NetScaler Agents tab. For<br/>more information, see Creating NetScaler Agent instances on page 14.</li> </ul>                                                                    |  |  |  |  |  |
| Refresh               | Refreshes the list of agent instances and their states.                                                                                                    |  |  |  |  |  |
| Activate              | Activates the selected agent instances. Activating an agent instance starts the agent process on the machine on which the agent is installed.                                                                                        |  |  |  |  |  |
| Deactivate            | Deactivates the selected agent instances. Deactivating an agent stops the ager process on the machine on which the agent is installed.                                                                                               |  |  |  |  |  |
| Start Data Collection | Starts the selected agent instances' data collection. Starting an agent's data<br>collection causes the agent to begin monitoring the associated XenDesktop site<br>and to send the collected metrics back to the Management Server. |  |  |  |  |  |

Table 2. Agents table toolbar

| Stop Data Collection | Stops the data collection of the selected agent instances. Stopping an agent's data collection causes the agent to stop monitoring the associated XenDesktop site. |
|----------------------|----------------------------------------------------------------------------------------------------|
| Remove               | Deletes the selected agent instances.                                                                                                    |
| Update Agent         | Updates the agent package to the latest version that is available on the Management Server.                                                                        |

## **Creating XenDesktop Agent instances**

XenDesktop Agents collect information from monitored hosts. When the XenDesktop Agent package is successfully deployed, you can create one or more agent instances, activate them, and start their data collection. To perform these steps in a single operation, use the **Create XenDesktop Agent** wizard, accessible from the **Agents** area on the **Administration** tab of the XenDesktop Environment dashboard.

i NOTE: Unlike the Discover XenDesktop Wizard, the Create XenDesktop Agent wizard does not offer to create VMware Performance agents for the detected vCenters, or to create Windows or Unix agents for the discovered servers. For more information about the Discover XenDesktop Wizard, see Discovering XenDesktop sites on page 11.

### To create and activate a XenDesktop Agent instance, and start collecting data:

- 1 Log in to the Foglight browser interface.
- 2 On the navigation panel, under **Dashboards**, click **XenDesktop**.
- 3 On the XenDesktop Environment dashboard that appears in the display area, open the **Administration** tab.

| CenDesktop Environment |                                                                                                    |              |                     |               |                   | G+ Friday, April 7, 2017 | 1:32:08 PM - 2:32:08 PM 60 minute |
|------------------------|----------------------------------------------------------------------------------------------------|--------------|---------------------|---------------|-------------------|--------------------------|-----------------------------------|
| (D76                   | -                                                                                                    |              |                     |               |                   |                          |                                   |
| Monitoring Reports F/  | AQts Administration Getting Started                                                                                         |              |                     |               |                   |                          |                                   |
| Tasks:                 |                                                                                                    |              |                     |               |                   |                          |                                   |
|                        | over XenDesktop Infrastructure<br>itor ICA Sessions using the NetScaler A<br>ew VMware Performance Agents<br>ew Host Agents | lgent        |                     |               |                   |                          |                                   |
| Agents                 |                                                                                                    |              |                     |               |                   |                          |                                   |
| XenDesktop Agents Net  | Scaler Agents VMware Performance Age                                                                                        | nts Host Ag  | gents Multi-Deskt   | op Process/Se | ession Collection |                          |                                   |
| 🕑 Add 🤣 Refresh 🛛 🕛 /  | Activate 🕕 Deactivate 膨 Start Data Colle                                                                                    | ection 📒 Sto | p Data Collection 🧯 | Remove        | Update Agent      |                          |                                   |
|                        |                                                                                                    | Active       | Data Collection     | Alarms        | Edit Properties   | Download Log             | A                                 |
| Agent Name 🔺           | Foglight Agent Manager Host                                                                                                 | Acuve        | Data Collection     | MICITIES      | Luit roperues     | bommodu Log              | Agent Version                     |

4 In the Agents area, click Add to launch the Create XenDesktop Agent wizard.

| C-1-1-1-1-1-1-1      |      |                                          |                                                           |                                                                                                   |                                                                                                    |  |
|----------------------|------|------------------------------------------|-----------------------------------------------------------|---------------------------------------------------------------------------------------------------|----------------------------------------------------------------------------------------------------|--|
| Select An Agent Host | Sele | Select An Agent Host                     |                                                           |                                                                                                   |                                                                                                    |  |
| Agent Properties     | Sele | ct the Foglight Agent Manager host f     | for a new XenDesl                                         | ktop Agent.                                                                                       |                                                                                                    |  |
|                      | ۲    | Host Name<br>zhuvmvfogxddemo.example.com | FgIAM Version                                             | OS Name<br>windows                                                                                |                                                                                                    |  |
|                      |      | Agent Properties                         | Agent Properties Select the Foglight Agent Manager host f | Agent Properties Select the Foglight Agent Manager host for a new XenDesl Host Name FgIAM Version | Agent Properties Select the Foglight Agent Manager host for a new XenDesktop Agent. Host Name FgIAM Version OS Name |  |

5 Select the host running the Agent Manager that you want to use to manage the agent instance you are about to create, and click **Next**.

| Create XenDesktop Agent |                                                                        | ×      |
|-------------------------|------------------------------------------------------------------------|--------|
| ✓ Select Agent Host     | Agent Properties                                                       |        |
| Agent Properties        | Enter the address of the XenDesktop Host and credentials to access it. |        |
|                         | XenDesktop Host Name:                                                  |        |
|                         | Domain:                                                                |        |
|                         | User Name:                                                             |        |
|                         | Password:                                                              |        |
|                         | Collect Processes:                                                     |        |
|                         | Previous Next Finish                                                   | Cancel |

- 6 On the Agent Properties page, provide the following information.
  - XenDesktop Domain: The name of the domain to which the monitored XenDesktop<sup>®</sup> system belongs.
  - **Storefront Servers**: A comma-separated list containing the names of StoreFront servers that provide access to desktops and applications. This is optional.
  - XenDesktop Host Name: The name of the machine hosting the XenDesktop site.
  - User Name: The user name the agent instance needs to connect to the XenDesktop site.
  - **Password**: The password associated with the XenDesktop user.
  - Collect Processes: Select this check box if you want the XenDesktop agent to collect process metrics.
- 7 Click Finish.

The wizard closes, and the **Agents** area refreshes, showing a newly created agent instance.

- 8 Select the agent instance in the list and click Activate.
- 9 Click Start Data Collection.

# **Configuring agent properties**

Foglight<sup>®</sup> uses the following agents to collect information from monitored environments:

- XenDesktop Agent collects information about your integrated XenDesktop<sup>®</sup> environment. For information about the XenDesktop Agent properties, see the following topics:
  - Configuring XenDesktop Agent Base and OData Configuration properties on page 22
  - Configuring XenDesktop and NetScaler Agent Data Collection Scheduler properties on page 23
- *NetScaler Agent* collects information about user experience data from monitored desktops, using AppFlow extensions. For information about the XenDesktopSession Agent properties, see the following topics:
  - Configuring NetScaler Agent Configuration properties on page 24
  - Configuring XenDesktop and NetScaler Agent Data Collection Scheduler properties on page 23

These agents collect data from the XenDesktop infrastructure and send it to the Management Server. They keep track of resource utilization metrics and alerts you when certain pre-defined thresholds are reached.

When an agent connects to vFoglight, it is provided with sets of properties that it uses to configure its correct running state. Each agent is provided with a combination of two types of properties: agent properties and shareable properties.

Default versions of these properties are installed with Foglight for Citrix XenDesktop and XenApp. However, you can edit the default shareable and agent properties, configure agent properties that apply only to a specific agent instance, and create edited clones of shareable properties that are used by a subset of agents of a certain type.

For detailed information about working with agent properties, see the Administration and Configuration Help.

### To modify agent properties:

- 1 Log in to the Foglight browser interface.
- 2 Open the Agent Status dashboard and navigate to the agent properties.
  - a On the navigation panel, under Dashboards, choose Administration > Agents > Agent Status.
  - b On the Agent Status dashboard, select a XenDesktop or XenDesktop Session agent instance whose properties you want to modify, and click **Edit Properties**.
  - c Click Modify the private properties for this agent.

The agent properties appears in the display area.

# Configuring XenDesktop Agent Base and OData Configuration properties

The XenDesktop Agent **Base Configuration** and **OData Configuration** properties specify general settings the agent needs to connect to the monitored environment.

### Figure 8. Base Configuration and OData Configuration properties

| Delivery Controller Hostname                                                  | na na haina na haina na na haina na haina na haina. |
|-------------------------------------------------------------------------------|-----------------------------------------------------|
| Delivery Controller IPs, multiple IPs with comma                              |                                                     |
| Collect Processes Performance<br>Information                                  |                                                     |
| Collect Storefront Information                                                | $\checkmark$                                        |
| Storefront Hostnames                                                          |                                                     |
| Collect License Detial                                                        | $\checkmark$                                        |
| Collect Session metrics from each deskto<br>when NetScaler data not available | op 🗹                                                |
| OData Configuration                                                           |                                                     |
| Is OData API using SSL.                                                       |                                                     |
| OData API Port.                                                               | 80                                                  |
| Auto discover and Update OData API<br>URL.                                    |                                                     |

### Base Configuration

- Delivery Controller Hostname: The name of the machine hosting the XenDesktop site.
- Delivery Controller IPs, multiple IPs with comma: The IPs of the machine hosting the Xendesktop site.
- Collect Process Performance Information: Indicates if the XenDesktop Agent collects process metrics. (Only WinRM connection is supported)
- Collect Storefront Information: Indicates if the XenDesktop Agent collects StoreFront metrics.
- **Storefront Hostnames**: A comma-separated list containing the names of StoreFront servers providing access to desktops and applications. This is optional.
- Collect License Detail: Indicates if the XenDesktop Agent collects license-related information.
- Collect Session metrics from each desktop when NetScaler data not available: Enable collect session metrics when not NetScaler data available. (Only WinRM connection is supported)
- OData Configuration
  - Is OData API using SSL: Indicates if the OData API, used by the XenDesktop Agent to access XenDesktop Controller's OData service, uses a secure internet connection.

- OData API Port: The port number the OData API uses for internet connections.
- Auto discover and Update OData API URL: Indicates if the OData API URL is automatically discovered and updated.

## Configuring XenDesktop and NetScaler Agent Data Collection Scheduler properties

The **Data Collection Scheduled** properties allow you to adjust the frequency at which the XenDesktop or NetScaler Agent collects data from the monitored system.

Figure 9. Data Collection Scheduled properties

| Data Collection Scheduler |   |      |       |        |
|---------------------------|---|------|-------|--------|
| Collector Config          |   |      |       |        |
| defaultSchedule           | ~ | Edit | Clone | Delete |

- **Collector Config:** A list identifying the data collectors the agent uses. Each entry in the list includes the following columns, allowing you to adjust the data collection settings for each individual collector:
  - Collector Name: The name of the collector: XenDesktop Data Collection.
  - Default Collection Interval: The length of the default collection interval.
  - Time Unit: The time unit for measuring the default collection interval: milliseconds, seconds, minutes, hours, Or days.
  - **Fast-Mode Collection Interval**: The length of the collection interval when the agent is running in fast mode.
  - **Fast-Mode Time Unit**: The time unit of the collection interval when the agent is running in fast mode.
  - Fast-Mode Max Count: The maximum count of entries when the agent is running in fast mode.

# **Configuring XenDesktop Agent Process Configuration properties**

The Process **Configuration** properties specify general settings the XenDesktop Agent needs to monitor session processes

Figure 10. Process Configuration properties

| topN 3<br>Process Black List |                  |
|------------------------------|------------------|
| Drocoss Plack List           |                  |
| PIOLESS DIALK LISU           |                  |
| defaultProcessBlackList 💌 Ed | lit Clone Delete |

- **topN**: Instructs the XenDesktop Agents how many top processes to display on the XenDesktop Explorer **Processes** tab when a desktop session is selected.
- Process Black List: A list identifying the processes that you do not want to monitor. Each entry in the list includes the following column:
  - Process Name: The name of the process that you want to exclude from monitoring.

# Configuring NetScaler Agent Configuration properties

The **Configuration** properties specify general settings the NetScaler Agent needs to connect to the NetScaler<sup>®</sup> gateway and to collect AppFlow<sup>®</sup> data.

Figure 11. Configuration properties

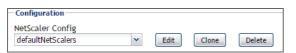

- Automatic configure AppFlow Settings: Indicates if the NetScaler Agent automatically configures AppFlow settings.
- **NetScaler Config**: A list identifying the monitored NetScaler gateways. Each entry in the list contains the following column:
  - NetScaler's Ip: The NetScaler IP address.
  - Username: The user name required to access NetScaler.
  - Password: The password of the user account required to access NetScaler.
  - Sending IP: The IP address from which NetScaler uses to send NetFlow packets.
  - fgIAM IP: The IP address the Agent Manager uses to receive incoming data.
  - VPN Servers: Monitored NetScaler Gateway servers.

# Managing certificates for FgIAM

Refer to relevant sections for managing certificates for FgIAM, according to your agent type:

- Managing certificates for SSL encryption
- Managing Certificates for NetScaler Agent

# **Syntax Conventions**

In order to successfully make use of the Foglight commands in your monitoring environment, review the syntax conventions before getting started. The syntax conventions are as follows:

- · Generic examples follow the UNIX path structure that uses forward slashes '/' to separate directories.
- Platform-specific examples follow standard platform conventions. For example, UNIX-specific examples use forward slashes '/' as directory delimiters, while Windows examples use backslashes '\'.
- <foglight\_home> is a placeholder that represents the path to the Foglight Management Server installation.
- <foglight\_agent\_mgr\_home> is a placeholder that represents the path to the Foglight Agent Manager installation. This can be the location of the Foglight Agent Manager installation on a monitored host, or the home directory of the Foglight Agent Manager that comes embedded with the Foglight Management Server. For example:

### Path to the Foglight Agent Manager installation on a monitored host (Windows):

C:\Quest\Foglight\_Agent\_Manager

### Path to the embedded Foglight Agent Manager installation (Windows):

C:\Quest\Foglight\fglam

• Unless otherwise specified, Foglight commands are case-sensitive.

## Managing certificates for SSL encryption

Foglight Evolve agents use Foglight Agent Manager (FgIAM) to manage certificates for SSL encryption connection.

## Prerequisite

All the certificate-related command line options require that FgIAM be up and running.

## Add a certificate

bin/fglam --add-certificate "user alias 1"=/path/to/certificate/file

- Validate the certificate and ensure the following:
  - It is not expired.
  - It is an X.509 format.

- file into a Base64 file. Use either of the following commands depending on the source form:
   openssl x509 -inform DER -in xxx.cer -out xxx.crt
   or
   openssl x509 -inform PEM -in xxx.cer -out xxx.crt
- The alias is required and is used in the list and delete operations to refer to the certificate. It can be anything.

## List installed certificates

bin/fglam --list-certificates

Print out a list of certificates and the aliases that refer to them.

Refer to the example output below:

```
List of installed certificates:
Alias Certificate Info
-----
user alias 1 XXXX
```

## Delete a certificate

Remove a certificate referred to by an alias.

bin/fglam --delete-certificate "user alias 1"

## A full example for managing certificate for FgIAM

• Add an example certificate into FgIAM certificate store

2020-02-27 16:28:21.000 INFO [native] Certificate deleted: Certificate Evolve-test deleted

## **Managing Certificates for NetScaler Agent**

# Back up custom JRE certificates before upgrading Agent Manager

When upgrading external Agent Manager, if the new Agent Manager uses a higher version JRE than the old Agent Manager, the JRE TrustStore (caserts) in the old Agent Manager will be replaced by the new TrustStore from the higher version JRE. This will cause all the custom certificates imported to the old JRE TrustStore by customers get lost after the Agent Manager upgrade.

## To keep the custom certificates, you need to back up the old JRE TrustStore before upgrading external Agent Manager, by following below steps:

- 1 Verify if the new Agent Manager uses a higher version JRE than the old Agent Manager.
- 2 If yes, copy the file <fglam\_home>/jre/<current\_jre\_version>/jre/lib/security/cacerts to a local directory before upgrading Agent Manager.
- 3 After Agent Manager is upgraded, replace the cacert TrustStore with the copied cacert TrustStore and restart Agent Manager.

As for the embedded Agent Manager, it uses the same JRE as the Management Server. If there are custom JRE certificates stored in JRE TrustStore and a higher JRE version is used, back up the JRE cacert TrustStore used by the Management Server before upgrading Management Server.

**NOTE:** If the new JRE TrustStore has different entries than the old JRE TrustStore, there is a risk that these entries would get lost after replacing with the old JRE TrustStore.

| Platform        | JRE Version |
|-----------------|-------------|
| windows-x86_64  | 1.8.0.222   |
| linux-x86_64    | 1.8.0.222   |
| windows-ia32    | 1.8.0.181   |
| linux-ia32      | 1.8.0.181   |
| solaris-sparc64 | 1.8.0.181   |
| solaris-x86_64  | 1.8.0.181   |
| aix-powerpc64   | 1.8.0.537   |
| hpux-ia64       | 1.8.0.18    |

Below is a list of JRE versions used by Agent Manager on various platforms in this release.

# Manage certificates for NetScaler agent in FIPS-compliant and non-FIPS mode

## Add a certificate

 To add a certificate for an embedded FgIAM, use the keytool command in FMS JRE located in <foglight>/jre/bin

```
keytool -import -trustcacerts -alias <alias> -file <Path
To>/public_certificate.cer -keystore <foglight>/jre/lib/security/cacerts -
storepass changeit
```

 To add a certificate for an external FgIAM, use the keytool command in FgIAM JRE located in <fglam>/jre/bin

```
keytool -import -trustcacerts -alias <alias> -file <Path
To>/public_certificate.cer -keystore <fglam>/jre/lib/security/cacerts -
storepass changeit
```

- · Validate the certificate and ensure the following:
  - It is not expired.
  - It is an X.509 format.
  - FgIAM requires the Base64 format. To verify if the certificate file is encoded with Base64, open the
    certificate with a notepad and the certificate should be similar to the following example:

```
----BEGIN CERTIFICATE----
```

XXXXXXXX=

```
----END CERTIFICATE-----
```

NOTE: If the certificate is not Base64 format, use openssl command to convert the certificate file into a Base64 file. Use either of the following commands depending on the source form: openssl x509 -inform DER -in xxx.cer -out xxx.crt or openssl x509 -inform PEM -in xxx.cer -out xxx.crt • The alias is required and is used in the list and delete operations to refer to the certificate. It can be anything.

## List installed certificates

• Embedded FgIAM:

```
keytool -list -keystore <foglight>/jre/lib/security/cacerts -storepass
changeit
```

• External FgIAM:

```
keytool -list -keystore <fqlam>/jre/lib/security/cacerts -storepass changeit
```

Print out a list of certificates and the aliases that refer to them.

Refer to the example output below:

```
Keystore type: jks
Keystore provider: SUN
Your keystore contains 149 entries
securetrustca [jdk], Dec 1, 2017, trustedCertEntry,
Certificate fingerprint (SHA1):
87:82:C6:C3:04:35:3B:CF:D2:96:92:D2:59:3E:7D:44:D9:34:FF:11
```

## **Delete a certificate**

Remove a certificate referred to by an alias.

• Embedded FgIAM:

```
keytool -delete -alias <alias> -keystore <foglight>/jre/lib/security/cacerts -
storepass changeit
```

• External FgIAM:

```
keytool -delete -alias <alias> -keystore <fglam>/jre/lib/security/cacerts -
storepass changeit
```

## A full example for managing certificate for NetScaler agent

• Embedded FgIAM:

```
C:\Quest\Foglight\jre\bin> .\keytool.exe -import -trustcacerts -alias fveqaca
-file "C:\caca.cer" -keystore C:\Quest\Foglight\jre\lib\security\cacerts -
storepass changeit
Owner: CN=CA, DC=ca, DC=local
Issuer: CN=CA, DC=ca, DC=local
Serial number: xxxxxxxxxx
Valid from: Mon Jun 15 10:56:05 CST 2015 until: Mon Sep 23 14:58:03 CST 2047
Certificate fingerprints:
MD5: xxxx
SHA1: xxxx
SHA256: xxxx
```

. . . . .

Trust this certificate? [no]: yes Certificate was added to keystore

### • External FgIAM:

Trust this certificate? [no]: yes Certificate was added to keystore

# Monitoring the performance of your XenDesktop environment

When you deploy Foglight for Citrix XenDesktop and XenApp and set up the monitoring agents for data collection, the XenDesktop Environment dashboard enables you to review the performance of your environment at a glance. use this dashboard to ensure consistent application performance, by drilling down for details about individual components, to look for the indicators of performance degradation, such as high CPU load or network utilization.

A typical XenDesktop<sup>®</sup> environment contains a set of servers, delivery groups, desktops, and applications. You can view the overall state of these components on the XenDesktop Environment dashboard. To access this dashboard, under **Dashboards**, click **XenDesktop**.

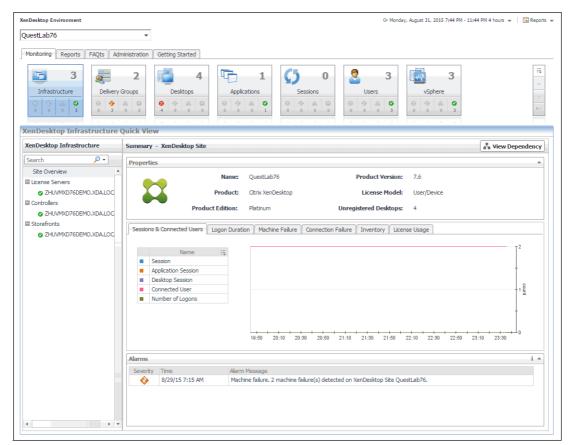

Figure 12. XenDesktop Environment dashboard

- Exploring the XenDesktop Environment dashboard
- Activating Foglight for Citrix XenDesktop and XenApp licenses
- Investigating the performance of XenDesktop infrastructure components
- Monitoring Desktops
- Monitoring Applications

Foglight for Citrix XenDesktop and XenApp 6.0.0 User Guide Monitoring the performance of your XenDesktop environment

- Monitoring Sessions
- Monitoring Users
- Monitoring Delivery Groups
- Monitoring vSphere resources
- Viewing object dependencies
- Reviewing Frequently Asked Questions
- Generating reports

# Exploring the XenDesktop Environment dashboard

The XenDesktop Environment dashboard provides a set of tabs, each displaying a different aspect of your monitored system.

### Figure 13. XenDesktop Environment tabs

| XenDesktop Environment                  |                                                                 |             |                | G+ Mo                                                                                           | nday, March 9, 2015 8:33 PM                                               | - 12:33 AM 4 hours 👻 📑 Reports 👻 |
|-----------------------------------------|-----------------------------------------------------------------|-------------|----------------|-------------------------------------------------------------------------------------------------|---------------------------------------------------------------------------|----------------------------------|
| vfogxda 👻                               |                                                                 |             |                |                                                                                                 |                                                                           | <b>^</b>                         |
| Monitoring Reports FAQts Administration | Getting Started                                                 |             |                |                                                                                                 |                                                                           |                                  |
|                                         | 3                                                               | <b>()</b> 0 | <del>ت</del> 3 | 3                                                                                               | 3                                                                         | 15                               |
| Users Delivery Groups                   | vSphere                                                         | Sessions    | Applications   | Desktops                                                                                        | Infrastructure                                                            |                                  |
|                                         | ⊗         △         ⊘           1         0         2         0 |             |                | ⊗ <td>⊗         ∲         ▲         ♥           0         0         0         2</td> <td>•</td> | ⊗         ∲         ▲         ♥           0         0         0         2 | •                                |
|                                         | 1 ' a ' 2 ' a                                                   | a'a'a'a     | a ' a ' a ' 3  | 2 a a t                                                                                         |                                                                           |                                  |
| XenDesktop Infrastructure Quick View    |                                                                 |             |                |                                                                                                 |                                                                           |                                  |

- **Monitoring**: Use this tab to review data specific to the main components of your monitored environment such as servers, delivery groups, desktops, applications, sessions, or vSphere resources. When you navigate to the XenDesktop Environment dashboard for the first time, the **Monitoring** tab appears open. This tab provides an overall summary of your monitored environment. It is described in this section.
- **Reports**: Use this tab to run and schedule Foglight for Citrix XenDesktop and XenApp reports. For more information, see Generating reports on page 110.
- FAQts: Use this tab to review the answers to common questions about your monitored systems. For more
  information, see Reviewing Frequently Asked Questions on page 109.
- Administration: Use this tab to discover XenDesktop<sup>®</sup> hosts, and to manage XenDesktop Agent instances. For more information, see Setting up data collection agents on page 9.
- **Getting Started**: Use this tab to activate, purchase, or renew your Foglight license. For more information, see Activating Foglight for Citrix XenDesktop and XenApp licenses on page 33.

# **Selecting monitored objects**

A set of tiles along the top of the **Monitoring** tab gives you a quick overview of the monitored objects: servers, delivery groups, desktops, applications, sessions, and vSphere<sup>®</sup> resources. Each tile represents a collection of a specific object type, shows the object count, and the count of objects in each alarm state (Normal, Warning, Critical, and Fatal).

Figure 14. Tiles representing monitored objects

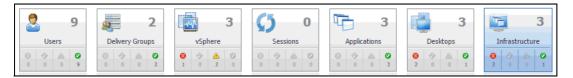

The Quick View appearing immediately below the tiles allows you to select a specific instance of the tile selection. From here, you can drill down on a desired object instance, and review the related monitoring metrics.

Figure 15. Drilling down on object in Quick View

| XenDesktop Environment                                                              | G- Monday, March 9, 2015 8:36 PM - 12:36 AM 4 hours 👻 📔 🖪 Reports 💌                                                                                                    |
|-------------------------------------------------------------------------------------|----------------------------------------------------------------------------------------------------|
| vfogxda                                                                             | Ψ                                                                                                    |
| Monitoring Reports FAQts A                                                          | Imministration Getting Started                                                                                                    |
|                                                                                     | 2     3     5     0     1     1     1     1     1       3/Groups     5     5     5     5     5     5     1     1     1     1       1     1     1     1     1     1     1     1     1     1     1                                                                                                    |
| XenDesktop Application Qu                                                           |                                                                                                    |
| Applications                                                                        | Summary - Windows PowerShell                                                                                                    |
| Search 7                                                                            | Related Items Resource Utilizations                                                                                                    |
| Al Applications<br>Windows RowerShel<br>Cent-Win208 andom<br>Windows PowerShell x86 | Ormal Radian         O         O <t< td=""></t<> |
|                                                                                     | Sessions              •                                                                                                    |

## **Observing alarms**

If any alarms are generated against certain types of monitored objects, they appear on the Monitoring tab, along the bottom of the summary view on the right. Drill down on an alarm to find out what triggered it, and to take steps to investigate further.

### Figure 16. Drilling down on alarm

| Monitoring Reports FAQts Administration Getting Started                                                                                                    | Alarm                                                                                                    | ×                                                                                                    |
|----------------------------------------------------------------------------------------------------|----------------------------------------------------------------------------------------------------|----------------------------------------------------------------------------------------------------|
| 9     9     0     0     0     0     0     0     0     0     0     0     0     0     0     0     0     0     0     0     0     0     0     0     0     0     0     0     0     0     0     0     0     0     0     0     0     0     0     0     0     0     0     0     0     0     0     0     0     0     0     0     0     0     0     0     0     0     0     0     0     0     0     0     0     0     0     0     0     0     0     0     0     0     0     0     0     0     0     0     0     0     0     0     0     0     0     0     0     0     0     0     0     0     0     0     0     0     0     0     0     0     0     0     0     0     0     0     0     0     0     0     0     0     0     0     0     0     0     0     0     0     0     0     0     0     0     0     0     0     0     0     0     0     0     0 <td>Olagnostic time range Monday, March 9, 2015 6:33 AM - 10:33     Memory Utilization High     Summary History/Notes Source</td> <td>AM 4 hours</td> | Olagnostic time range Monday, March 9, 2015 6:33 AM - 10:33     Memory Utilization High     Summary History/Notes Source                                                                     | AM 4 hours                                                                                                    |
| XenDesktop Infrastructure Quick View                                                                                                    | Alarm Summary                                                                                                    |                                                                                                    |
| XenDesktop Infrastructure Summary - License Server                                                                                                    | Parent Object                                                                                                    | Details                                                                                                    |
| Search P  Ste Overview Ucense Servers O ZHUMMPOGCTRL EXAMPL O Guest: zhuvmvfogctrL exa Service Name ChLSPortSvc                                                                                                    |                                                                                                    | Triggered at: 3/9/15 9:33 AM<br><b>Memory Utilization High</b><br>Memory utilization 419.53%, Increased memory usage is<br>being detected on zhumm/fogtch/zukaa.local. Eliminate some<br>processes or consider installing more memory. |
| ZHUVMVFOGCTRL2.EXAMP     Otrix Licensing                                                                                                    |                                                                                                    |                                                                                                    |
| Citrix_GTLicensingProv                                                                                                    | Recent History                                                                                                    | Things Affected                                                                                                    |
| CtrisWebServicesforLic<br>All Alarms<br>Severity Time<br>3/9/15 9:33                                                                                                    | Memory Utilization (%)                                                                                                    | Memory Utilization affects:     Jummvfogctriexemple.com                                                                                                    |
|                                                                                                    |                                                                                                    |                                                                                                    |
|                                                                                                    | Troubleshooting                                                                                                    |                                                                                                    |
|                                                                                                    | Background                                                                                                    | Suggestions                                                                                                    |
| *                                                                                                    | Background<br>This alarm is generated when usage of memory exceeds the<br>defined boundaries. It indicates a potential memory leak in<br>running software, or a shortage of required memory. | Suggestions Tinsufficient Memory Memory Leak in Software Diagnose                                                                                                    |
|                                                                                                    | [                                                                                                    | Acknowledge Acknowledge Until Normal Clear Cancel                                                                                                    |

For complete information about alarms in Foglight<sup>™</sup> for Citrix XenDesktop and XenApp, see the *Foglight for Citrix* XenDesktop and XenApp User Guide.

# Activating Foglight for Citrix XenDesktop and XenApp licenses

Foglight for Citrix XenDesktop and XenApp is license-protected. When you install it for the first time, it comes with a 40-day trial license. You can activate it using the **Getting Started** tab. You can also use this tab to purchase or renew your Foglight for Citrix XenDesktop and XenApp license when your existing trial or commercial license expires. For more information, see the Foglight for Citrix XenDesktop and XenApp Release Notes.

| oglight™ for XenDesktop and XenApp.                                                                           |                 | 🐉 Exed                                       |    | 👼 DelweryGroup002          |                                      | Compute                            |
|----------------------------------------------------------------------------------------------------|-----------------|----------------------------------------------|----|----------------------------|--------------------------------------|------------------------------------|
| glight™ for XenDesktop and XenApp alerts you about                                                            | User101         | Application Instance                         | -• | DSG_036.XDA.COM<br>Desidop | XD761AF2143<br>VMvsm Virtual Michine | 10.30.128.170<br>VPhysic EStoprov  |
| frastructure problems as soon as they develop,<br>habling you to resolve issues pro-actively before end       | User112<br>User | Deal (ICAljJuer 112)<br>Application Instance | -• | DSG_034.XDA.COM<br>Deeldop | D206FSP2901<br>VMvara Vitual Machine | 10.30.128.189<br>VMvare ESXanver   |
| ers are affected. Early intervention ensures consistent oplication performance at established service levels. | User121<br>User | Application Instance                         | -• | DSG_046.XDA.COM<br>Desktop | ND7TWEG212<br>VMvvee Vetual Machine  | 10.30.128.196<br>VMware ES/server  |
| glight™ for XenDesktop and XenApp monitors the<br>ealth of your virtual system by tracking the levels of      | User126<br>User | Application Instance                         | -  | DSG_079.XDA.COM<br>Desitop | MD7Q2RT2330<br>VMvare Vrtual Machine | 10.30.120.203<br>VPMware ESUserver |
| source utilization such as CPU, network, and memory<br>onsumption of individual objects in your integrated    | User129<br>User | Application Instarce                         | -  | DSG_053.XDA.COM<br>Desktop | DD7FAX10112<br>VMvem Vetual Machine  | VPNvare Datastore                  |

# Investigating the performance of XenDesktop infrastructure components

A typical XenDesktop<sup>®</sup> infrastructure consists the following high-level components:

- XenDesktop Site represents your monitored XenDesktop environment, consisting of Delivery Controllers, virtual desktops that they distribute to end-users, and other associated components.
- Delivery Controllers distribute virtual desktops to end-users, manage user access, and optimize connections.
- License servers allow Citrix<sup>®</sup> licenses to be shared among application components.
- StoreFronts represent services that provide users with access to applications and desktops.

You can monitor the performance of these components when you select the **XenDesktop Infrastructure** tile on the XenDesktop Environment dashboard.

The information appearing in the **XenDesktop Infrastructure Quick View** can help you discover potential resource-level issues such as spikes in session trends, and to reallocate resources where they are most needed.

Figure 18. XenDesktop Infrastructure Quick View

| XenDesktop Infrastructure (                                                                                                    | Quick View                                                                                                    |                     |
|----------------------------------------------------------------------------------------------------|----------------------------------------------------------------------------------------------------|---------------------|
| XenDesktop Infrastructure                                                                                                    | Summary - XenDesktop Site                                                                                                    | The View Dependency |
| Ste Overview Ste Overview Ste Overview Catholics Controllers Catholics Catholics Catholics Catholics StoreFronts Catholics Catholics StoreFronts Catholics Catholics StoreFronts Catholics Catholics StoreFronts Catholics StoreFronts Catholics StoreFronts StoreFronts Store | Properties         Name:         QuestLab76         Product Version:         7.6           Product:         Ctrix XenDesktop         License Model:         User/Device           Product:         Ctrix XenDesktop         License Model:         User/Device           Product:         Edition:         Platinum         Unregistered Desktops:         4           Sessions & Connected Users         Logon Duration         Machine Failure         Connection Failure         Inventory         License Usage |                     |
|                                                                                                    | Name         R           Session         Application Session           Desktop Session         Connected User           Number of Logons         22:10           22:10         22:30         23:30         23:50         00:30         00:30         01:10         01:30                                                                                                    |                     |
|                                                                                                    | Alarms                                                                                                    | i 🔺                 |
|                                                                                                    | Seventy         Time         Alarm Message           Image: Seventy         8/29/15 7:15 AM         Machine failure, 2 machine failure(s) detected on XenDesktop Site QuestLab76.                                                                                                    |                     |
| ۰                                                                                                    |                                                                                                    |                     |

To explore XenDesktop Sites, Delivery Controllers, and License Servers:

- 1 On the navigation panel, under Dashboards, click XenDesktop Environment.
- 2 On the XenDesktop Environment dashboard, on the **Monitoring** tab, click the **XenDesktop Infrastructure** tile.
- 3 In the XenDesktop Infrastructure Quick View, in the XenDesktop Infrastructure view on the left, click Site Overview.

The XenDesktop Infrastructure Quick View refreshes, showing the Summary - XenDesktop Site view on the right.

| XenDesktop Infrastructure Q           | uick View                                                                                            |                 |
|---------------------------------------|----------------------------------------------------------------------------------------------------|-----------------|
| XenDesktop Infrastructure             | Summary - XenDesktop Site                                                                            | View Dependency |
| Search 🔎 🔹                            | Properties                                                                                           |                 |
| Site Overview                         | Name: QuestLab76 Product Version: 7.6                                                                |                 |
| License Servers                       |                                                                                                    |                 |
| ZHUVMXD76DEMO.XDA.LOC                 | Product: Citrix XenDesktop License Model: User/Device                                                |                 |
| Controllers                           | Product Edition: Platinum Unregistered Desktops: 4                                                   |                 |
| ZHUVMXD76DEMO.XDA.LOC                 | Frouder Edition. Fischion Onregistered Deskops.                                                      |                 |
| StoreFronts<br>ZHUVMXD76DEMO.XDA.LOC  | Sessions & Connected Users Logon Duration Machine Failure Connection Failure Inventory License Usage |                 |
|                                       | Name 🗮                                                                                               | T <sup>2</sup>  |
|                                       | Session                                                                                              |                 |
|                                       | Application Session                                                                                  | +               |
|                                       | Desktop Session                                                                                      |                 |
|                                       | Connected User                                                                                       | 1 1             |
|                                       | Number of Logons                                                                                     |                 |
|                                       |                                                                                                    | +               |
|                                       |                                                                                                    |                 |
|                                       | 22:10 22:30 22:50 23:10 23:30 23:50 00:10 00:30 00:50 01:10 01:30                                    | 01:50           |
|                                       |                                                                                                    |                 |
|                                       | Alarms                                                                                               | i 🔺             |
|                                       | Severity Time Alarm Message                                                                          |                 |
|                                       | 8/29/15 7:15 AM Machine failure. 2 machine failure(s) detected on XenDesktop Site QuestLab76.        |                 |
|                                       |                                                                                                    |                 |
|                                       |                                                                                                    |                 |
|                                       |                                                                                                    |                 |
| 4 <b>•</b> •                          |                                                                                                    |                 |
| · · · · · · · · · · · · · · · · · · · |                                                                                                    |                 |

This view displays general information about the monitored XenDesktop site and shows the high-level performance trends in session counts, logon duration, machine and connection failures, and so on. For more information, see Exploring XenDesktop sites on page 38.

4 In the left pane, select a License Server, Delivery Controller, or Storefront.

The **XenDesktop Infrastructure Quick View** refreshes, showing the summary information about the selected component on the right.

Foglight for Citrix XenDesktop and XenApp 6.0.0 User Guide Monitoring the performance of your XenDesktop environment **35** 

| Summary - License Server    |            |                      |                             |                                                                              | ∋ Đ            | cplore |
|-----------------------------|------------|----------------------|-----------------------------|------------------------------------------------------------------------------|----------------|--------|
| Application: License Server |            | zhuvmvfogct          | 1.example.com               | All Alarms (1)                                                               |                |        |
| 😢 Guest: zhuvmvfogctrl.exam | Service 1  | Name                 | Description                 |                                                                              | State          |        |
|                             | CtxLSPg    | rtSvc                | Citrix Licensin             | Citrix Licensing Support Service<br>Citrix Licensing<br>Citrix Licensing WMI |                |        |
|                             | Citrix Lic | ensing               | Citrix Licensir             |                                                                              |                | te la  |
|                             | Citrix_G   | TLicensingProv       | Citrix Licensir             |                                                                              |                |        |
|                             | CitrixWe   | bServicesforLicensin | g Citrix Web Se             | 0                                                                            | •              |        |
|                             | All Alarn  | ns                   |                             |                                                                              |                | i -    |
|                             | Severity   | Time                 | Alarm Message               |                                                                              |                |        |
|                             | 8          | 5/13/14 12:17 AM     | Abnormal Page Out Rate. Pag | e Out rate on zhuvmvfogctrl                                                  | example.com is | 0      |
|                             |            |                      |                             |                                                                              |                |        |

• When the **Application** tile on left is selected this view shows the list of services running on the selected License Server or Delivery Controller, and displays any alarms associated with it.

| ummary - License Server     |            |                      |                                                      |                                   | Explore           |
|-----------------------------|------------|----------------------|------------------------------------------------------|-----------------------------------|-------------------|
| Application: License Server |            | zhuvmvfogctr         | lexample.com                                         | All Alarms (1)                    | 1                 |
| 😵 Guest: zhuvmvfogctrl.exam | Service N  | Jame                 | Descriptio                                           | 1                                 | State             |
|                             | CtxLSPo    |                      | Citrix Licensing Support Service<br>Citrix Licensing |                                   | <b>S</b> ^        |
|                             | Citrix Lic | ensing               |                                                      |                                   | 0                 |
|                             | Citrix_G   | TLicensingProv       | Citrix Lice                                          | Citrix Licensing WMI              |                   |
|                             | CitrixWe   | bServicesforLicensin | g Citrix Web                                         | Citrix Web Services for Licensing |                   |
|                             | All Alarn  | 15                   |                                                      |                                   | i 4               |
|                             | Severity   | Time                 | Alarm Message                                        |                                   |                   |
|                             | 8          | 5/13/14 12:17 AM     | Abnormal Page Out Rate.                              | Page Out rate on zhuvmvfogctrl    | .example.com is 0 |

 When you select Guest, the view shows the usage of system resources on the machine on which the selected License Server or Delivery Controller is running.

| Summary - License Server      |           |                          |                                  |                      |                    | 🖲 Explore           |
|-------------------------------|-----------|--------------------------|----------------------------------|----------------------|--------------------|---------------------|
| O Application: License Server |           | zhuvmvfogctr             | .example.com                     | [                    | All Alarms (1)     |                     |
| Suest: zhuvmvfogctrl.exam     | CPU       | 22:00 2                  | 3:00 00:00                       | 01:00                | Latest<br>5.5 %    |                     |
|                               | Memory    | 22:00 2                  | 3:00 00:00                       | 01:00                | Latest<br>47 %     |                     |
|                               | Disk      | 22:00 2                  | 3:00 00:00                       | 01:00                | Latest<br>19 KB/S  |                     |
|                               | Network   |                          | 3:00 00:00                       | 01:00                | Latest<br>115 Kb/s |                     |
|                               | All Alarm |                          | 3.00 00.00                       | 01.00                |                    | i 🔺                 |
|                               | Severity  | Time<br>5/13/14 12:17 AM | Alarm Message<br>Abnormal Page ( | Out Rate. Page Out r | ate on zhuvmvfogct | rl.example.com is 0 |

For more information, see Investigating the use of License Server, Delivery Controller, and Storefront resources on page 41.

5 Explore a License Server, Controller, or Storefront in more detail. In the top-right corner of the view, click **Explore**.

The display area refreshes.

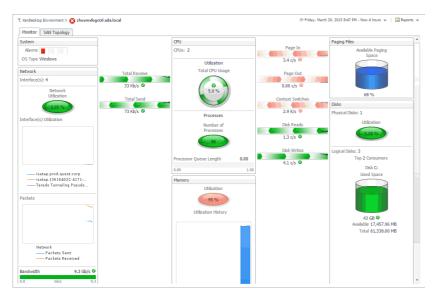

The resulting view helps you understand the state of the resources of the host on which the License Server, Controller, or Storefront is running, if that host is already monitored with Foglight<sup>™</sup> for Infrastructure. You can observe how the existing resource levels affect your monitored system as a whole. Along with displaying the system, network, CPU, memory, disk usage metrics, and any related alarms, this intuitive dashboard connects these visual elements with a series of graphical flows that illustrate how quickly the hosts transmits and processes data in real time. For example, you can review the rates of incoming and outgoing data and how they affect your network resources.

For more information, see Exploring individual License Servers and Controllers on page 44.

- **TIP:** To return to the XenDesktop Environment dashboard, use the bread crumb trail in the top-left corner.
- 6 If you want to view the relationship your monitored XenDesktop site has with other components in your integrated environment, in the top-right corner, click **View Dependency**.

The display area refreshes, showing two tabs. Use the information appearing on these dependency maps to better understand the dependencies between the related components, and to look for any signs that may indicate potential performance degradation:

 Delivery Group View: A Delivery Group specifies which users can access Desktops or Applications based on their user type. This tab illustrates the relationships between main components associated with the Delivery Groups that belong to the selected XenDesktop site, including any Delivery Groups, Desktops, and Applications provided by the Delivery Groups.

| ★ XenDesktop Environment > XenDesktop Site | G+ Tuesday, September 1, 2015 10:12 PM | I - 2:12 AM 4 hours 👻 📔 Reports 👻 |
|--------------------------------------------|----------------------------------------|-----------------------------------|
| Delivery Group View Infrastructure View    |                                        |                                   |
|                                            | 🐺 Win7 Static (Delivery Group)         | NAVIGATOR                         |
|                                            | WIN7STATIC004.XDA.LOCAL<br>Desktop     | 0 <u>, , </u> 0                   |
| QUESTLAB<br>Site                           | Desktop                                |                                   |

 Infrastructure View: This tab illustrates the relationships between main infrastructure elements components associated with the Delivery Groups that belong to the selected XenDesktop site, such as the NetScaler Gateway, StoreFront Server, Delivery Controller, Domain Controller Database, and the License Server.

| T XenDesktop Environment > XenDesktop Site | G- Tuesday, September 1, 2015 10:12 PM - 2:12 AM 4 hours 💌 📋 Reports 💌 |
|--------------------------------------------|------------------------------------------------------------------------|
| Delivery Group View Infrastructure View    |                                                                        |
|                                            | ZHUVMVFOGXDAD.XDA.LOCAL<br>Domain Controller                           |
| 10.30.180.70 (NetScaler)                   |                                                                        |
| _XD_RECEIVER76<br>Access Gateway           | Storefront Server                                                      |
|                                            |                                                                        |
|                                            | ZHUMMO76DEMO.XDA.LOCAL<br>License Server                               |
|                                            | NAVIGATOR                                                              |
|                                            |                                                                        |

For more information about dependency maps, see Viewing object dependencies on page 104.

**TIP:** To return to the XenDesktop Environment dashboard, use the bread crumb trail in the top-left corner.

# **Exploring XenDesktop sites**

A XenDesktop Site represents your monitored XenDesktop<sup>®</sup> environment, consisting of Delivery Controllers, virtual desktops, and other associated components. The **Summary - XenDesktop Site** view allows you to review general information about the monitored XenDesktop site along with performance trends in session counts, logon duration, machine and connection failures. Use this view to review the general trends in the overall performance of your monitored XenDesktop site and to look for any indicators that suggest potential bottlenecks. For example, an unusually high number of connection errors can affect the end-user experience and should be investigated.

| Summary -                                  | XenDesktop Site                                                         |               |                       |                         |               |                        |               | View Depe | ndency |
|--------------------------------------------|-------------------------------------------------------------------------|---------------|-----------------------|-------------------------|---------------|------------------------|---------------|-----------|--------|
| Properties                                 |                                                                         |               |                       |                         |               |                        |               |           | *      |
|                                            |                                                                         | Name: Q       | uestLab76             |                         | Product Vers  | sion: 7.6              |               |           |        |
|                                            | <b>X</b> 1                                                              | Product: Ci   | trix XenDesktop       |                         | License Mo    | odel: User/De          | vice          |           |        |
|                                            | Product                                                                 | Edition: Pl   | atinum                | Unreg                   | istered Deskt | tops: 4                |               |           |        |
| Sessions 8                                 | k Connected Users                                                       | ogon Duration | Machine Failure       | Connection Failure      | Inventory     | License Usage          |               |           |        |
| <ul><li>Ap</li><li>De</li><li>Co</li></ul> | Name<br>sision<br>plication Session<br>intected User<br>imber of Logons | 10<br>23.1    | 00 23:20 23:40        | 00:00 00:20             | 00:40 01:00   | + + + +<br>01:20 01:40 | 0 02:00 02:20 |           | count  |
| Alarms                                     |                                                                         |               |                       |                         |               |                        |               |           | i *    |
| Severity                                   | Time                                                                    | Alarm Me      | ssage                 |                         |               |                        |               |           |        |
| ٠                                          | 8/29/15 7:15 AM                                                         | Machine       | failure. 2 machine fa | illure(s) detected on X | enDesktop Sit | e QuestLab76.          |               |           |        |

Figure 19. Summary - XenDesktop Site view

#### Table 3. Summary - XenDesktop Site view

Configuration details for the monitored XenDesktop Site: the name of the selected XenDesktop Site, the name of the XenDesktop application running on the monitored Site, the XenDesktop application edition, the XenDesktop version number, the type of the license model implemented at the monitored XenDesktop site, and the number of unregistered desktops. Citrix XenDesktop communicates with the controller in the monitored XenDesktop site using the Virtual Delivery Agent (VDA), and this state is referred to as being registered with the controller. A communication failure prevents XenDesktop to establish connection with the affected virtual desktops, causing them to turn into wasted resources. This information can help you troubleshoot problems related to an unsuccessful VDA registration.

### Properties

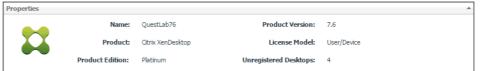

Click **Unregistered Desktops** to find out the names and types (desktop, application, or desktop and application) of the unregistered desktops, and the delivery groups they belong to.

| Delivery Group 🔺        | Desktop                 | Desktop Type |   |
|-------------------------|-------------------------|--------------|---|
| Win7 Static Application | win7Static009.xda.local | AppsOnly     | * |
| Win/ Static Application | win7Static010.xda.local | AppsOnly     |   |
| win7StaticDesktop       | win7Static008.xda.local | DesktopsOnly |   |
| with static besktop     | win7Static007.xda.local | DesktopsOnly |   |
|                         |                         |              | ÷ |

#### The session and user counts over the selected time period.

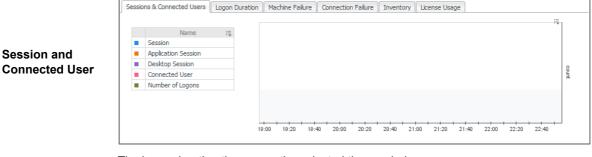

### The logon duration times over the selected time period.

|                | Sessions & Connected Users  | Logon Duration | Machine Failure | Connection Failure | Inventory | License Usage  |   |
|----------------|-----------------------------|----------------|-----------------|--------------------|-----------|----------------|---|
| Logon Duration | Name Average Logon Duration | ių.            |                 |                    |           |                | m |
|                |                             | 18:            | 50 19:10 19:30  | 19:50 20:10 20:    | 30 20:50  | 21:10 21:30 21 |   |

Foglight for Citrix XenDesktop and XenApp 6.0.0 User Guide Monitoring the performance of your XenDesktop environment **39** 

### Table 3. Summary - XenDesktop Site view

The counts of system-related failure types over the selected time period.

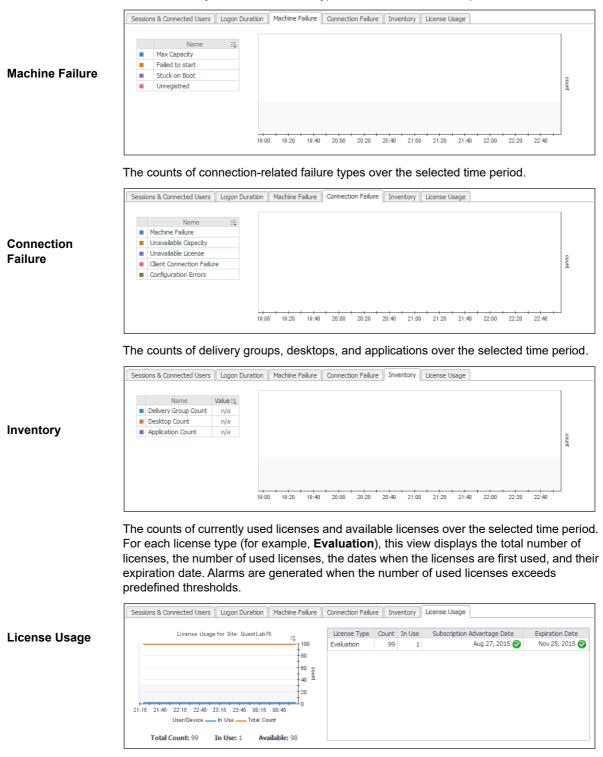

The alarms generated against the monitored XenDesktop Site. Each entry indicates the alarm severity (Warning, Critical, or Fatal), the time when the alarm was generated, and an explanation indicating what triggered the alarm.

Alarms

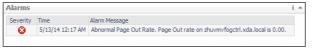

Foglight for Citrix XenDesktop and XenApp 6.0.0 User Guide Monitoring the performance of your XenDesktop environment **40** 

# Investigating the use of License Server, Delivery Controller, and Storefront resources

In your monitored environment, a Citrix License Server allows Citrix<sup>®</sup> licenses, including XenDesktop<sup>®</sup> licenses, to be shared among application components. Delivery Controllers distribute virtual desktops to end-users, manage user access, and optimize connections. Storefronts represent services that provide users with access to applications and desktops. You can review the performance of these components in the **Summary - License Server** and **Summary - Delivery Controller** views.

These views have two different layouts, depending on the tile selected on the left:

- Application view
- Guest view

### **Application view**

Selecting the **Application** tile, the view shows the list of services running on the selected License Server, Controller, or Storefront, and displays any alarms associated with it. Use this view to see which services are running on the selected component, and to review any generated alarms, if they exist. For example, a high number of application-level alarms often suggest performance bottlenecks and should be investigated.

### Figure 20. Application view

| Summary - License Server    |            |                      |               |                                  |                        |         | plore |
|-----------------------------|------------|----------------------|---------------|----------------------------------|------------------------|---------|-------|
| Application: License Server |            | zhuvmvfogctr         | .example.com  | All Alarms                       | (1)                    |         |       |
| 😵 Guest: zhuvmvfogctrl.exam | Service 1  | Name                 |               | Description                      | S                      | tate    |       |
|                             | CtxLSPc    | rtSvc                |               | Citrix Licensing Support Service |                        | 0       | -     |
|                             | Citrix Lic | ensing               |               | Citrix Licensing                 |                        | 0       |       |
|                             | Citrix_G   | TLicensingProv       |               | Citrix Licensing WMI             |                        | 0       |       |
|                             | CitrixWe   | bServicesforLicensin | 9             | Citrix Web Services for Licensir | ng (                   | 0       | -     |
|                             | All Alarn  | ns                   |               |                                  |                        | _       | i +   |
|                             | Severity   | Time                 | Alarm Message |                                  |                        |         |       |
|                             | 8          | 5/13/14 12:17 AM     | Abnormal Page | Out Rate. Page Out rate on zhu   | www.fogctrl.example.co | om is C | 0     |
|                             |            |                      |               | Desse                            |                        |         |       |

### Table 4. Application view

The current alarm state of the selected component and its type (License Server or Delivery Controller). Selecting this tile displays the services associated with the selected component on the right.

Application

At the bottom of the tile, a color-coded health history bar indicates the alarm state of the selected component over the selected time range period. The color of the bar changes over that period depending on the alarm state. Red indicates that the selected component is in Fatal state, orange indicates Critical, yellow means Warning, and green is for the Normal state.

| Application: Delivery Controller |  |
|----------------------------------|--|
|                                  |  |
|                                  |  |

### Table 4. Application view

A list of Citrix services running on the selected License Server or Delivery Controller, their description, and state.

|          | Service Name               | Description                          | State      |
|----------|----------------------------|--------------------------------------|------------|
| Services | CitrixAdIdentityService    | Citrix AD Identity Service           | S ^        |
|          | CitrixBrokerService        | Citrix Broker Service                | 0          |
|          | CitrixConfigurationService | Citrix Configuration Service         | 0          |
|          | CitrixConfigurationLogging | Citrix Configuration Logging Service | <b>O</b> . |

Displays the alarms generated against the selected component (License Server or Delivery Controller). Each entry indicates the alarm severity (Warning, Critical, or Fatal), the time when the alarm was generated, and an explanation indicating what triggered the alarm.

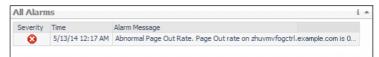

Alarms

Clicking **All Alarms** just above the service table lists all alarms associated with the selected component. Optionally, you can drill down on a specific severity level (Warning, Critical, or Fatal) by clicking the appropriate box in the table on the right of **All Alarms**, to see only alarms with a specific severity level (for example, Warning alarms).

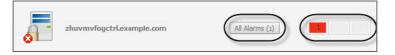

### **Guest view**

When you select the **Guest** tile, the view shows the usage of system resources on the machine on which the selected License Server or Controller is running. Use this view to see the trends in usage of the selected component's system resources, and to review any generated alarms, if they exist. For example, high peaks in the memory utilization chart, that drastically exceed historical values could result in performance degradation and should be investigated.

| Figure | 21. | Guest | view |
|--------|-----|-------|------|
|--------|-----|-------|------|

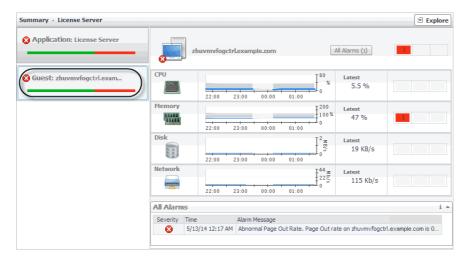

#### Table 5. Guest view

The current alarm state of the selected component and its type (License Server or Delivery Controller). Selecting this tile displays the usage of system-level resources on the right.

At the bottom of the tile, a color-coded health history bar indicates the alarm state of the selected component over the selected time range period. The color of the bar changes over that period depending on the alarm state. Red indicates that the selected component is in Fatal state, orange indicates Critical, yellow means Warning, and green is for the Normal state.

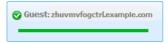

The percentage of CPU resources the selected Delivery Controller or License Server consumed during the selected time range. The grey area in the chart represents the expected CPU utilization range based on historical data.

The Latest percentage represents the current CPU utilization.

CPU

Guest

| If any CPU-related alarms are generated against the selected Delivery Controller or License |
|---------------------------------------------------------------------------------------------|
| Server, the counts of alarms in each severity state are displayed.                          |

| CPU | Latest<br>5.9 % |  |
|-----|-----------------|--|
|-----|-----------------|--|

NOTE: Click an alarm severity to view a list all CPU-related alarms in that state in the Alarms view.

The percentage of memory resources the selected Delivery Controller or License Server consumed during the selected time range. The grey area in the chart represents the expected memory utilization range based on historical data.

The Latest percentage represents the current memory utilization.

If any memory-related alarms are generated against the selected Delivery Controller or License Server, the alarm counts for individual severity states are displayed.

| Memory | 100%                    | Latest<br>47 % |  |
|--------|-------------------------|----------------|--|
|        | 20:00 21:00 22:00 23:00 |                |  |

NOTE: Click an alarm severity to view a list all memory-related alarms in that state in the Alarms view.

The rate at which the selected Delivery Controller or License Server writes to or reads from disk during the selected time range. The grey area in the chart represents the expected disk read and write rates based on historical data.

If any disk-related alarms are generated against the selected Delivery Controller or License

The Latest rate represents the current disk rate.

Disk

Memory

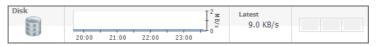

Server, the alarm counts for individual severity states are displayed.

NOTE: Click an alarm severity to view a list all disk-related alarms in that state in the Alarms view.

#### Table 5. Guest view

The rate at which the selected Delivery Controller or License Server transfers data from and to the network during the selected time range. The grey area in the chart represents the expected network transfer rates based on historical data.

The Latest rate represents the current network transfer rate.

Network

If any network-related alarms are generated against the selected Delivery Controller or License Server, the alarm counts for individual severity states are displayed.

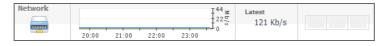

**NOTE:** Click an alarm severity to view a list all network-related alarms in that state in the Alarms view.

Displays the alarms generated against the selected component (License Server or Delivery Controller). Each entry indicates the alarm severity (Warning, Critical, or Fatal), the time when the alarm was generated, and an explanation indicating what triggered the alarm.

# Exploring individual License Servers and Controllers

If you see any indicators that can potentially lead to License Server or Delivery Controller performance degradation, you can explore these components in more detail to find out more information. The License Server and Delivery Controller Explorer views help you understand the state of the resources of the host on which the License Server or Deliver Controller is running, if that host is already monitored with Foglight<sup>™</sup> for Infrastructure. You can observe how the existing resource levels affect your monitored system as a whole. Along with displaying the system, network, CPU, memory, disk usage metrics, and any related alarms, this intuitive dashboard connects these visual elements with a series of graphical flows that illustrate how quickly the hosts transmits and processes data in real time. For example, you can review the rates of incoming and outgoing data and how they affect your network resources. For complete information about this view, see your Foglight for Infrastructure documentation.

Use these views to look for any indicators that can help you understand the underlying cause of performance degradation. For example, a high number of alarms that indicate a shortage in system resources can be related to a problem leading to degradation in the overall end-user experience and should be further investigated.

Alarms NOTE: Clicking All Alarms just above the service table lists all alarms associated with the selected component. Optionally, you can drill down on a specific severity level (Warning, Critical, or Fatal) by clicking the appropriate box in the table on the right of All Alarms, to see only alarms with a specific severity level (for example, Warning alarms).

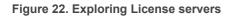

| Monitor SAN Topology                            |               | CPU                            |      | ]                    | Paging Files                      |  |
|-------------------------------------------------|---------------|--------------------------------|------|----------------------|-----------------------------------|--|
| Alarms Alarms OS Type Windows                   |               | CPUs: 2                        |      | Page In<br>3.4 c/s 🐵 | Available Paging<br>Space         |  |
|                                                 |               | Utilization<br>Total CPU Usage |      | 5.143                |                                   |  |
| letwork<br>nterface(s): 4                       | Total Receive |                                |      | Page Out             |                                   |  |
|                                                 | 33 Kb/s 🞱     |                                |      | 0.00 c/s 😣           |                                   |  |
| Network<br>Utilization                          |               | 5.9 %                          |      |                      | 68 %                              |  |
| 0.00 %                                          | Total Send    |                                |      | Context Switches     | Disks                             |  |
| 0.00 %                                          | 73 Kb/s 🞱     | Processes                      |      | 2.9 K/s 😕            | Physical Disks: 1                 |  |
| nterface(s) Utilization                         |               | Number of                      |      | Disk Reads           | Utilization                       |  |
|                                                 |               | Processes                      |      |                      | ~                                 |  |
|                                                 |               | 6 98                           |      | 1.3 c/s 🛛            | 0.00                              |  |
|                                                 |               |                                |      | Disk Writes          | Logical Disks: 3                  |  |
|                                                 |               | Processor Queue Length         | 0.00 |                      | Top 2 Consumers                   |  |
|                                                 |               | 0.00                           | 1.00 | 4.1 c/s 🛇            | Disk C:                           |  |
| isatap.prod.quest.corp<br>isatap.{3616402C-4171 |               | Memory                         |      | ]                    | Used Space                        |  |
| Teredo Tunneling Pseudo                         |               | Utilization                    |      |                      |                                   |  |
| ackets                                          |               |                                |      |                      |                                   |  |
|                                                 |               | 95 %                           |      |                      |                                   |  |
|                                                 |               | Utilization History            |      |                      |                                   |  |
| ~                                               |               |                                |      |                      | 43 GB 🖉<br>Available 17,457.96 MB |  |
|                                                 |               |                                |      |                      | Total 61,338.00 MB                |  |
|                                                 |               |                                |      |                      |                                   |  |
| Network<br>—— Packets Sent                      |               |                                |      |                      |                                   |  |
| Packets Received                                |               |                                |      |                      |                                   |  |
| iandwidth 9.3 Gb/s 🛇                            |               |                                |      |                      |                                   |  |

# **Monitoring Desktops**

A Desktop component in your monitored XenDesktop<sup>®</sup> environment encapsulates Windows<sup>®</sup> desktop and application components that are delivered to end-users on demand. You can monitor the performance of Desktop components when you select the **Desktops** tile on the XenDesktop Environment dashboard. The information appearing in the **XenDesktop Desktop Quick View** can help you discover potential resource-level issues such as spikes in resource utilization, and to reallocate resources where they are most needed.

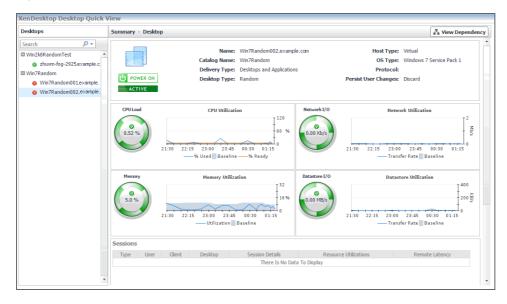

Figure 23. XenDesktop Desktop Quick View

### To explore Desktops:

- 1 On the navigation panel, under **Dashboards**, click **XenDesktop Environment**.
- 2 On the XenDesktop Environment dashboard, on the Monitoring tab, click the Desktops tile.
- 3 In the XenDesktop Desktop Quick View, in the Desktops view on the left, click a desktop node.

Foglight for Citrix XenDesktop and XenApp 6.0.0 User Guide Monitoring the performance of your XenDesktop environment

| Desktops                                                                                                    | Summary - Desktop     |                    |                                     |               |                                                              | The View Dependence                                                                      |
|----------------------------------------------------------------------------------------------------|-----------------------|--------------------|-------------------------------------|---------------|--------------------------------------------------------------|------------------------------------------------------------------------------------------|
| Search P -<br>Win2k8RandomTest Suburn-fog-2925example.c Win7Random Win7Random001example. Win7Random001example. | POWER ON<br>ACTIVE    | Catalog Name: Wir  | sktops and Applications             |               | Host Type:<br>OS Type:<br>Protocol:<br>Persist User Changes: | Windows 7 Service Pack 1                                                                 |
|                                                                                                    | CPU Load              | CPU Utilization    | 120<br>60 %<br>1:30 01:15           | Network I/O   | 21:30 22:15 23:00                                            | ork Utilization                                                                          |
|                                                                                                    | Memory<br>©<br>5.0 %  | Memory Utilization | 32<br>16 %<br>0:30 01:15            | Datastore I/O | 21:30 22:15 23:00                                            | tore Utilization<br>200 B<br>200 B<br>200 B<br>0<br>100<br>0<br>115<br>fer Rate Baseline |
|                                                                                                    | Sessions<br>Type User | Client Desktop     | Session Details<br>There Is No Data |               | ce Utilizations                                              | Remote Latency                                                                           |

The XenDesktop Desktop Quick View refreshes, showing the Summary - Desktop view on the right.

This view displays general information about the selected desktop and shows the levels of resource utilization, and any alarms generated against the selected Desktop object, if they exist. For more information, see Investigating the use of Desktop resources on page 46.

4 If you want to view the relationship the selected Desktop object has with other components in your integrated environment, in the top-right corner, click **View Dependency**.

The display area refreshes, showing a dependency map.

| SimulatorApp_4<br>SimulatorUser_1655<br>User User User User User User User User | ſ | T. XenDesktop Environment ➤ XenDesktop Desktop |                |   | G+ Friday, March 20, 2015 6:25 PM - 10:25 PM 4 hours 💌 👔 Reports |   |                                               |  |   |
|---------------------------------------------------------------------------------|---|------------------------------------------------|----------------|---|------------------------------------------------------------------|---|-----------------------------------------------|--|---|
| Simulator Licer 1655 Simulator App 4(Simulator U                                |   |                                                | SimulatorApp_4 | [ | SimulatorDesktopGroup_35                                         | N | IAVIGATOR                                     |  | - |
|                                                                                 |   |                                                |                | - | Win7StaticImage.example.com<br>Desktop                           | ۲ | ) <u>, ,                                 </u> |  |   |
|                                                                                 |   |                                                |                |   |                                                                  |   | _                                             |  | - |

The map illustrates how the selected Desktop object relates to other components in your monitored environment. For more information, see Viewing object dependencies on page 104.

**TIP:** To return to the XenDesktop Environment dashboard, use the bread crumb trail in the top-left corner.

### Investigating the use of Desktop resources

In your monitored environment, a Desktop component encapsulates a Windows<sup>®</sup> desktop together with application elements that are delivered to end-users on demand. You can review the performance of individual desktops in the **Summary - Desktop** view. This view shows the usage of system resources for the selected desktop. Use it to see the trends in usage of the selected component's system resources, and to review any generated alarms, if they exist. For example, high peaks in the memory utilization chart, that drastically exceed historical values could result in performance degradation and should be investigated.

### Figure 24. Summary - Desktop view

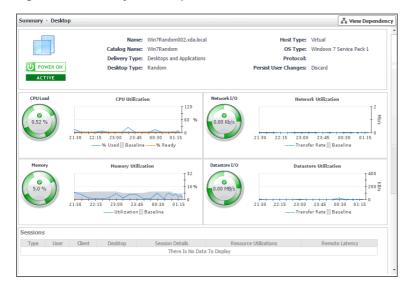

The configuration information about the selected desktop site: its name, the catalog name, whether it delivers desktops only or desktops with applications, whether it is a static or random desktop, whether it persists or discards user changes, whether it is a virtual or physical machine, the OS and protocol in use, and the host name and IP address (for physical hosts).

### Desktop properties

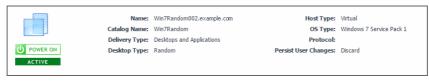

Depending on the type of selected desktop (physical or virtual), CPU metrics are displayed in two different views.

For virtual desktops, the **CPU** view displays the **CPU Load** spinner indicating the current percentage of the selected virtual machine's CPU load, used to execute system code and user programs, based on the total CPU capacity. The **% Used** line in the **CPU Utilization** chart shows the percentage of the CPU utilization used by the virtual machine to execute system code and user programs, during the selected time period. **% Ready** displays the percentage of the virtual machine's CPU resources that are ready to execute system code and user programs during the selected time period. The **Baseline** area in the chart indicates the expected CPU utilization range based on historical data.

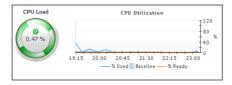

CPU

For physical desktops, the **CPU Utilization** line in the chart shows the percentage of the CPU utilization used by the physical machine to execute system code and user programs, during the selected time period. **Run Queue Length** displays the number of processes that are waiting to be executed, during the selected time period. The **Baseline** area in the chart indicates the expected CPU utilization range based on historical data.

The **History** bar appearing above the chart indicates the alarm state of the selected desktop's CPU resources over the selected time range period. The color of the bar changes over that period depending on the alarm state. Red indicates that the selected component is in Fatal state, orange indicates Critical, yellow means Warning, and green is for the Normal state.

If any CPU-related alarms are generated against the desktop, the counts of alarms in each severity state are displayed.

|        | History                                                                                                    |
|--------|----------------------------------------------------------------------------------------------------|
| Alarms | Some Data Is Unavailable<br>19:30 20:30 21:30 22:30<br>CPU Utilization Easteline - Run Queue Length<br>So CPU Usage by Process |

Depending on the type of selected desktop (physical or virtual), memory metrics are displayed in two different views.

For virtual desktops, the **Memory** view displays the **Memory** spinner indicating the current percentage of the average memory usage by the selected virtual machine, based on the total memory capacity. The **Utilization** line in the **Memory Utilization** chart shows the percentage of memory used by the virtual machine during the selected time period. The **Baseline** area in the chart indicates the expected memory utilization range based on historical data.

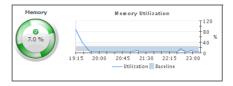

### Memory

For physical desktops, the **Memory Utilization** line in the chart shows the percentage of the memory resources physical machine uses during the selected time period. The **Baseline** area in the chart indicates the expected memory utilization range based on historical data.

The **History** bar appearing above the chart indicates the alarm state of the selected desktop's memory resources over the selected time range period. The color of the bar changes over that period depending on the alarm state. Red indicates that the selected component is in Fatal state, orange indicates Critical, yellow means Warning, and green is for the Normal state.

If any memory-related alarms are generated against the desktop, the counts of alarms in each severity state are displayed.

| Memory |                                                             |
|--------|-------------------------------------------------------------|
|        | History                                                     |
|        | Prcent                                                      |
| Alarms | 19:30 20:30 21:30 22:30                                     |
| 0 0 0  | — Memory Utilization Baseline Image Memory Usage by Process |

Depending on the type of selected desktop (physical or virtual), disk storage metrics are displayed in two different views.

For virtual desktops, the **Datastore** view displays the **Datastore** I/O spinner indicating the current datastore I/O rate the selected virtual machine utilizes, based on the total datastore capacity. The **Transfer Rate** line in the **Datastore Utilization** chart shows the rate at which the virtual machine reads and writes data to the datastore during the selected time period. The **Baseline** area in the chart indicates the expected datastore utilization range based on historical data.

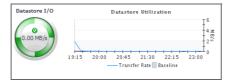

Datastore/Sto<br/>rageFor physical desktops, the Disk Utilization line in the chart shows the percentage of the disk<br/>resources the physical machine uses during the selected time period. The Baseline area in the<br/>chart indicates the expected disk utilization range based on historical data.

The **History** bar appearing above the chart indicates the alarm state of the selected desktop's disk resources over the selected time range period. The color of the bar changes over that period depending on the alarm state. Red indicates that the selected component is in Fatal state, orange indicates Critical, yellow means Warning, and green is for the Normal state.

If any memory-related alarms are generated against the desktop, the counts of alarms in each severity state are displayed.

|        | History                     |
|--------|-----------------------------|
|        | There Is No Data To Display |
| Alarms | 19:30 20:30 21:30 22:30     |

Depending on the type of selected desktop (physical or virtual), network metrics are displayed in two different views.

For virtual desktops, the **Network** view displays the **Network I/O** spinner indicating the current rate at which the selected virtual machine transfers data from and to the network. The **Transfer Rate** line in the **Network Utilization** chart shows the rate at which the selected virtual machine receives and sends data to the network during the selected time period. The **Baseline** area in the chart indicates the expected network utilization range based on historical data.

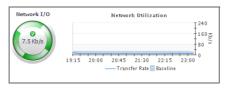

### Network

For physical desktops, the **Network Utilization** line in the chart shows the percentage of the network resources the physical machine uses during the selected time period. The **Baseline** area in the chart indicates the expected disk utilization range based on historical data.

The **History** bar appearing above the chart indicates the alarm state of the selected desktop's network resources over the selected time range period. The color of the bar changes over that period depending on the alarm state. Red indicates that the selected component is in Fatal state, orange indicates Critical, yellow means Warning, and green is for the Normal state.

If any network-related alarms are generated against the desktop, the counts of alarms in each severity state are displayed.

| Network      |                             |
|--------------|-----------------------------|
|              | History                     |
|              | There Is No Data To Display |
| Alarms 0 0 0 | 19:30 20:30 21:30 22:30     |

General information about the session, such as its type (desktop or application), the user running the session, client name, desktop name, additional session details, resource utilization, and latency.

### Sessions

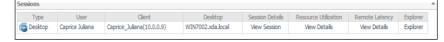

Alarms generated against the selected component (License Server or Delivery Controller). Each entry indicates the alarm severity (Warning, Critical, or Fatal), the time when the alarm was generated, and an explanation indicating what triggered the alarm.

Alarms

| Alar | ms   |                 |                      |                             |                                     | i 4                                     | *   |
|------|------|-----------------|----------------------|-----------------------------|-------------------------------------|-----------------------------------------|-----|
| Sev  | rity | Time            | Alarm Message        |                             |                                     |                                         |     |
|      | 8    | 4/23/14 9:54 AM | Swap Out Rate 157.01 | B/s. Virtual machine Win08s | tatic02 is actively using memory th | at has been moved to the VMware swap fi |     |
|      |      |                 |                      |                             |                                     |                                         |     |
|      |      |                 |                      |                             |                                     | · · · · · ·                             | - 1 |

# **Monitoring Applications**

XenDesktop<sup>®</sup> facilitates delivery of application components to end users on demand. You can monitor the performance of available applications when you select the **Applications** tile on the XenDesktop Environment dashboard. The information appearing in the **XenDesktop Application Quick View** can help you discover potential resource-level issues such as high number of application instances, and to reallocate resources where they are most needed.

Figure 25. XenDesktop Application Quick View

| XenDesktop Application Qui | ck View                    |                                                                                                    |                                                                                                    |
|----------------------------|----------------------------|----------------------------------------------------------------------------------------------------|----------------------------------------------------------------------------------------------------|
| Applications               | Summary - cmd-Win2k8Random |                                                                                                    | Fin View Dependency                                                                                                    |
|                            | 1                          | Resource Utilizations         CPU         23:30       00:30         Min       Max         Average         23:30       00:30         Network         23:30       00:30         Min       Max         Average         23:30       01:30         Max       Average         Session Details       Resource Utiliz | Memory           23:30         00:30         01:30         02:30           Min         Max         Average           Number of Instances         1 °°         1 °°           23:30         00:30         01:30         02:30           Min         Max         Average           0         0         0.2:30         0.2:30 |
|                            | Alarms                     | There Is No Data To Display                                                                                                    | i                                                                                                    |
|                            | Severity Time              | Alarm Message<br>There are currently no alarms.                                                                                                    | 1 -                                                                                                    |

### To explore Applications:

- 1 On the navigation panel, under Dashboards, click XenDesktop Environment.
- 2 On the XenDesktop Environment dashboard, on the **Monitoring** tab, click the **Applications** tile.
- 3 In the XenDesktop Application Quick View, in the Applications view on the left, click All Applications. The XenDesktop Application Quick View refreshes, showing the All Applications Summary view on the right.

| op Instances                                                                       | -                                | Top CPU Consumers                                  | *               | Top Memory Consumers                                                                                                    | Top Session Latency                       |
|------------------------------------------------------------------------------------|----------------------------------|----------------------------------------------------|-----------------|----------------------------------------------------------------------------------------------------|-------------------------------------------|
| 22:30 00:30 0<br>Application<br>Windows PowerS<br>cmd-Win2k8Rand<br>Windows PowerS | 1:30<br>Instances<br>0<br>0<br>0 | 22:30 00:00 01:30<br>Application<br>Windows PowerS | %<br>CPU<br>n/a | 22:30 00:00 01:30<br>20:00 00:00<br>20:00<br>20:00<br>20:00<br>00:00<br>00:00 | Application Latency:<br>Windows PowerS n/ |
| larms                                                                              |                                  |                                                    |                 |                                                                                                    | i                                         |
| Severity Time -                                                                    |                                  | Alarm Messa                                        | ae              |                                                                                                    |                                           |

This view identifies the applications with the highest number of instances, and the highest CPU and memory utilization, and session latency. For more information, see Investigating Application details on page 54.

4 In the **XenDesktop Application Quick View**, in the **Applications** view on the left, click an application node.

The XenDesktop Application Quick View refreshes, showing the Summary - Application view on the right.

| XenDesktop Application Quid                                                                         | ck View                                                                                                    |                                                                                                    |                                                                                                    |
|----------------------------------------------------------------------------------------------------|----------------------------------------------------------------------------------------------------|----------------------------------------------------------------------------------------------------|----------------------------------------------------------------------------------------------------|
| Applications                                                                                        | Summary - cmd-Win2k8Random                                                                                                    |                                                                                                    | and View Dependency                                                                                                    |
| Applications Search P - All Applications Windows PowerShell Cmd-WinZk8Random Windows PowerShell x86 | Summary - cmd-Win2k8Random          Related Items         Virtual Machines         0       0       0       0         Senioris       0       0       0       0         Senioris       0       0       0       0       0         Users       0       0       0       0       0       0         Users       0       0       0       0       0       0         EXX Hosts       0       0       0       0       0       0         EXX Hosts       0       0       0       0       0       0         EXX Hosts       0       0       0       0       0       0         ViryLisRandom       Executable Name | Resource Utilizations CPU 23:30 00:30 01:30 02:30 Min Max Average Network 23:30 00:30 01:30 02:30 Min Max Average Session Details Resource Utili There Is No Data To Display | Memory           23:30         00:30         01:30         02:30           Min         Max         Average           Number of Instances         1         0           23:30         00:30         01:30         02:30           Min         Max         Average           10         Max         Average           0         0         0 |
|                                                                                                    | Alarms<br>Severity Time                                                                                                    | Alarm Message                                                                                                    | i 🌢                                                                                                    |
| •                                                                                                   |                                                                                                    | There are currently no alarms.                                                                                                    |                                                                                                    |

This view displays general information about the selected application and shows the number of application instances that the end users are currently running. It also displays the levels of resource utilization for the selected application. For more information, see Investigating Application details on page 54.

5 If you want to view the relationship the selected Application object has with other components in your integrated environment, in the top-right corner, click **View Dependency**.

The display area refreshes, showing a dependency map.

| ★ XenDesktop Environment > XenDesktop Desktop |                                                               | G+ Friday, March 20, 2015 7:06 PM                        | I - 11:06 PM 4 hours 👻 📔 Reports 💌 |
|-----------------------------------------------|---------------------------------------------------------------|----------------------------------------------------------|------------------------------------|
| Simulatort Iser 1                             | SimulatorApp_4 SimulatorApp_4(SimulatorU Application Instance | SimulatorDesktopGroup_1 XenDesktop75.example.com Desktop |                                    |
| •                                             |                                                               |                                                          | •                                  |

The map illustrates how the selected Desktop object relates to other components in your monitored environment. For more information, see Viewing object dependencies on page 104.

**TIP:** To return to the XenDesktop Environment dashboard, use the bread crumb trail in the top-left corner.

# **Identifying top Application consumers**

Your monitored XenDesktop environment delivers applications to end users on demand. The **All Applications Summary** view identifies the applications with the highest number of instances, and the highest CPU and memory utilization, and session latency. This view appears in the Quick View when you select **All Applications** in the **Applications** view on the left. Use it to look for potential bottlenecks in your system and prevent potential service disruptions by reallocating system resources where they are most needed.

| op Instances                       | *                                    | Top CPU C | onsumers    | -       | Тор | Memory  | / Consur  | ners  | *      | То | p Session Late | ency |       |       |
|------------------------------------|--------------------------------------|-----------|-------------|---------|-----|---------|-----------|-------|--------|----|----------------|------|-------|-------|
| 22:30 00:00 01                     | 1<br>0<br>1<br>0<br>1<br>0<br>1<br>0 | 22:30     | 00:00 0:    | %       | 2   | 2:30    | 00:00     | 01:30 | %      |    | 22:30 00:0     | )0   | 01:30 | ms    |
| Application                        | Instances                            |           | Application | CPU     |     | Ар      | plication | Μ     | lemory |    | Applicati      | on   | Later | icy : |
| Windows PowerS                     | 0                                    | Windo     | ws PowerS   | n/a     | •   | Vindows | PowerS.   |       | n/a    |    | Windows Pow    | erS  |       | n     |
| cmd-Win2k8Rand                     | 0                                    |           |             |         |     |         |           |       |        |    |                |      |       |       |
| Windows PowerS                     | 0                                    |           |             |         |     |         |           |       |        |    |                |      |       |       |
| arms<br>Severity Time <del>-</del> |                                      |           |             | lessage |     |         |           |       |        |    |                |      |       |       |

\*

### Table 7. Summary - Application view

Top Instances

The applications with the highest number of running instances over the selected time range.

### **Top Instances**

| 2 | 2:30 00:00 01: | 1<br>0<br>1<br>0 |
|---|----------------|------------------|
|   | Application    | Instances        |
|   | Windows PowerS | 0                |
|   | cmd-Win2k8Rand | 0                |
|   | Windows PowerS | 0                |

The applications consuming the highest amounts of CPU resources over the selected time range.

# Top CPU Consumers

The applications consuming the highest amounts of memory resources over the selected time range.

| Тор Ме | mory Consume           | ers ·          |
|--------|------------------------|----------------|
|        |                        | %              |
| 22:30  | 00:00 0                | 1:30           |
| 22:30  | 00:00 0<br>Application | 1:30<br>Memory |

The applications with the highest latency over the selected time range.

Top Session Latency

Top Memory Consumers

| Top Session Lat | ency |       | *     |
|-----------------|------|-------|-------|
| 22:30 00:00     | ) 0  | 1:30  | ms    |
| Applicat        | ion  | Later | cy :Ę |
| Windows PowerS  |      |       | n/a   |

# **Investigating Application details**

In your monitored environment, applications are delivered to end users on demand. You can review how individual applications are distributed to end users in the **Summary - Application** view. This view shows the usage of

Foglight for Citrix XenDesktop and XenApp 6.0.0 User Guide Monitoring the performance of your XenDesktop environment system resources for the selected Application. Use it to see the number of users that are using it, and to look more closely a individual application instances. A high number of users, for example, can lead to performance degradation, and should be investigated.

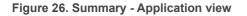

| Related Items       Resource Utilizations         Virtual Machines                                                                                                    | Summary - Windows PowerShell                                                                                                    |                                                 | View Dependency         |
|----------------------------------------------------------------------------------------------------|----------------------------------------------------------------------------------------------------|-------------------------------------------------|-------------------------|
| Image: Client Desktop       Sessions         Image: Client Desktop       Session Details         Result       Session Details         Result       Session Details         Result       Session Details         Result       Session Details         Result       Session Details         Result       Session S         Image: Desktop       Session Details         Result       Session S         Image: Desktop       Session Details         Result       There Is No Data To Display                                                                                                    | Related Items                                                                                                    | Resource Utilizations                           |                         |
| Image: Constraint of the second of the second of the se | 0 0 0 0 0 0 0 0 0 0 0 0 0 0 0 0 0 0 0                                                                                                    | 00:00 01:00 02:00 03:00                         | 00:00 01:00 02:00 03:00 |
| C:\WINDOWS\system32\Wind 0 0 0 0 0 0 0 0 0 0 0 0 0 0 0 0 0 0                                                                                                    | Image: Control of the second second | 00:00 01:00 02:00 03:00                         |                         |
| User Client Desktop Session Details Resource Utilizations Remote Latency There Is No Data To Display Alarms i A                                                                                                    |                                                                                                    |                                                 | 0 0 0                   |
|                                                                                                    |                                                                                                    |                                                 | zations Remote Latency  |
| Councilly Time Alarm Meesage                                                                                                    | Alarms                                                                                                    |                                                 | i 🔺                     |
| There are currently no alarms.                                                                                                    | Severity Time                                                                                                    | Alarm Message<br>There are currently no alarms. |                         |

### Table 8. Summary - Application view

The minimum, maximum, and average values of CPU and memory utilization, network latency, and application instances, over the selected time range.

|                          | Resource Utilizations CPU                  | Memory                                     |
|--------------------------|--------------------------------------------|--------------------------------------------|
| Resource<br>Utilizations | 00:00 01:00 02:00 03:00<br>Min Max Average | 00:00 01:00 02:00 03:00<br>Min Max Average |
|                          | Network                                    | Number of Instances                        |
|                          | 00:00 01:00 02:00 03:00                    | 00:00 01:00 02:00 03:00                    |
|                          | Min Max Average                            | Min Max Average                            |

The objects that are associated with the selected application and their alarm state.

**Related Items** 

| Related Items |            |        |        |                 |   |  |
|---------------|------------|--------|--------|-----------------|---|--|
| Virtual Mad   | nines<br>O | 0      |        | <u>لله</u><br>0 | 0 |  |
| Sessions      | 0          | ©<br>0 | ©<br>0 | <u>لله</u><br>0 | 0 |  |
| Users         | 0          | ©<br>0 |        | <u>ش</u><br>0   | 0 |  |
| ESX Hosts     | 0          | ©<br>0 | ©<br>0 | <u>ل</u> ه<br>0 | 0 |  |

Table 8. Summary - Application view

ApplicationThe name of the application published in your XenDesktop environment and the path to the<br/>application executable.

|                 | Application Published Name<br>PowerShellTest |  |
|-----------------|----------------------------------------------|--|
| Executable Name | Executable Name<br>C:\WINDOWS\system32\Wind  |  |

General information about the current application sessions, such as the name of the user associated with it, client name, desktop name, additional session details, resource utilization, and latency.

Sessions

| essions |        |         |                 |                       |                |
|---------|--------|---------|-----------------|-----------------------|----------------|
| User    | Client | Desktop | Session Details | Resource Utilizations | Remote Latency |
|         |        |         | There Is No Da  | ata To Display        |                |

# **Monitoring Sessions**

When an end user obtains access to a virtual desktop, this results in a desktop session. A session is a specific instance of an end user's activity. For those desktops that are monitored by NetScaler agents, you can monitor their sessions. To do that, select the **Sessions** tile on the XenDesktop Environment dashboard. The information appearing in the **XenDesktop Session Quick View** can help you discover potential resource-level issues such as high session counts, and to reallocate resources where they are most needed.

**TIP:** For more information about XenDesktop Session agents, see Creating NetScaler Agent instances on page 14.

### Figure 27. XenDesktop Session Quick View

| XenDesktop Session Quick Vie | W                                                                                                    |                                                                                                    |
|------------------------------|----------------------------------------------------------------------------------------------------|----------------------------------------------------------------------------------------------------|
| Sessions                     | Summary - Session Overview                                                                                                    |                                                                                                    |
| Search 🔎 🗸                   | Overview                                                                                                    | Top Session Count By User                                                                                                    |
| Session Overview             | Session Metric Chart                                                                                                    |                                                                                                    |
| Desktop Session              | Τ <sup>4</sup>                                                                                                    |                                                                                                    |
| XDA\WIN7-REMOTE(Xen Deskt    | 2000                                                                                                    | XDA\xendesktop2                                                                                                    |
|                              | 19:30 20:00 20:30 21:00 21:30 22:00 22:30 23:00                                                                                                    |                                                                                                    |
|                              |                                                                                                    | 0.0 1.0 2.0                                                                                                    |
|                              | Top CPU Consumers                                                                                                    | Top Memory Consumers                                                                                                    |
|                              | 19:30         20:00         21:30         22:00         22:30         23:00           Virtual Machine         Session Name         Used Hz →           win7-remote         XDA\WIN7-REMOTE(Xen         25 MHz | 1100           19:30         20:00         20:30         21:00         21:30         22:30         22:00         1000           Virtual Machine         Session Name         Consumed →           win7-remote         XDA\WIN7-REMOTE(Xen         1.0 GB |
|                              | Top Network Consumers                                                                                                    | Top Datastore Consumers                                                                                                    |
|                              | 112 0<br>19:30 20:00 20:30 21:30 21:30 22:30 22:30 23:00<br>Virtual Machine Session Name Rate ≠<br>win7-remote XDA\WIN7-REMOTE(Xen 9.8 Kb/s                                                                   | 19:30         20:00         20:30         21:30         22:00         22:30         23:00         0           Virtual Machine         Session Name         Rate ▼           win7-remote         XDA\WIN7-REMOTE(Xen         495 B/s                      |
| 4 · · ·                      |                                                                                                    |                                                                                                    |

### To explore Sessions:

- 1 On the navigation panel, under Dashboards, click XenDesktop Environment.
- 2 On the XenDesktop Environment dashboard, on the Monitoring tab, click the Sessions tile.
- 3 In the XenDesktop Session Quick View, in the Sessions view on the left, click Session Overview.

The XenDesktop Session Quick View refreshes, showing the Summary - Session Overview view on the right.

| Dverview                                                                                                    | Top Session Count By User            |                                         |                 |  |  |
|----------------------------------------------------------------------------------------------------|--------------------------------------|-----------------------------------------|-----------------|--|--|
| Session Metric Chart                                                                                                 | User                                 | Trend                                   | Sessions        |  |  |
| 19:00 19:30 20:00 20:30 21:00 21:30 22:00 22:30<br>5ession Count — Desktop Session Count — Application Session Count | xendesktop1 —                        |                                         | 1               |  |  |
| op Sessions - ICA RTT                                                                                                | Top Sessions - WAN Latency           |                                         | Į²,             |  |  |
| 19:00 19:30 20:00 20:30 21:00 21:30 22:30                                                                            |                                      | :30 21:00 21:30 22:00                   |                 |  |  |
| Session Name Type ICA RTT<br>There Is No Data To Display                                                             | Session Nat<br>XDA\Win7Random002(Xen |                                         |                 |  |  |
| op Sessions - WAN Transfer Rate                                                                                      | Top Sessions - Packets Retra         | nsmission                               |                 |  |  |
| 19:00 19:30 20:00 20:30 21:00 21:30 22:00 22:30                                                                      | 19:00 19:30 20:00 20                 | 1:30 21:00 21:30 22:00                  | 22:30           |  |  |
| Session Name Type WAN Transfer Rate                                                                                  | Session Name                         | Type Pac                                | kets Retransmis |  |  |
| Session Name Type WAN transfer Rate                                                                                  | Jession                              | .,,,,,,,,,,,,,,,,,,,,,,,,,,,,,,,,,,,,,, |                 |  |  |

This view identifies the virtual machines that consume the highest amounts of system resources. For more information, see Observing the Session Overview on page 59.

4 In the Sessions view, under Desktop Session or Application Session, click a session.

The XenDesktop Session Quick View refreshes, showing the Summary - Session view on the right.

• If NetScaler data is available, the following information appears on the Summary - Session view.

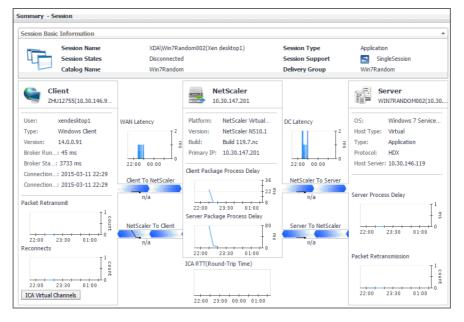

This view displays detailed information about the selected session, such as the session name and type, user logon information, and session performance details. For more information, see Investigating Session details (NetScaler data) on page 61.

If NetScaler data is not available, the following information appears on the Summary - Session view.

| immary - Session                                                                                                    |                  |                                                  | Explo                                       |
|----------------------------------------------------------------------------------------------------|------------------|--------------------------------------------------|---------------------------------------------|
| Session Basic Information                                                                                                    |                  |                                                  |                                             |
| Session Name XDA\win7Sta<br>Session State Active<br>Catalog Name Win7 Static                                                                                                    | Se               | ogon Duration<br>ession Support<br>elivery Group | 20391.0 ms<br>🛃 SingleSession<br>Static App |
| Client<br>ZHUMKD76DEMO(10.30.168.172)<br>User: xendesktop2<br>Broker Runtime: 25 ms<br>Broker Started: 2016-04-25 13:53<br>Connection Runtime: 20366 ms<br>Connection Established: 2016-04-25 13:53 | Client To Server | 200 Lan                                          | Application<br>HDX                          |

This view displays information about the selected session that is collected directly from the host, if you selected the **Collect Session metrics when NetScaler data not available** option in the **XenDesktop Discovery Wizard**. For more information about this view, see Investigating Session details (host data) on page 63. For more information about the **XenDesktop Discovery Wizard**, see Discovering XenDesktop sites on page 11.

5 To find out more about the NetScaler performance, in the **Summary - Session** view, click **NetScaler**.

| acket Engine         |                         | CPU Utilization                                    |                         | /flash                  | System Disk                                                                    | ÷                    |
|----------------------|-------------------------|----------------------------------------------------|-------------------------|-------------------------|--------------------------------------------------------------------------------|----------------------|
| 0.50 %<br>Hanagement |                         | 5 01:45 02:15 02:46 03<br>Packet Engine — Wanageme |                         | 8.0 %<br>/var<br>9.0 %  | 0-45 01:15 01:46 02:16 02:46 03:16<br>/flash Total // Alsh Used //var Total // |                      |
|                      | Packet Er               | gine Memory Utilization                            | :≡<br>↓ <sup>1000</sup> |                         | Network Bandwidth                                                              | ₹<br>1 <sup>60</sup> |
| acket Engine         | 23:46 00:15 00:46 01:16 | + + + + + + + + + + + + + + + + + + +              |                         |                         | 0:45 01:45 02:46 03:16                                                         | 40<br>- 20<br>- 20   |
| on sessions w        | ith highest network tr  | Total Allocated In Us                              | 5e                      | 10.3                    | 30.180.70 <u>Send</u> Receive Total                                            |                      |
| User                 | Client                  | Server                                             | TCP RTT(ms)             | Client Transfer Rate(b) | /s) Server Transfer Rate(b/s)                                                  |                      |
|                      | ZHUVMXD76DEMO           | WIN7STATIC007                                      | 2 ms                    | 133,847 b/s             | 147,274 b/s                                                                    |                      |
| endesktop1           |                         |                                                    |                         |                         |                                                                                |                      |

The NetScaler Performance Detail dialog box appears.

This dialog box provides in-depth information about the NetScaler performance, such as its CPU and memory utilization, disk space usage, and network transfer rates. For more information, see NetScaler Performance Details on page 70.

6 Explore a session in more detail. In the top-right corner of the view, click Explore.

The display area refreshes, showing in-depth information about the selected session in the XenDesktop Explorer.

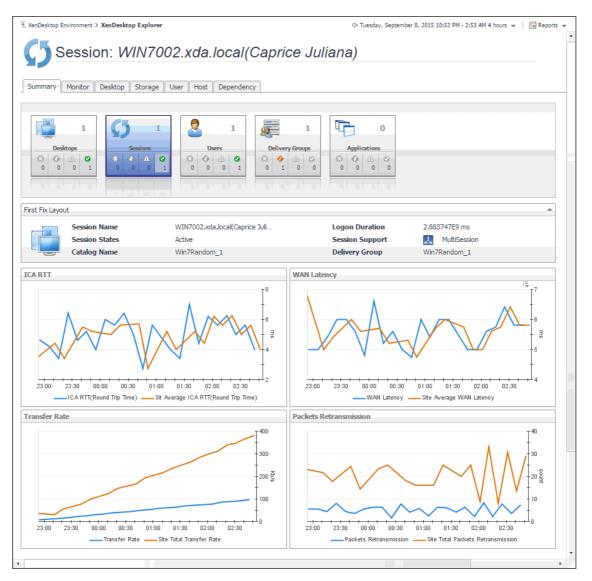

The XenDesktop Explorer can help you to better understand the state of the selected session. Use it to observe the existing resource levels and predict potential bottlenecks that may affect the performance of your monitored system. This intuitive dashboard consists of several tabs, each focusing on a specific aspect of the selected session. For more information, see Exploring individual Sessions on page 65.

- **TIP:** To return to the XenDesktop Environment dashboard, use the bread crumb trail in the top-left corner.
- **TIP:** You can also explore session details by choosing **XenDesktop > XenDesktop Explorer**, and then selecting a desired session in the **XD Explorer** tree on the navigation panel.

# **Observing the Session Overview**

A session is a specific instance of an end user's activity with a virtual desktop. You can view the performance of desktop or application sessions when you create and configure NetScaler agents to collect ICA (Independent Computing Architecture) session information from monitored Citrix<sup>®</sup> NetScaler<sup>®</sup> gateways using Citrix<sup>®</sup> AppFlow<sup>®</sup>. For more information about XenDesktop Session agents, see Creating NetScaler Agent instances on page 14.

To get a good understanding of which desktops or applications consume the highest amounts of system resources, use the **Summary - Session Overview** view. For example, high peaks in the Session Metric Chart can

Foglight for Citrix XenDesktop and XenApp 6.0.0 User Guide Monitoring the performance of your XenDesktop environment **59**  indicate a sudden increase in the end-users' activity that may result in compromised performance. This view can help you discover potential resource bottlenecks, and to reallocate resources where they are most needed.

Figure 28. Summary - Session Overview

| Overview                                                                                                    | Top Session Count By                        | User           |                                         |
|----------------------------------------------------------------------------------------------------|---------------------------------------------|----------------|-----------------------------------------|
| Session Metric Chart                                                                                        | User                                        | Trend          | Sessions                                |
| 19:00 19:30 20:00 20:30 21:00 21:30 22:00 22:30                                                             | xendesktop1                                 | •              | 1                                       |
|                                                                                                    | Top Sessions - WAN La                       | atency         |                                         |
| 19:00 19:30 20:00 20:30 21:00 21:30 22:00 22:30<br>Session Name Type ICA RTT<br>There Is No Data To Display | 19:00 19:30 20:0<br>Sess<br>XDA\Win7Random0 | sion Name Type | 22:30<br>WAN Latency<br>1 ms            |
| Top Sessions - WAN Transfer Rate                                                                            | Top Sessions - Packets                      | Retransmission |                                         |
| 19:00 19:30 20:00 20:30 21:00 21:30 22:00 22:30                                                             | 19:00 19:30 20:0                            |                | 1 0 1 0 1 0 1 0 1 0 1 0 1 0 1 0 1 0 1 0 |

Table 9. Summary - Session Overview

Displays the session counts over the monitored time range. The **Session Count** line in the **Session Metric Chart** shows the number of all sessions. **Desktop Session Count** represents the number of desktop sessions, while **Application Session Count** is the number of application sessions, all during the monitored time range.

### Overview

| Verview                                                |                             |
|--------------------------------------------------------|-----------------------------|
| Session Metric Chart                                   |                             |
|                                                        | T <sup>4</sup>              |
|                                                        | 1 2                         |
|                                                        | 2 <sup>2</sup> <sup>2</sup> |
|                                                        |                             |
| 21:30 22:00 22:30 23:00 23:30 00:00 00:30 01:00        | ,                           |
| Session Count Desktop Session Count Application Sessio | n Count                     |

Identifies the users with the highest number of sessions. Each line in the table shows the user name, the trend in the counts of sessions initiated by that end user, and the current number of sessions that user is running.

### **Top Session Count by User**

| Top Session Count By User |       |          |
|---------------------------|-------|----------|
| User                      | Trend | Sessions |
| xendesktop1               |       | 1        |

Identifies the ICA sessions with the highest round-trip time (RTT). Each line in the table shows the session name, its type (**Desktop** or **Application**) and its ICA RTT.

### **Top Sessions - ICA RTT**

| Sessior      | IS - ICA F | RTT   |            |           |         |       |       |
|--------------|------------|-------|------------|-----------|---------|-------|-------|
| 21:00        | 21:30      | 22:00 | 22:30      | 23:00     | 23:30   | 00:00 | 00:30 |
| Session Name |            |       | Туре       |           | ICA RTT |       |       |
|              |            | The   | re Is No I | Data To I | Dienlay |       |       |

### Table 9. Summary - Session Overview

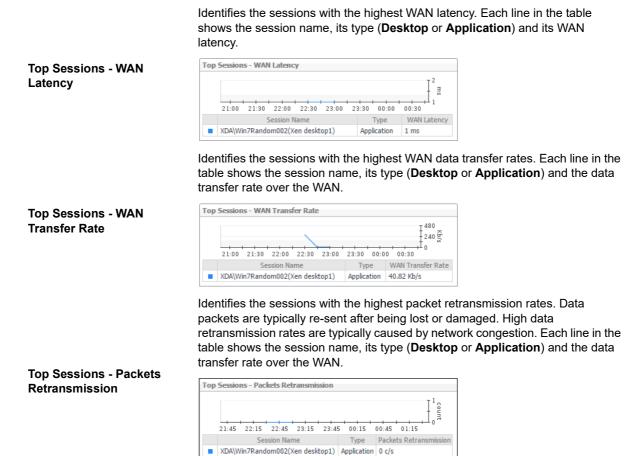

# Investigating Session details (NetScaler data)

Information about a specific session can give you a good understanding about the end-user's experience with virtual desktops and applications. NetScaler agents collect data about specific sessions, which populates the **Summary - Session** view. Use this view to better understand how end users interact with individual desktops and applications, and to how well your system responds to end-users' requests. For example, high peaks in the latency data may indicate bottlenecks in desktop and application sessions and should be investigated. For more information about NetScaler agents, see Creating NetScaler Agent instances on page 14.

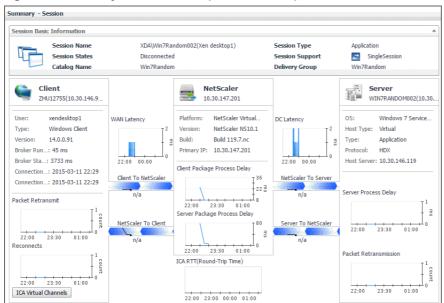

Figure 29. Summary - Session view (NetScaler data)

Table 10. Summary - Session view (NetScaler data)

General information about the session, such as its name, state, catalog name, type (desktop or application), support type, and the delivery group to which it belongs.

### Session Basic Information

Session

Details

| Session Bas | ic Information |                               |                 |               | * |
|-------------|----------------|-------------------------------|-----------------|---------------|---|
|             | Session Name   | XDA\WIN7-REMOTE(Xen Desktop2) | Session Type    | Desktop       |   |
|             | Session States | Active                        | Session Support | SingleSession |   |
|             | Catalog Name   | win7-remote                   | Delivery Group  | win7-remote   |   |

A monitoring dashboard that visualizes the main components in the selected session and their connectivity. This can help you understand the effect of these components may have on your system. Along with displaying the client, NetScaler gateway, and the application or desktop server, this intuitive view connects these elements with a series of graphical flows illustrating the transmission of the session data. For example, you can review the rates of data and flowing between the client, NetScaler gateway, and the application or desktop server, and identify any signs of potential network congestion that may affect your system.

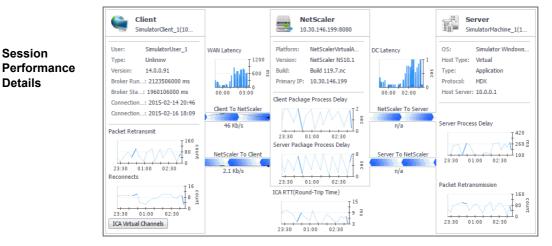

### Table 10. Summary - Session view (NetScaler data)

**Client**: This embedded view shows the name and IP address of the machine accessing your XenDesktop environment. It also displays the following information:

- User: The name of the XenDesktop user.
- **Type**, **Version**: The name and version number of the OS running on the client machine.
- **Broker Runtime**: The amount of time the connection broker process has been running during its most recent connection attempt.
- **Broker Started**: The amount of time that has passed since the broker process for the first time.
- **Connection Runtime**: The date and time when the connection broker process has connected during its most recent connection attempt.
- **Connection Established**: The date and time when the connection broker process has established the connection for the first time.
- **Packet Retransmit**: The number of times data packets are re-sent after being lost or damaged over the selected time range.
- **Reconnects**: The number of times the connection had to be re-established over the selected time range.
- **WAN Latency**: The WAN latency rates between the client and the NetScaler gateway, over the selected time range.

**NetScaler**: This embedded view shows the name and IP address of the NetScaler gateway machine. It also displays the following information:

- Platform: The name of the NetScaler appliance.
- Version, Build: The NetScaler version and build numbers.
- Primary IP: The IP address of the NetScaler appliance.
- **Client Package Process Delay**: The amount of time the client package is delayed, over the selected time range.
- Server Package Process Delay: The amount of time the server package is delayed, over the selected time range.
- ICA RTT (Round-Trip Time): The length of the ICA RTT over the selected time range.
- **DC Latency**: The data center (DC) latency rates between the NetScaler gateway and the application or desktop server, over the selected time range.

**Server**: This embedded view shows the name and IP address of the XenDesktop server machine hosting the application or desktop associated with the selected session. It also displays the following information:

- **OS**: The name and version of the OS running on the server.
- Host Type: The type of the host (Physical or Virtual) on which the XenDesktop server is running.
- Type: The session type (Application or Desktop).
- Protocol: The remote display protocol (for example, HDX).
- Host Server: The IP address of the host machine on which the server is running.
- Server Process Delay: The amount of time the server process is delayed, over the selected time range.
- **Packet Retransmission**: The number of times data packets are re-sent after being lost or damaged, over the selected time range.

## Investigating Session details (host data)

Information about a specific session can give you a good understanding about the end-user's experience with virtual desktops and applications. These metrics are typically collected by NetScaler agents. However, if NetScaler data is not available, you can collect session metrics directly from the host, if you selected the **Collect Session** 

metrics when NetScaler data not available option in the XenDesktop Discovery Wizard. For more information about the XenDesktop Discovery Wizard, see Discovering XenDesktop sites on page 11.

When you collect session metrics directly from the host, the Summary - Session view can help you understand how well the monitored system responds to client requests in a selected session. It also provides some basic session information, such as the session name, state, catalog name, logon duration, support type, and the delivery group to which it belongs.

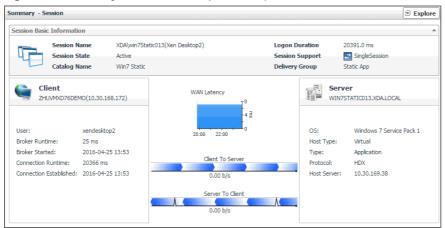

Figure 30. Summary - Session view (host data)

### Table 11. Summary - Session view (host data)

General information about the session, such as its name, state, catalog name, logon duration, support type, and the delivery group to which it belongs.

### **Session Basic** Information

Session

Details

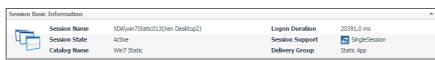

A monitoring dashboard that visualizes the main components in the selected session and their connectivity. This can help you understand the effect of these components may have on your system. Along with displaying the client, WAN latency metrics, and the application or desktop server, this intuitive view connects these elements with a series of graphical flows illustrating the transmission of the session data. For example, you can review the rates of data and flowing between the client, and the application or desktop server, and identify any signs of potential network congestion that may affect your system.

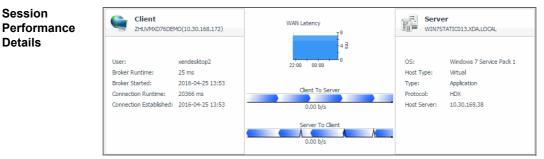

### Table 11. Summary - Session view (host data)

**Client**: This embedded view shows the name and IP address of the machine accessing your XenDesktop environment. It also displays the following information:

- User: The name of the XenDesktop user.
- **Broker Runtime**: The amount of time the connection broker process has been running during its most recent connection attempt.
- **Broker Started**: The amount of time that has passed since the broker process for the first time.
- **Connection Runtime**: The date and time when the connection broker process has connected during its most recent connection attempt.
- **Connection Established**: The date and time when the connection broker process has established the connection for the first time.

**WAN Latency**: This embedded view shows the WAN latency rates over the selected time period and the data transfer rates between the client and the server in each direction, for the selected session.

**Server**: This embedded view shows the name and IP address of the XenDesktop server machine hosting the application or desktop associated with the selected session. It also displays the following information:

- **OS**: The name and version of the OS running on the server.
- Host Type: The type of the host (Physical or Virtual) on which the XenDesktop server is running.
- Type: The session type (Application or Desktop).
- Protocol: The remote display protocol (for example, HDX).
- Host Server: The IP address of the host machine on which the server is running.

### **Exploring individual Sessions**

If you see any indicators that could lead to session-related issues, you can explore it in more detail. The XenDesktop Explorer can help you to better understand the state of the selected session. Use it to observe the existing resource levels and predict potential bottlenecks that may affect the performance of your monitored system. This intuitive dashboard consists of several tabs, each focusing on a specific aspect of the selected session.

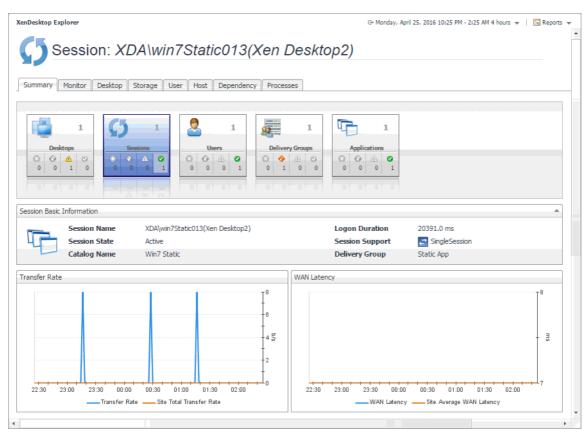

### Figure 31. XenDesktop Explorer: Summary tab

### To access the XenDesktop Explorer:

1 On the navigation panel, under **Dashboards**, choose **XenDesktop > XenDesktop Explorer**.

The **XD Explorer** view appears on the navigation panel.

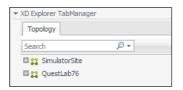

2 In the **XD Explorer** view, expand the navigation tree to find the session that you want to explore.

| XenDesktop Explorer                         |
|---------------------------------------------|
| Topology                                    |
| Search 🔎 🗸                                  |
| SimulatorSite                               |
| Sessions                                    |
| Ø WIN7002.xda.local(Corissa Margret)        |
| (j) WIN7001.xda.local(Cathie Rosie)         |
| (j) win7Static009.xda.local(Gussie Sosanna) |
| (j) WIN7002.xda.local(Caprice Juliana)      |
| 🛙 🞇 QuestLab76                              |

The display area refreshes, showing the XenDesktop Explorer dashboard.

**TIP:** Alternatively, you can navigate to this dashboard by selecting a desktop or application session on the XenDesktop Environment dashboard and clicking **Explore**.

For more information about this dashboard, see the following sections:

- Summary tab on page 67
- Monitor tab (NetScaler data) on page 68
- Monitor tab (host data) on page 73
- Desktop tab on page 75
- Storage tab on page 77
- User tab on page 79
- Host tab on page 81
- Dependency tab on page 84
- Processes tab on page 84

### Summary tab

The **Summary** tab is the first tab that appears open by default when you access the XenDesktop Explorer for the first time. It displays general information about the selected session, such as its name, state, catalog name, type (desktop or application), support type, and the delivery group to which it belongs. This tab also provides a set of graphs that illustrate the rates of the selected session's round-trip time, WAN latency, WAN data transfer rates, and packet retransmission rates over the selected time range. Use that information to better understand how the session performs during a selected time period. Average site rates are also displayed, for comparison. In general, consistently high peaks in the graphs may indicates the signs of potential bottlenecks and should be investigated.

### Figure 32. XenDesktop Explorer: Summary tab

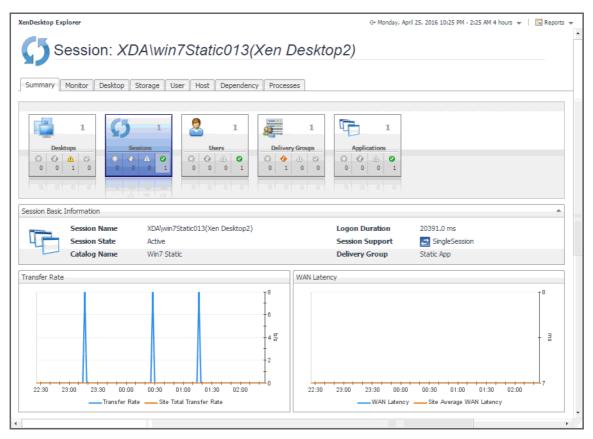

### Table 12. XenDesktop Explorer: Summary tab

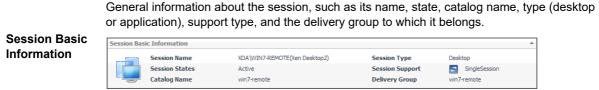

Displays the session's WAN data transfer rates over the selected tile range. It also shows the average WAN data transfer rates for all sessions that belong to the same XenDesktop site.

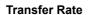

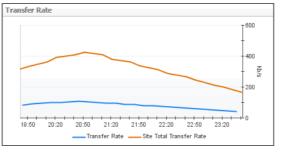

Displays the session's WAN latency over the selected tile range. It also shows the average WAN latency rates for all sessions that belong to the same XenDesktop site.

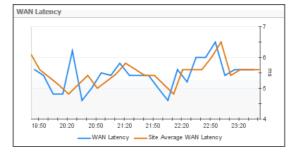

### WAN Latency

### Monitor tab (NetScaler data)

The **Monitor tab** visualizes the main components in the selected session and their connectivity. This can help you understand the effect of these components may have on your system. Along with displaying the client, NetScaler gateway, and the application or desktop server, this intuitive dashboard connects these elements with a series of graphical flows illustrating the transmission of the session data. For example, you can review the rates of data and flowing between the client, NetScaler gateway, and the application or desktop server, and identify any signs of potential network congestion that may affect your system.

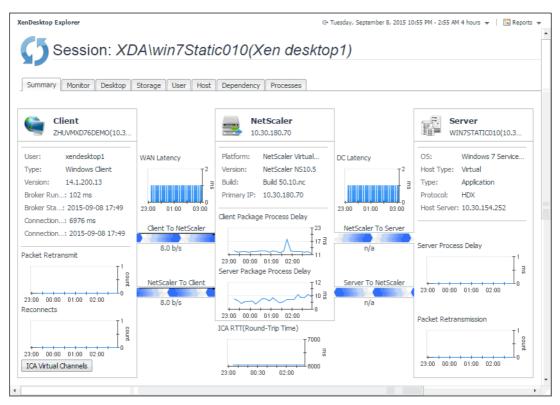

Figure 33. XenDesktop Explorer: Monitor tab (NetScaler data)

### Table 13. XenDesktop Explorer: Monitor tab (NetScaler data)

This embedded view shows the name and IP address of the machine accessing your XenDesktop environment. It also displays the following information:

- User: The name of the XenDesktop user.
- **Type**, **Version**: The name and version number of the OS running on the client machine.
- **Broker Runtime**: The amount of time the connection broker process has been running during its most recent connection attempt.
- **Broker Started**: The amount of time that has passed since the broker process for the first time.
- **Connection Runtime**: The date and time when the connection broker process has connected during its most recent connection attempt.
- **Connection Established**: The date and time when the connection broker process has established the connection for the first time.
- **Packet Retransmit**: The number of times data packets are re-sent after being lost or damaged over the selected time range.
- Reconnects: The number of times the connection had to be re-established over the selected time range.
- **WAN Latency**: The WAN latency rates between the client and the NetScaler gateway, over the selected time range.

This embedded view shows the name and IP address of the NetScaler gateway machine. It also displays the following information:

- Platform: The name of the NetScaler appliance.
- Version, Build: The NetScaler version and build numbers.
- **Primary IP**: The IP address of the NetScaler appliance.

NetScaler

Client

- Client Package Process Delay: The amount of time the client package is delayed, over the selected time range.
- Server Package Process Delay: The amount of time the server package is delayed, over the selected time range.
- ICA RTT (Round-Trip Time): The length of the ICA RTT over the selected time range.
- **DC Latency**: The data center (DC) latency rates between the NetScaler gateway and the application or desktop server, over the selected time range.

This embedded view shows the name and IP address of the XenDesktop server machine hosting the application or desktop associated with the selected session. It also displays the following information:

- **OS**: The name and version of the OS running on the server.
- Host Type: The type of the host (Physical or Virtual) on which the XenDesktop server is running.

Server

- **Type**: The session type (**Application** or **Desktop**).
- **Protocol**: The remote display protocol (for example, HDX).
- Host Server: The IP address of the host machine on which the server is running.
- Server Process Delay: The amount of time the server process is delayed, over the selected time range.
- **Packet Retransmission**: The number of times data packets are re-sent after being lost or damaged, over the selected time range.

### **NetScaler Performance Details**

The **NetScaler Performance Detail** dialog box provides in-depth information about the NetScaler performance, such as its CPU and memory utilization, disk space usage, and network transfer rates. To display this dialog box, click **NetScaler** in the **XenDesktop Session Quick View** (see Investigating Session details (NetScaler data)) or on the **Monitor** tab of the XenDesktop Explorer (see Monitor tab (NetScaler data)).

#### NetScaler Performance Detail CPU Utilization System Disk Packet Engine /flash 100 14 12 80 0.50 % 10 60 GB \* 40 /va 20 23:45 00:15 00:45 01:15 01:45 02:15 02:45 03:15 23:45 00:15 00:45 01:15 01:45 02:15 02:45 03:15 10.30.180.70 /flash Total — /flash Used /var Total /var Used Packet Engine Memory Utilization Network Bandwidth 13 1 1000 60 Packet Engine 800 40 600 Klb/s MB 20 200 23:45 00:15 00:45 01:15 01:45 02:15 02:45 03:15 00:15 00:45 01:15 01:45 02:15 02:45 03:15 23:45 Total -Allocated -\_ In Use 10.30.180.70 \_\_\_\_\_ Send \_\_\_ \_\_ Receive \_\_ \_ Total Top sessions with highest network transfer rate Client User Server TCP RTT(ms) Client Transfer Rate(b/s) Server Transfer Rate(b/s) ZHUVMXD76DEMO WIN7STATIC007 133,847 b/s 147,274 b/s 2 ms xendesktop1 xendesktop1 ZHUVMXD76DEMO WIN7STATIC010 2 ms 16 b/s 441 b/s

### Figure 34. NetScaler Performance Detail

### Table 14. Summary - Desktop view

Packet Engine

CPU

The **Packet Engine** spinner indicates the current percentage of the NetScaler CPU load, used to process data packets, based on the total CPU capacity. The NetScaler packet engine collects data packets from the network and processes them. An efficient packet engine can process data packets in microseconds, optimizing application delivery and overall user experience.

| Packet Engine | CPU Utilization                     | ÷        |
|---------------|-------------------------------------|----------|
| 4.7 %         |                                     | 80<br>60 |
| Management    |                                     | - 40     |
| 4.7 %         | 18:00 19:30 20:30 21:00 21:30 22:30 | 20       |
|               | Packet Engine —— Management         |          |

The Management spinner indicates the current percentage of the NetScaler CPUload, used to process management functions, based on the total CPU capacity.ManagementManagement functions include activities such as SNMP communications and<br/>management console access. Reserving capacity for management features allows<br/>the administrator to efficiently manage the system during heavy traffic loads.

The **Packet Engine** line in the **CPU Utilization** chart shows the percentage of the NetScaler CPU load used to process data packets, during the selected time period.

**Utilization** The **Management** line in the chart shows the percentage of the NetScaler CPU load used to process management functions, during the selected time period.

CPU

/flash

/var

The **/flash** spinner indicates the current percentage of the total storage space used by the mounted flash device.

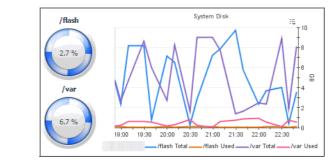

Disk

The **/var** spinner indicates the current percentage of the total storage space used by the NetScaler hard drive.

The **/flash Total** line in the **System Disk** chart shows the total amount of space available on the flash device, during the selected time period.

The **/flash Used** line in the chart represents the total amount of the flash device space used during the selected time period.

System Disk The /var Total line shows the total amount of the available hard disk space, during the selected time period.

The **/var Used** line in the chart represents the total amount of the hard disk space used during the selected time period.

The **Packet Engine** spinner indicates the current percentage of the NetScaler memory load used to process data packets, based on the total memory capacity.

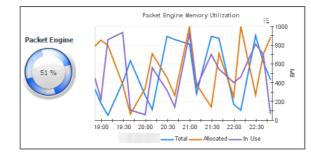

Memory

Packet Engine

Packet Engine

The **Utilization** line in the **Memory Utilization** chart shows the percentage of memory used by the virtual machine during the selected time period. The **Baseline** area in the chart indicates the expected memory utilization range based on historical data.

#### Table 14. Summary - Desktop view

The **Bandwidth** spinner indicates the current percentage of the NetScaler network bandwidth that is currently in use, based on the total memory capacity.

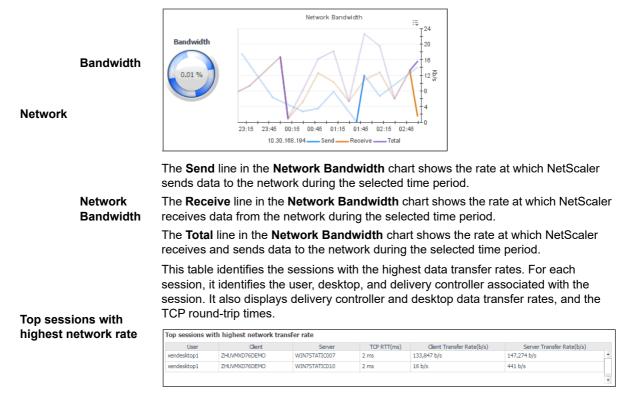

### Monitor tab (host data)

The **Monitor tab** visualizes the main components in the selected session and their connectivity. This can help you understand the effect of these components may have on your system. These metrics are typically collected by NetScaler agents. However, if NetScaler data is not available, you can collect session metrics directly from the host, if you selected the **Collect Session metrics when NetScaler data not available** option in the **XenDesktop Discovery Wizard**. For more information about the **XenDesktop Discovery Wizard**, see Discovering XenDesktop sites on page 11.

When you collect session metrics directly from the host, the **Monitor** tab can help you understand how well the monitored system responds to client requests in a selected session. It also provides some basic session information, such as the session name, state, catalog name, logon duration, support type, and the delivery group to which it belongs.

Figure 35. XenDesktop Explorer: Monitor tab (host data)

| XenDesktop Explorer                                                                                                    |                           | G+ Monday, April 25, 2016 10:25 PM - 2:25 AM 4 hours 💌 📔 Reports 💌 |
|----------------------------------------------------------------------------------------------------|---------------------------|--------------------------------------------------------------------|
| Session: XDA\win7                                                                                                    | Static013(Xen Desktc      |                                                                    |
| Summary Monitor Desktop Storage User                                                                                                    | Host Dependency Processes |                                                                    |
| Client<br>ZHUVMXD76DEMO                                                                                                    | WAN Latency               | Server<br>WIN7STATIC013.XDA.LOCAL                                  |
| User: xendesktop2<br>Broker Runtime: 25 ms                                                                                                    | 23:00 01:00               | OS: Windows 7 Service Pack 1<br>Host Type: Virtual                 |
| Broker Started:         2016-04-25 13:53           Connection Runtime:         20366 ms           Connection Established:         2016-04-25 13:53 | Client To Server          | Type: Application<br>Protocol: HDX<br>Host Server: 10.30.169.38    |
|                                                                                                    | Server To Client          |                                                                    |
| 4                                                                                                    |                           | •                                                                  |

Table 15. XenDesktop Explorer: Monitor tab (host data)

General information about the session, such as its name, state, catalog name, logon duration, support type, and the delivery group to which it belongs.

Session Basic Information

Session

Details

| Session Basi | : Information |                                 |                 |                 | * |
|--------------|---------------|---------------------------------|-----------------|-----------------|---|
|              | Session Name  | XDA\win7Static013(Xen Desktop2) | Logon Duration  | 20391.0 ms      |   |
| 40           | Session State | Active                          | Session Support | 📰 SingleSession |   |
|              | Catalog Name  | Win7 Static                     | Delivery Group  | Static App      |   |

A monitoring dashboard that visualizes the main components in the selected session and their connectivity. This can help you understand the effect of these components may have on your system. Along with displaying the client, WAN latency metrics, and the application or desktop server, this intuitive view connects these elements with a series of graphical flows illustrating the transmission of the session data. For example, you can review the rates of data and flowing between the client, and the application or desktop server, and identify any signs of potential network congestion that may affect your system.

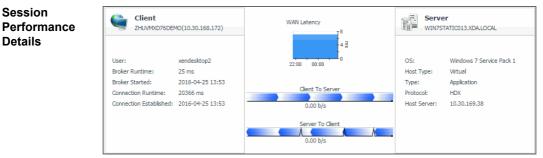

Client: This embedded view shows the name and IP address of the machine accessing your XenDesktop environment. It also displays the following information:

- User: The name of the XenDesktop user. ٠
- Broker Runtime: The amount of time the connection broker process has been running during its most recent connection attempt.
- Broker Started: The amount of time that has passed since the broker process for the . first time.
- Connection Runtime: The date and time when the connection broker process has connected during its most recent connection attempt.
- Connection Established: The date and time when the connection broker process has established the connection for the first time.

Table 15. XenDesktop Explorer: Monitor tab (host data)

**WAN Latency**: This embedded view shows the WAN latency rates over the selected time period and the data transfer rates between the client and the server in each direction, for the selected session.

**Server**: This embedded view shows the name and IP address of the XenDesktop server machine hosting the application or desktop associated with the selected session. It also displays the following information:

- **OS**: The name and version of the OS running on the server.
- Host Type: The type of the host (Physical or Virtual) on which the XenDesktop server is running.
- Type: The session type (Application or Desktop).
- Protocol: The remote display protocol (for example, HDX).
- Host Server: The IP address of the host machine on which the server is running.

### **Desktop tab**

In your monitored environment, a Desktop component encapsulates a Windows<sup>®</sup> desktop together with application elements that are delivered to end-users on demand. You can review the performance of individual desktops on the **Desktop** tab. This tab shows the usage of system resources for the desktop associated with the selected session. Use it to see the trends in usage of the selected component's system resources, and to review any generated alarms, if they exist. For example, high peaks in the memory utilization chart, that drastically exceed historical values could result in performance degradation and should be investigated.

### Figure 36. XenDesktop Explorer: Desktop tab

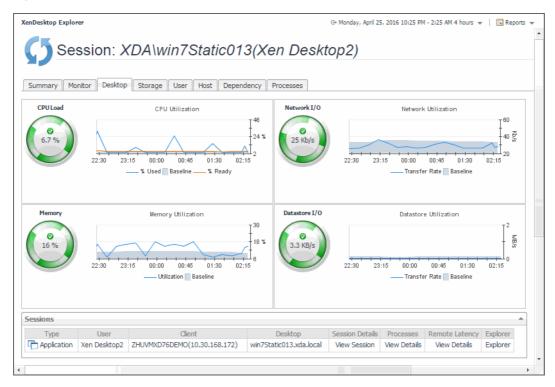

#### Table 16. XenDesktop Explorer: Desktop tab

The **CPU Load** spinner indicates the current percentage of the selected virtual machine's CPU load, used to execute system code and user programs, based on the total CPU capacity.

The **% Used** line in the **CPU Utilization** chart shows the percentage of the CPU utilization used by the virtual machine to execute system code and user programs, during the selected time period.

**% Ready** displays the percentage of the virtual machine's CPU resources that are ready to execute system code and user programs during the selected time period.

CPU

The **Baseline** area in the chart indicates the expected CPU utilization range based on historical data.

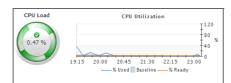

The **Memory** spinner indicates the current percentage of the average memory usage by the selected virtual machine, based on the total memory capacity.

The **Utilization** line in the **Memory Utilization** chart shows the percentage of memory used by the virtual machine during the selected time period.

The **Baseline** area in the chart indicates the expected memory utilization range based on historical data.

#### Memory

| Memory   | Memory Utilization                  |
|----------|-------------------------------------|
| <b>0</b> | 19:15 20:00 20:45 21:30 22:15 23:00 |
| 7.0 %    | Utilization Baseline                |

The **Datastore I/O** spinner indicating the current datastore I/O rate the selected virtual machine utilizes, based on the total datastore capacity.

The **Transfer Rate** line in the **Datastore Utilization** chart shows the rate at which the virtual machine reads and writes data to the datastore during the selected time period.

The **Baseline** area in the chart indicates the expected datastore utilization range based on historical data.

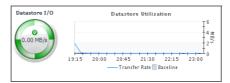

Table 16. XenDesktop Explorer: Desktop tab

The **Network I/O** spinner indicates the current rate at which the selected virtual machine transfers data from and to the network.

The **Transfer Rate** line in the **Network Utilization** chart shows the rate at which the selected virtual machine receives and sends data to the network during the selected time period.

The **Baseline** area in the chart indicates the expected network utilization range based on historical data.

Network I/O

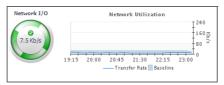

General information about the session, such as its type (desktop or application), the user running the session, client name, desktop name, additional session details, resource utilization, and latency.

Sessions

| Туре      | User            | Client                    | Desktop           | Session Details | Resource Utilization | Remote Latency | Explore |
|-----------|-----------------|---------------------------|-------------------|-----------------|----------------------|----------------|---------|
| 🖥 Desktop | Caprice Juliana | Caprice_Juliana(10.0.0.9) | WIN7002.xda.local | View Session    | View Details         | View Details   | Explor  |

### Storage tab

The **Storage** tab displays a combination of embedded views illustrating the storage capacity available to the datastores associated with the selected session. It identifies the datastores associated with the selected virtual machine and shows performance metrics associated with each datastore.

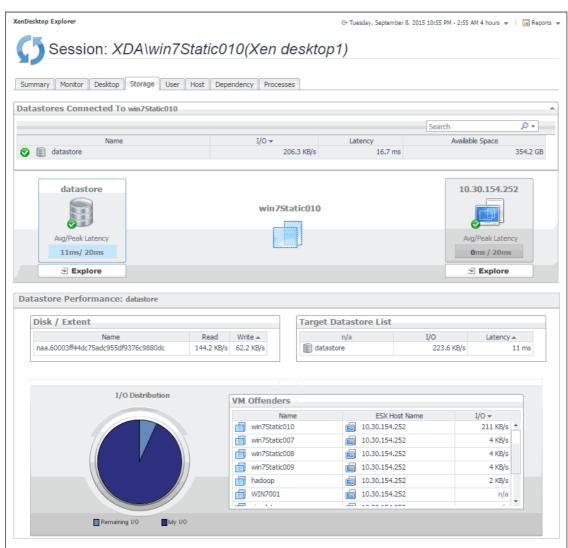

### Figure 37. XenDesktop Explorer: Storage tab

### Table 17. XenDesktop Explorer: Storage tab

|                          | Name                                     | The datastore name and its alarm status.                       |                                                                      |  |  |  |  |  |  |
|--------------------------|------------------------------------------|----------------------------------------------------------------|----------------------------------------------------------------------|--|--|--|--|--|--|
|                          | I/O                                      | The data                                                       | The datastore data transfer rates associated with the physical host. |  |  |  |  |  |  |
|                          | Latency                                  | The data                                                       | store latency.                                                       |  |  |  |  |  |  |
| Datastores               | Available<br>Space                       | The amo                                                        | The amount of available space on the datastore.                      |  |  |  |  |  |  |
| Connected<br>To          | Datastore,<br>Avg/Peak<br>Latency        | The average and peak latency rates for the selected datastore. |                                                                      |  |  |  |  |  |  |
|                          | Physical<br>host,<br>Avg/Peak<br>Latency | The avera                                                      | The average and peak latency rates for the physical host.            |  |  |  |  |  |  |
|                          |                                          | Name                                                           | The name of the disk associated with the datastore.                  |  |  |  |  |  |  |
| Datastore<br>Performance | Disk/Extent                              | Read                                                           | The read rate of the disk associated with the datastore.             |  |  |  |  |  |  |
|                          |                                          | Write                                                          | The write rate of the disk associated with the datastore.            |  |  |  |  |  |  |

78

Table 17. XenDesktop Explorer: Storage tab

| Target              | Name                | The name of the target datastore.                                                            |
|---------------------|---------------------|----------------------------------------------------------------------------------------------|
| Datastore           | I/O                 | The data transfer rate of the target datastore.                                              |
| List                | Latency             | The data transfer latency of the target datastore.                                           |
| I/O<br>Distribution |                     | rt indicating how much the selected virtual machines contributes to the se of I/O resources. |
|                     | Name                | The name of the virtual desktop.                                                             |
| VM Offenders        | ESX<br>Host<br>Name | The name of the ESX host on which the virtual desktop is running.                            |
|                     | I/O                 | The data transfer rate for the virtual desktop.                                              |

### **User tab**

The User tab displays set of graphs that illustrate the rates of the selected session's data packet retransmission and transfer rates on the client and server side. In general, consistently high values in the graphs may indicates the signs of potential bottlenecks and should be investigated.

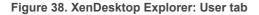

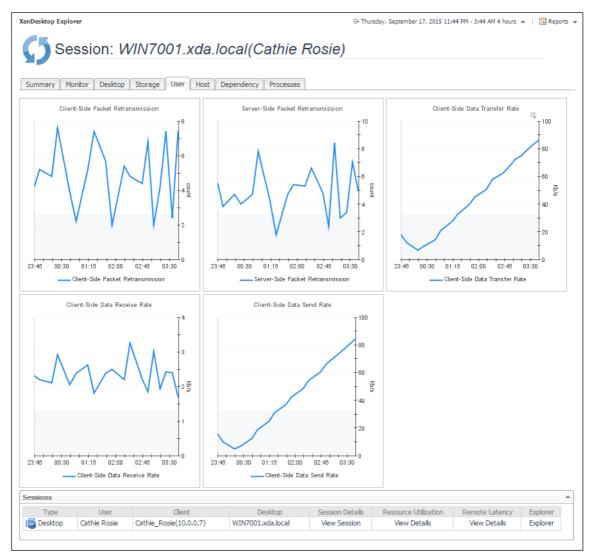

Foglight for Citrix XenDesktop and XenApp 6.0.0 User Guide Monitoring the performance of your XenDesktop environment

### Table 18. XenDesktop Explorer: User tab

The number of times data packets are re-sent from the virtual desktop client after being lost or damaged over the selected time range. High data retransmission rates are typically caused by network congestion.

#### Figure 39. Client-Side Packet Retransmission view

**Client-Side Packet** Retransmission

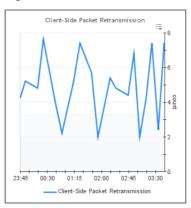

The number of times data packets are re-sent from the XenDesktop site after being lost or damaged over the selected time range.

Figure 40. Server-Side Packet Retransmission view

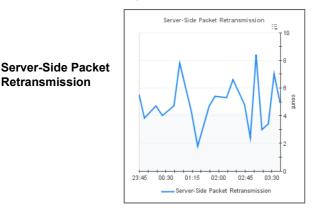

The rate at which the virtual desktop client receives and sends data packets over the selected time range.

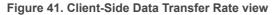

**Client-Side Data** Transfer Rate

Retransmission

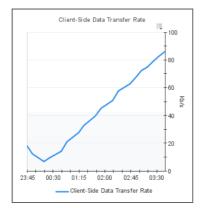

### Table 18. XenDesktop Explorer: User tab

range.

The rate at which the virtual desktop client sends data packets over the selected time range.

The rate at which the virtual desktop client receives data packets over the selected time

Client-Side Data Send Rate

Client-Side Data Receive Rate

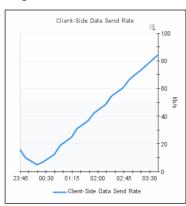

General information about the session, such as its type (desktop or application), the user running the session, client name, desktop name, additional session details, resource utilization, and latency.

### Sessions

| Sessions  |                 |                           |                   |                 |                      |                |          |
|-----------|-----------------|---------------------------|-------------------|-----------------|----------------------|----------------|----------|
| Туре      | User            | Client                    | Desktop           | Session Details | Resource Utilization | Remote Latency | Explorer |
| 📑 Desktop | Caprice Juliana | Caprice_Juliana(10.0.0.9) | WIN7002.xda.local | View Session    | View Details         | View Details   | Explorer |

### Host tab

The **Host** tab shows the usage of system resources for the physical host associated with the selected session. Use it to see the trends in usage of the host's system resources, to see which virtual desktops and sessions are running on the host, and to look for the signs of compromised performance. For example, high peaks in the memory utilization chart, that drastically exceed historical values could result in performance degradation and should be investigated.

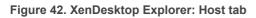

| Se                                                                                                    | ssion: XI                                        | DA\win7Static                                                                                                    | :013(Xen E                          | Desktop2                                                                         |                                        | pril 25, 2016 10:2                                                                                                    | 5 PM - 2:25 AM 4 hours              | ▼   🖪 R                                                                                                    | lepoi |
|----------------------------------------------------------------------------------------------------|--------------------------------------------------|----------------------------------------------------------------------------------------------------|-------------------------------------|----------------------------------------------------------------------------------|----------------------------------------|----------------------------------------------------------------------------------------------------|-------------------------------------|----------------------------------------------------------------------------------------------------|-------|
| Summary Mo                                                                                                    | nitor Desktop                                    | Storage User Host [                                                                                                    | Dependency Process                  | es                                                                               |                                        |                                                                                                    |                                     |                                                                                                    |       |
| esource Utiliza                                                                                                    | ations                                           |                                                                                                    | • •                                 |                                                                                  |                                        |                                                                                                    |                                     |                                                                                                    |       |
| CPU Load                                                                                                    |                                                  | CPU Utilization                                                                                                    |                                     | Network I/O                                                                      |                                        | Network                                                                                                    | Utilization                         |                                                                                                    |       |
| 0                                                                                                    | 22:30 23:00                                      | 23:30 00:00 00:30 01:00<br>% Used Baseline %                                                                                                    |                                     | 0<br>10 Mb/s                                                                     | 22:30 23:00 2                          |                                                                                                    | :30 01:00 01:30 0;<br>Rate Baseline | 2:00                                                                                                    | Mb/s  |
| Memory                                                                                                    |                                                  | Memory Utilization                                                                                                    | Į'''                                | Datastore I/O                                                                    |                                        | Datastore                                                                                                    | Utilization                         | Į <sup>4</sup> .                                                                                                    | -     |
| 85 %                                                                                                    | 22:30 23:00                                      | 23:30 00:00 00:30 01:00 0<br>Utilization Baseline                                                                                                    |                                     | 0.03 MB/s                                                                        | 22:30 23:00 :                          |                                                                                                    | :30 01:00 01:30 0<br>Rate Baseline  | 2 5<br>0<br>02:00                                                                                                    | 18/s  |
|                                                                                                    |                                                  |                                                                                                    |                                     |                                                                                  |                                        |                                                                                                    |                                     |                                                                                                    |       |
| rtual Machine                                                                                                    | rs at 10.30.169.3                                | 8                                                                                                    |                                     |                                                                                  |                                        |                                                                                                    |                                     |                                                                                                    |       |
| rtual Machine                                                                                                    | rs at 10.30.169.3                                | 8                                                                                                    |                                     |                                                                                  |                                        | Searc                                                                                                    | h                                   | • ۹                                                                                                    | -     |
|                                                                                                    | ≌ at 10.30.169.3                                 | 8                                                                                                    |                                     |                                                                                  |                                        | Searc                                                                                                    | h                                   | <b>₽</b> •                                                                                                    | -     |
| irtual Machine                                                                                                    | ≤ at 10.30.169.3                                 | 8<br>Status                                                                                                    |                                     | СРИ                                                                              | Memory                                 | Host                                                                                                    | h                                   | ₽ •<br>Status                                                                                                    |       |
| irtual Machine<br>ame ▲                                                                                                    | ≃s at 10.30.169.3                                |                                                                                                    |                                     | CPU<br>n/a                                                                       | Memory                                 | Host                                                                                                    | h                                   |                                                                                                    |       |
| irtual Machine<br>ame ▲<br>@ win2012                                                                                                    | es at 10.30.169.3                                | Status                                                                                                    | 101                                 | n/a                                                                              | Memory                                 | Host<br>Name                                                                                                    | h                                   | Status                                                                                                    |       |
| irtual Machine<br>ame 🔺<br>iiii win2012<br>iiii win2k8001                                                                                                    |                                                  | Status                                                                                                    | 101                                 | n/a                                                                              | Memory<br>n/a                          | Host<br>Name<br>10.30.169.38                                                                                                    | h                                   | Status                                                                                                    |       |
| irtual Machine<br>ame ▲<br>i win2012<br>i win2k8001<br>i win2k8Tmpla                                                                                                    | ate                                              | Status<br>C                                                                                                    |                                     | n/a<br>2.7 %                                                                     | Memory<br>n/a<br>8.0 %<br>n/a          | Host<br>Name<br>10.30.169.38<br>10.30.169.38                                                                                                    | h                                   | Status<br>©                                                                                                    |       |
| irtual Machine<br>ame A<br>win2012<br>win2k8001<br>win2k8Tmpk<br>win7Sp1Tem                                                                                                    | ate                                              | Status<br>©<br>A<br>A                                                                                                    |                                     | n/a<br>2.7 %<br>n/a                                                              | Memory<br>n/a<br>8.0 %<br>n/a<br>4.0 % | Host<br>Name<br>10.30.169.38<br>10.30.169.38<br>10.30.169.38                                                                                                 | h                                   | Status<br>©                                                                                                    |       |
| irtual Machine<br>ame +<br>win2012<br>win2k8001<br>win2k8Tmpk<br>win7Sp1Tem<br>win7Sp1Tem                                                                                                    | ate<br>nplate<br>11                              | Status<br>©<br>A<br>A<br>C                                                                                                    |                                     | n/a<br>2.7 %<br>n/a<br>0.1 %                                                     | Memory<br>n/a<br>                      | Host<br>Name<br>10.30.169.38<br>10.30.169.38<br>10.30.169.38<br>10.30.169.38                                                                                 | h                                   | Status<br>©<br>©<br>©                                                                                                    |       |
| irtual Machine<br>ame ▲<br>win2012<br>win2k8001<br>win2k8Tmpk<br>win7Sp1Tem<br>win7Static01<br>win7Static01                                                                                                    | ate<br>nplate<br>11<br>12                        | Status<br>Status<br>M<br>Status<br>Status<br>Sta |                                     | n/a<br>2.7 %<br>n/a<br>0.1 %<br>n/a                                              | Memory<br>n/a<br>                      | Host<br>Name<br>10.30.169.38<br>10.30.169.38<br>10.30.169.38<br>10.30.169.38<br>10.30.169.38                                                                 | h<br>                               | Status<br>Status<br>C<br>C<br>C<br>C<br>C<br>C<br>C<br>C                                                                                                    |       |
| irtual Machine<br>lame ▲<br>win2012<br>win2k8001<br>win2k8Tmpk<br>win7Sp1Tem<br>win7Static01<br>win7Static01<br>win7Static01<br>win7Static01                                                                                                    | ate<br>nplate<br>11<br>12                        | Status<br>©<br>A<br>A<br>C<br>C<br>C<br>C<br>C<br>C<br>C<br>C<br>C<br>C<br>C<br>C<br>C<br>C<br>C<br>C<br>C                                                                                                    |                                     | n/a<br>2.7 %<br>n/a<br>0.1 %<br>n/a<br>3.2 %                                     | Memory<br>n/a<br>                      | Host<br>Name<br>10.30.169.38<br>10.30.169.38<br>10.30.169.38<br>10.30.169.38<br>10.30.169.38<br>10.30.169.38                                                 | h                                   | Status<br>©<br>©<br>©<br>©<br>©<br>©<br>©                                                                                                    |       |
| irtual Machine<br>lame<br>win2012<br>win2k8001<br>win2k8Tmpk<br>win7Sp1Tem<br>win7Static01<br>win7Static01<br>win7Static01<br>win7Static01<br>ssions                                                                                                    | ate<br>nplate<br>11<br>12<br>13                  | Status<br>©<br>A<br>A<br>C<br>A<br>C<br>C<br>C<br>C<br>C<br>A<br>C<br>A                                                                                                    |                                     | n/a<br>2.7 %<br>n/a<br>0.1 %<br>n/a<br>3.2 %<br>4.0 %                            | Memory<br>n/a<br>                      | Host<br>Name<br>10.30.169.38<br>10.30.169.38<br>10.30.169.38<br>10.30.169.38<br>10.30.169.38<br>10.30.169.38                                                 |                                     | Status<br>©<br>©<br>©<br>©<br>©<br>©<br>©<br>©                                                                                                    |       |
| irtual Machine<br>lame ▲<br>win2012<br>win2k8001<br>win2k8Tmpk<br>win7Sp1Ten<br>win7Static01<br>win7Static01<br>win7Static01<br>win7Static01<br>win7Static01<br>win7Static01<br>mype                                                                                         | ate<br>nplate<br>11<br>12<br>13<br>User          | Status<br>Status                                                                                                    |                                     | n/a<br>2.7 %<br>n/a<br>0.1 %<br>n/a<br>3.2 %<br>4.0 %                            | Memory<br>n/a<br>                      | Host<br>Name<br>10.30.169.38<br>10.30.169.38<br>10.30.169.38<br>10.30.169.38<br>10.30.169.38<br>10.30.169.38<br>10.30.169.38                                 | Remote Latency                      | Status<br>Status<br>C<br>C<br>C<br>C<br>C<br>C<br>C<br>C<br>C<br>C<br>C<br>C<br>C                                                                                                    |       |
| irtual Machine<br>lame ▲<br>win2012<br>win2k8001<br>win2k8Tmpk<br>win7Sp1Ten<br>win7Static01<br>win7Static01<br>win7Static01<br>win7Static01<br>win7Static01<br>win7Static01<br>win7Static01<br>win7Static01<br>win7Static01<br>win7Static01<br>win7Static01<br>win7Static01 | ate<br>nplate<br>11<br>12<br>13<br>User<br>桌面用户1 | Status<br>Status<br>Status<br>S<br>A<br>A<br>A<br>C<br>A<br>Client<br>ZHUVMXD76DEMO(10.30.10                                                                                                    | 58.172) win2k80                     | n/a<br>2.7 %<br>n/a<br>0.1 %<br>n/a<br>3.2 %<br>4.0 %<br>Desktop<br>01.xda.local | Memory<br>n/a<br>                      | Host<br>Name<br>10.30.169.38<br>10.30.169.38<br>10.30.169.38<br>10.30.169.38<br>10.30.169.38<br>10.30.169.38<br>10.30.169.38<br>10.30.169.38<br>View Details | Remote Latency<br>View Details      | Status<br>Status<br>Status |       |
| irtual Machine<br>lame<br>win2012<br>win2k8001<br>win2k8Tmpk<br>win7Sp1Tem<br>win7Static01<br>win7Static01<br>win7Static01<br>win7Static01<br>win7Static01<br>sessions                                                                                                    | ate<br>nplate<br>11<br>12<br>13<br>User          | Status<br>Status                                                                                                    | 58.172) win2k80<br>58.172) win75tat | n/a<br>2.7 %<br>n/a<br>0.1 %<br>n/a<br>3.2 %<br>4.0 %                            | Memory<br>n/a<br>                      | Host<br>Name<br>10.30.169.38<br>10.30.169.38<br>10.30.169.38<br>10.30.169.38<br>10.30.169.38<br>10.30.169.38<br>10.30.169.38                                 | Remote Latency                      | Status<br>Status<br>C<br>C<br>C<br>C<br>C<br>C<br>C<br>C<br>C<br>C<br>C<br>C<br>C                                                                                                    |       |

#### Table 19. XenDesktop Explorer: Host tab

### **Resource Utilizations**

**CPU Load** 

The **CPU Load** spinner indicates the current percentage of the selected virtual machine's CPU load, used to execute system code and user programs, based on the total CPU capacity.

The **% Used** line in the **CPU Utilization** chart shows the percentage of the CPU utilization used by the virtual machine to execute system code and user programs, during the selected time period.

**% Ready** displays the percentage of the virtual machine's CPU resources that are ready to execute system code and user programs during the selected time period.

The **Baseline** area in the chart indicates the expected CPU utilization range based on historical data.

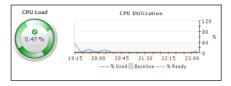

The **Network I/O** spinner indicates the current rate at which the selected virtual machine transfers data from and to the network.

The **Transfer Rate** line in the **Network Utilization** chart shows the rate at which the selected virtual machine receives and sends data to the network during the selected time period.

The **Baseline** area in the chart indicates the expected network utilization range based on historical data.

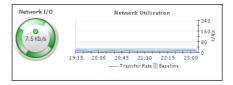

The **Memory** spinner indicates the current percentage of the average memory usage by the selected virtual machine, based on the total memory capacity.

The **Utilization** line in the **Memory Utilization** chart shows the percentage of memory used by the virtual machine during the selected time period.

The **Baseline** area in the chart indicates the expected memory utilization range based on historical data.

#### Memory

**Network I/O** 

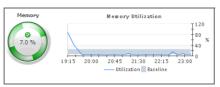

The **Datastore I/O** spinner indicating the current datastore I/O rate the selected virtual machine utilizes, based on the total datastore capacity.

The **Transfer Rate** line in the **Datastore Utilization** chart shows the rate at which the virtual machine reads and writes data to the datastore during the selected time period.

The **Baseline** area in the chart indicates the expected datastore utilization range based on historical data.

### Datastore I/O <sup>h</sup>

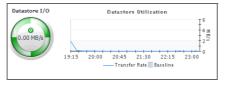

#### Table 19. XenDesktop Explorer: Host tab

| Virtual Machi      | ines                                                                                                    |        |                                                                                                    |              |            |              |           |         |          |
|--------------------|----------------------------------------------------------------------------------------------------|--------|----------------------------------------------------------------------------------------------------|--------------|------------|--------------|-----------|---------|----------|
| Virtual<br>Machine | Name                                                                                                    | The na | ame of the virtu                                                                                                    | ual machine  |            |              |           |         |          |
|                    | Status                                                                                                    | The cu | The current alarm severity of the virtual machine.                                                                                                    |              |            |              |           |         |          |
|                    | CPU                                                                                                    | machi  | A sparkline indicating the percentage of the CPU utilization used by the virtual machine to execute system code and user programs, during the selected time period. |              |            |              |           |         |          |
|                    | Name                                                                                                    | The na | ame of the phy                                                                                                    | sical host o | n which th | ne virtual m | achine is | running | J.       |
| Host               | Status                                                                                                    |        | ghest severity<br>tual machine is                                                                                                    |              | s generate | ed against t | he physic | al host | on which |
| Sessions           | General information about the session, such as its type (desktop or application), the user running the session, client name, desktop name, additional session details, resource utilization, and latency.         Sessions <u>Type User Client Client Client Desktop Session Details Resource Utilization Remote Latency Explorer</u> <u>Type User Client Client Desktop Session Details Resource Utilization Remote Latency Explorer</u> |        |                                                                                                    |              |            |              |           |         |          |

### **Dependency tab**

The Dependency tab helps you understand the dependencies between the XenDesktop components associated with the selected session. The dependency map displays the relationships between the XenDesktop user, Desktop, virtual machine, datastore, and physical host. For complete information about dependency maps, see Viewing object dependencies on page 104.

Figure 43. XenDesktop Explorer: Dependency tab

| XenDesktop Explorer G- Monday,                                                                                                    | April 25, 2016 10:25 PM - 2:25 AM 4 hours 👻 📋 Reports 👻 |
|----------------------------------------------------------------------------------------------------|---------------------------------------------------------|
| Session: XDA\win7Static013(Xen Desktop2)                                                                                                    |                                                         |
| Jammary Homon Scanop Songe Oct Took Sepanoency (Tocasta                                                                                                    | xd (VMWare Datacenter)                                  |
| SenDeskTOP2       Cakulator (Application)         Cakulator (Application)       Static App (Delivery Group)         Cakulator (Application)       Cakulator (Application)         Cakulator (Application)       Cakulator (Application)      < | 0.30.169.38<br>VMware ESXServer                         |
|                                                                                                    |                                                         |

### Processes tab

The **Processes** tab displays an organized view of process information for a selected session.

When you select:

- Application session: This tab displays the metrics for all processes associated with the session.
- Desktop session: This tab displays the metrics for the top consumers of system resources. You can ٠ configure the number of top processes that you want to display using the topN XenDesktop Agent property.

Use this tab it to understand the trends in usage of the process resources, and to look for the signs of compromised performance. For example, high peaks in the memory usage chart, that exceed historical values could result in performance degradation and should be investigated.

> Foglight for Citrix XenDesktop and XenApp 6.0.0 User Guide Monitoring the performance of your XenDesktop environment

If there are any processes that you do not want to monitor, you can add them to the Process Black List in the XenDeskTop Agent properties.

For more information about the topN and Process Black List agent properties, see Configuring XenDesktop Agent Process Configuration properties on page 23.

### Figure 44. XenDesktop Explorer: Processes tab

| XenDesktop Explo  | rer                                              |                       | G                                       | • Monday, April 25, 2016 10:25 PM - | 2:25 AM 4 hours 👻 📔 🖪 Reports 👻 |
|-------------------|--------------------------------------------------|-----------------------|-----------------------------------------|-------------------------------------|---------------------------------|
| <b>Se</b>         | ssion: XDA\win7St                                | atic013(Xen           | Desktop2)                               |                                     |                                 |
| Summary Mo        | onitor Desktop Storage User H                    | ost Dependency Proces | sses                                    |                                     |                                 |
| All processes for | r this application session:                      |                       |                                         |                                     |                                 |
| CPU Usage         |                                                  |                       | Memory Usage                            |                                     |                                 |
| Input Perso<br>   | nalization.exe(876)<br>312)<br>22:30 23:15 00:00 | 00:46 01:30 02:15     | Input Personalization<br>calc.exe(6812) | 1.exe(676)                          | x                               |
| Process I/O       |                                                  |                       | Page Faults                             |                                     |                                 |
|                   | nalization.exe(876)<br>312)<br>22:30 23:16 00:00 | 00:45 01:30 02:15     | Input Personalization<br>calc.exe(6812) | 22:30 23:15 00:00                   |                                 |
| Process Summ      | ary                                              |                       |                                         |                                     | *                               |
| PID 🔺             | Process Name                                     | CPU Usage             | Memory Usage                            | Process I/O                         | Page Faults                     |
| 5812              | calc.exe                                         | 0.0 %                 | 0.6 %                                   | 0.00 B/s                            | 0.0 fault/s                     |
| 676               | InputPersonalization.exe                         | 0.0 %                 | 0.1 %                                   | 0.00 B/s                            | 0.0 fault/s                     |
|                   |                                                  |                       |                                         |                                     | •                               |

### Table 20. XenDesktop Explorer: Processes tab

For each identified process, the **CPU Usage** chart displays the percentage of CPU resources used by the process during the selected time period.

|           | CPU Usage                                              |                                     |  |
|-----------|--------------------------------------------------------|-------------------------------------|--|
| CPU Usage | —— Input Personalization.exe(676)<br>—— calc.exe(6812) | 22:30 23:15 00:00 00:45 01:30 02:15 |  |

For each identified process, the **Memory Usage** chart displays the percentage of memory resources that are in use, during the selected time period.

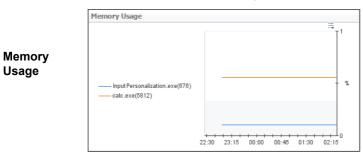

For each identified process, the **Process I/O** chart displays its data transfer rates, during the selected time period.

### Process I/O

Process I/O

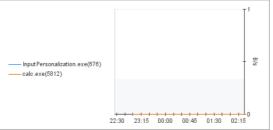

For each identified process, the **Page Faults** chart displays the number of page faults encountered each second, during the selected time period.

4 MB/s

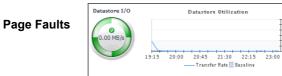

Table 20. XenDesktop Explorer: Processes tab

Process Summary

| Metrics collected about each identified proces | SS. |
|------------------------------------------------|-----|
|------------------------------------------------|-----|

| 5812         calc.exe        0.0 %           676         InputPersonalization.exe        0.0 % | 0.6 % | 0.00 B/s | 0.0 fault/s |
|------------------------------------------------------------------------------------------------|-------|----------|-------------|
| 676 InputPersonalization.exe0.0 %                                                              | 0.1 % | 0.00 B/s | 0.0 fault/s |
|                                                                                                |       |          |             |
| The process ID.                                                                                |       |          |             |
| Iame The name of the process.                                                                  |       |          |             |

Memory Usage The percentage of memory resources the process currently uses.

Process I/O The I/O data transfer rates for the process.

Page Faults The number of page faults the process encounters per second.

### **Monitoring Users**

XenDesktop<sup>®</sup> facilitates delivery of application components to end users on demand. Foglight<sup>™</sup> for Citrix XenDesktop and XenApp allows you to monitor the over utilization of resources associated with XenDesktop users. The information appearing in the **XenDesktop User Quick View** can help you discover potential resource-level issues that can be caused by higher than usual CPU or memory usage, or increasing latency and session rates, and to reallocate resources where they are most needed.

### Figure 45. XenDesktop Users Quick View

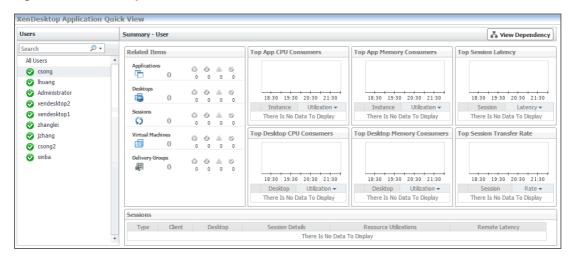

### To explore Users:

- 1 On the navigation panel, under Dashboards, click XenDesktop Environment.
- 2 On the XenDesktop Environment dashboard, on the Monitoring tab, click the Users tile.
- 3 In the XenDesktop Users Quick View, in the Users view on the left, click All Users.

The XenDesktop Users Quick View refreshes, showing the Summary - All Users view on the right.

| op Application Consumers                                                                        | Top Desktop Consumers                                             |
|-------------------------------------------------------------------------------------------------|-------------------------------------------------------------------|
| 18:30 19:00 19:30 20:00 20:30 21:00 21:30 22:00<br>User Application Instance Count <del>v</del> | 18:30 19:00 19:30 20:00 20:30 21:00 21:30 22:00<br>User Desktop + |
| There Is No Data To Display                                                                     | There Is No Data To Display                                       |
| op Session Logon Duration                                                                       | Top Session Network Latency                                       |
| 18:30 19:00 19:30 20:00 20:30 21:00 21:20 22:00                                                 | 18:30 19:00 19:30 20:00 20:30 21:00 21:30 22:00                   |
| User Logon Duration -                                                                           | User Session Network Latency 🗸                                    |
|                                                                                                 |                                                                   |

This view identifies the applications with the highest number of instances, and the highest CPU and memory utilization, and session latency. For more information, see Identifying top consumers on page 89.

4 In the XenDesktop Users Quick View, in the Users view on the left, click a user node.

The XenDesktop Users Quick View refreshes, showing the Summary - User view on the right.

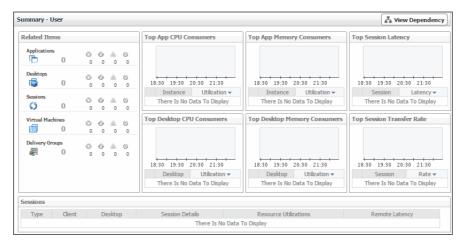

This view displays a summary about XenDesktop objects associated with the selected user and shows the levels of CPU and memory utilization associated with desktops and applications. For more information, see Investigating the levels of resource consumption on page 90.

5 If you want to view the relationship of the selected User object with other components in your integrated environment, in the top-right corner, click **View Dependency**.

The display area refreshes, showing a dependency map.

| T XenDesktop Environment ≻ XenDesktop Desktop |                                                               | G+ Friday, March 20, 2015 7:09 PM | - 11:09 PM 4 hours 👻 📄 Reports 👻 |
|-----------------------------------------------|---------------------------------------------------------------|-----------------------------------|----------------------------------|
| SimulatorUser_1                               | SimulatorApp_4 SimulatorApp_4(SimulatorU Application Instance |                                   |                                  |
| 4                                             |                                                               |                                   | ۳<br>۲                           |

The map illustrates how the selected User object relates to other components in your monitored environment. For more information, see Viewing object dependencies on page 104.

**TIP:** To return to the XenDesktop Environment dashboard, use the bread crumb trail in the top-left corner.

### Identifying top consumers

Your monitored XenDesktop environment delivers applications to end users on demand. The **Summary - All Users** view identifies the users with the highest applications and desktop usage, longest logon times, and highest network latencies. This view appears in the Quick View when you select **All Users** in the **Users** view on the left. Use it to look for potential bottlenecks in your system in order to prevent potential service disruptions by reallocating system resources where they are most needed.

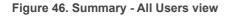

| op Application Consumers                                                                        | Top Desktop Consumers                                                        |  |  |
|-------------------------------------------------------------------------------------------------|------------------------------------------------------------------------------|--|--|
| 18:30 19:00 19:30 20:00 20:30 21:00 21:30 22:00<br>User Application Instance Count <del>▼</del> | 18:30 19:00 19:30 20:00 20:30 21:00 21:30 22:00<br>User Desktop <del>-</del> |  |  |
| There Is No Data To Display                                                                     | There Is No Data To Display                                                  |  |  |
| op Session Logon Duration                                                                       | Top Session Network Latency                                                  |  |  |
|                                                                                                 |                                                                              |  |  |
| 18:30 19:00 19:30 20:00 20:30 21:00 21:30 22:00                                                 | 18:30 19:00 19:30 20:00 20:30 21:00 21:30 22:00                              |  |  |

### Table 21. Summary - All Users view

The users running the most application instances over the selected time range.

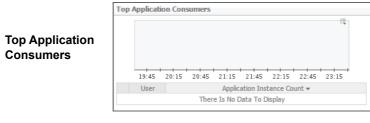

The users running the most desktop instances over the selected time range.

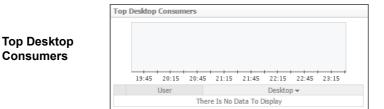

#### Table 21. Summary - All Users view

The users running the sessions with the longest logon duration over the selected time range.

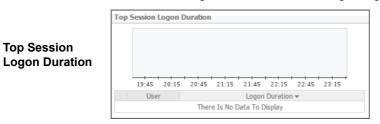

The users running the sessions with the highest network latency, over the selected time range.

|                                | Top S | iession | Networl | Latenc | у         |           |           |       |                               |
|--------------------------------|-------|---------|---------|--------|-----------|-----------|-----------|-------|-------------------------------|
| Top Session<br>Network Latency |       |         |         |        |           |           |           |       | - <del>-</del> - <del>-</del> |
|                                |       | 19:45   | 20:15   | 20:45  | 21:15     | 21:45     | 22:15     | 22:45 | 23:15                         |
|                                |       | User    |         |        | Sess      | ion Netw  | ork Later | ncy 👻 |                               |
|                                |       |         |         | Ther   | e Is No [ | Data To D | Display   |       |                               |

# Investigating the levels of resource consumption

Your monitored XenDesktop<sup>®</sup> environment delivers virtual desktops and applications are delivered to end users on demand. You can review the levels of CPU and memory resources consumed by these elements, along with session-related metrics in the **Summary - User** view. Use it to identify the applications and desktops that consume the highest amounts of CPU and memory resources, and to look more closely at session latency and transfer rates. An application or desktop with consistently low CPU or memory utilization rates, for example, often calls for re-allocating these under used resources where they are more needed.

| ummary - User    |        |        |               |        |                                                       |                                                       | View Dependency                                  |
|------------------|--------|--------|---------------|--------|-------------------------------------------------------|-------------------------------------------------------|--------------------------------------------------|
| Related Items    |        |        |               |        | Top App CPU Consumers                                 | Top App Memory Consumers                              | Top Session Latency                              |
| Applications     | ©<br>0 | ©<br>0 | <u>ش</u><br>0 | 0      |                                                       |                                                       |                                                  |
| Desktops         | ©<br>0 | ©<br>0 | <u>∧</u><br>0 | 0      | 18:30 19:30 20:30 21:30                               | 18:30 19:30 20:30 21:30                               | 18:30 19:30 20:30 21:30                          |
| Sessions         | 0      | ©<br>0 | <br>0         | 0      | Instance Utilization -<br>There Is No Data To Display | Instance Utilization -<br>There Is No Data To Display | Session Latency -<br>There Is No Data To Display |
| Virtual Machines | ©<br>0 | ©<br>0 | <u>ش</u><br>0 | ©<br>0 | Top Desktop CPU Consumers                             | Top Desktop Memory Consumers                          | Top Session Transfer Rate                        |
| Delivery Groups  | ය<br>0 | ©<br>0 | <u>ش</u><br>0 | 0      |                                                       |                                                       |                                                  |
|                  |        |        |               |        | 18:30 19:30 20:30 21:30                               | 18:30 19:30 20:30 21:30                               | 18:30 19:30 20:30 21:30                          |
|                  |        |        |               |        | Desktop Utilization →<br>There Is No Data To Display  | Desktop Utilization ▼<br>There Is No Data To Display  | Session Rate -<br>There Is No Data To Display    |
| Sessions         |        |        |               |        |                                                       |                                                       |                                                  |
| Type Clie        | nt     | De     | eskto         | р      | Session Details                                       | Resource Utilizations                                 | Remote Latency                                   |
|                  |        |        |               |        | There Is No Data                                      | To Display                                            |                                                  |

Figure 47. Summary - User view

### Table 22. Summary - User view

The objects that are associated with the selected user object and their alarm state.

#### Figure 48. Related Items view

#### **Related Items**

| Related Iter | ns    |   |   |    |   |
|--------------|-------|---|---|----|---|
| Applications |       | ø | 6 | ŵ. | 0 |
| Þ            | 0     | 0 | 0 | 0  | 0 |
| Desktops     |       | 0 | 0 | 4  | 0 |
|              | 0     | 0 | 0 | 0  | 0 |
| Sessions     |       | 0 | 0 | A  | 0 |
| \$           | 0     | 0 | 0 | 0  | 0 |
| Virtual Mad  | nines | 0 | 6 | ŵ. | 0 |
|              | 0     | 0 | 0 | 0  | 0 |
| Delivery Gro | oups  | õ | 6 | ŵ. | 0 |
|              | 0     | 0 | 0 | 0  | 0 |

The application instances associated with the selected user that are consuming the highest amounts of CPU resources, over the selected time range.

Figure 49. Top App CPU Consumers view

| Top App CPU | Top App ( |
|-------------|-----------|
| Consumers   |           |
|             |           |
|             |           |

| Fop App CPU Co | nsumers         |
|----------------|-----------------|
|                | :0              |
|                |                 |
|                |                 |
| 19:00 20:00 2  | 1.00 22:00      |
| 19:00 20:00 2  | 1:00 22:00      |
| Instance       | Utilization 👻   |
|                | 1 7 1           |
| There Is No D  | Data To Display |

The application instances associated with the selected user that are consuming the highest amounts of memory resources, over the selected time range.

Figure 50. Top App Memory Consumers view

| Top App Memory<br>Consumers | Top App Memory Consumers                                                                    |
|-----------------------------|---------------------------------------------------------------------------------------------|
|                             | 19:00 20:00 21:00 22:00<br>Instance Utilization <del>v</del><br>There Is No Data To Display |

The sessions initiated by the selected user that have the highest latency, over the selected time range.

Figure 51. Top Session Latency view

**Top Session** Latency

| Top Session Latency                   |
|---------------------------------------|
|                                       |
|                                       |
|                                       |
|                                       |
| · · · · · · · · · · · · · · · · · · · |
| 19:00 20:00 21:00 22:00               |
| Session Latency -                     |
| There Is No Data To Display           |
|                                       |

Table 22. Summary - User view

The desktop instances associated with the selected user that are consuming the highest amounts of CPU resources, over the selected time range.

|                                    | Top Desktop CPU Consumers                                                                                                    |
|------------------------------------|----------------------------------------------------------------------------------------------------|
| Top Desktop<br>CPU Consumers       | 19:00 20:00 21:00 22:00<br>Desktop Utilization <del>v</del><br>There Is No Data To Display                                                             |
|                                    | The desktop instances associated with the selected user that are consuming the highest amounts of memory resources, over the selected time range.      |
| Top Desktop<br>Memory<br>Consumers | Top Desktop Memory Consumers         19:00       20:00       21:00       22:00         Desktop       Utilization ▼         There Is No Data To Display |
|                                    | The sessions initiated by the selected user that have the highest network transfer rates, over the selected time range                                 |
| Top Session<br>Transfer Rate       | the selected time range.                                                                                                    |

General information about the sessions initiated by the selected user, such as the session type, client name, desktop name, additional session details, resource utilization, and latency.

Sessions

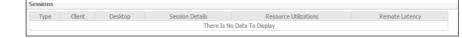

### **Monitoring Delivery Groups**

A Delivery Group specifies which users can access desktops or applications based on their user type. You can monitor the performance of Delivery Groups when you select the **Delivery Groups** tile on the XenDesktop Environment dashboard. The information appearing in the **XenDesktop DeliveryGroup Quick View** can help you discover sources of performance degradation such as high number of sessions or machine failures, and to reallocate resources where they are most needed.

| XenDesktop DeliveryGroup                                                                                                    | Quick View               |                                                                                                    |                                                                                                    |                    |
|----------------------------------------------------------------------------------------------------|--------------------------|----------------------------------------------------------------------------------------------------|----------------------------------------------------------------------------------------------------|--------------------|
| Delivery Groups                                                                                                    | Summary - Delivery Group |                                                                                                    |                                                                                                    | View Dependency    |
| Search P<br>Random<br>win2k8r2<br>Win08Rand<br>Win2008server_deliverygrou<br>win7<br>Static<br>PVSGroupsTest<br>Win08Static | Descriptio               | ee: Static<br>rt: SingleSession<br>Connected User Counts<br>00:30 01:30 02:30 03:30<br>Trend<br>□<br>□<br>□<br>□<br>□<br>□<br>□<br>□<br>□ | Published Name:<br>Delivery Type:<br>Is Remote PC:<br>In Maintenance Mode:<br>Machine Failure Treng<br>00:30 01:30 02:30 03:30<br>Name<br>Desktops Available<br>Desktops Disconnected<br>Desktops In Use | DesktopsOnly<br>No |
|                                                                                                    | Connected Sessions       |                                                                                                    |                                                                                                    |                    |
|                                                                                                    | User Desktop Name        | Client Name<br>There Is No Da                                                                                                    | Client Address<br>ata To Display                                                                                                    | Session Type       |
|                                                                                                    | Alarms                   | Alarm Massage                                                                                                    |                                                                                                    | i 🔺                |
|                                                                                                    | Severity Time            | Alarm Message<br>There are curre                                                                                                    | ently no alarms.                                                                                                    |                    |

### Figure 52. XenDesktop DeliveryGroup Quick View

### To explore Delivery Groups:

- 1 On the navigation panel, under Dashboards, click XenDesktop Environment.
- 2 On the XenDesktop Environment dashboard, on the Monitoring tab, click the Delivery Groups tile.
- 3 In the XenDesktop DeliveryGroup Quick View, in the Delivery Groups view on the left, click a delivery group node.

The XenDesktop DeliveryGroup Quick View refreshes, showing the Summary - Application view on the right.

| XenDesktop DeliveryGroup                                                                              | Quick View                                                                    |                                  |                                                                                                    |                                                      |
|----------------------------------------------------------------------------------------------------|-------------------------------------------------------------------------------|----------------------------------|----------------------------------------------------------------------------------------------------|------------------------------------------------------|
| Delivery Groups                                                                                       | Summary - Delivery Group                                                      |                                  |                                                                                                    | View Dependency                                      |
| Search P -<br>Random win2k8r2 Win08Rand Win2008erver_delverygrou win7 Bisteic PVSCroupTest win7remote | Name: PV5G<br>Description:<br>Desktop Type: Static<br>Session Support: Single |                                  | Published Name:<br>Delivery Type:<br>Is Remote PC:<br>In Maintenance Mode:<br>Machine Failure Treng | DesktopsOnly<br>No                                   |
| Win08Static                                                                                           |                                                                               | 01:30 02:30 03:30                | 00:30 01:30 02:30 03:30                                                                             | 00:30 01:30 02:30 03:30                              |
|                                                                                                    | Logon Count Trend                                                             |                                  | Name<br>Desktops Available                                                                          | Trend         Count         :;;          0         0 |
|                                                                                                    |                                                                               | - count                          | Desktops Disconnected Desktops In Use                                                               | 0                                                    |
|                                                                                                    | 00:15 00:45 01:15 01:45 02:15 02:45                                           | 03:15 03:45                      | beartops an ose                                                                                     | °                                                    |
|                                                                                                    | User Desktop Name                                                             | Client Name<br>There Is No Data  | Client Address<br>To Display                                                                        | Session Type 😂                                       |
|                                                                                                    | Alarms                                                                        |                                  |                                                                                                    | i 🔺                                                  |
|                                                                                                    | Severity Time Alar                                                            | rm Message<br>There are currenti | iy no alarms.                                                                                       |                                                      |

This view displays general information about the selected delivery group and shows the high-level performance trends in session counts, logon duration, machine and connection failures, and so on. For more information, see Investigating Delivery Group details on page 94.

4 If you want to view the relationship the selected Delivery Group has with other components in your integrated environment, in the top-right corner, click **View Dependency**.

The display area refreshes, showing a dependency map.

 Foglight for Citrix XenDesktop and XenApp 6.0.0 User Guide
 93

| T. XenDesktop Environment ➤ XenDesktop Desktop | G+ Friday, March 20, 2015 7:12 PM - 11:12 PM 4 hours 👻 📔 🖪 Reports 👻 |
|------------------------------------------------|----------------------------------------------------------------------|
| SimulatorDesktopGroup_7                        | NAVIGATOR                                                            |
| Win7Random001.example.com<br>Desktop           |                                                                      |
| Win7Random002.example.com                      |                                                                      |
| Win7Random002.example.com<br>Desktop           |                                                                      |
| Win7StaticImage.example.com                    | •                                                                    |

The map illustrates how the selected Delivery Group relates to other components in your monitored environment. For more information, see Viewing object dependencies on page 104.

**TIP:** To return to the XenDesktop Environment dashboard, use the bread crumb trail in the top-left corner.

### **Investigating Delivery Group details**

In your monitored environment, a Delivery Group is a collection of desktops and applications that can be accessed by specific end users. You can review the performance of individual Delivery Groups in the **Summary - Delivery Group** view. This view allows you to review general information about a selected delivery group along with performance trends in session counts, connected users, machine and connection failures. Use this view to review the general trends in the overall performance of monitored Delivery Groups and to look for any indicators that suggest potential bottlenecks. For example, an unusually high number of connection failures can affect the end-user experience and should be investigated.

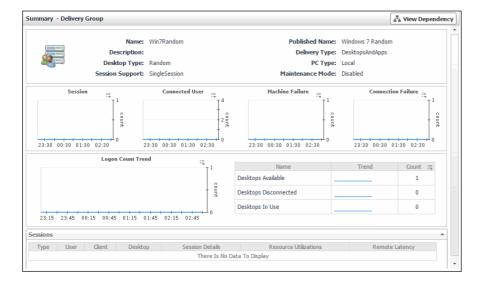

Figure 53. Summary - Delivery Group view

#### Table 23. Summary - Delivery Group view

General information about the session, such as its name, state, catalog name, type (desktop or application), support type, and the delivery group to which it belongs.

| General<br>information      | Name: win7-rem<br>Description: win7-des<br>Desktop Type: Static<br>Session Support: SingleSes                                                     | cription Delivery Type:<br>Is Remote PC:                                                                                                    | DesktopsOnly<br>Yes                            |
|-----------------------------|----------------------------------------------------------------------------------------------------|----------------------------------------------------------------------------------------------------|------------------------------------------------|
| Session Count               | -                                                                                                    | nd the counts of system- and co                                                                                                    | nnection-related failures, all over            |
| Connected User<br>Count     | the selected time period.                                                                                                    | ted User Counts Machine Failure Treng                                                                                                    | Connection Failure Tregd                       |
| Machine Failure<br>Trend    |                                                                                                    |                                                                                                    |                                                |
| Connection<br>Failure Trend | 21:00 22:00 23:00 00:00 21:00 22:0                                                                                                    | → → → → ↓ ↓ → ↓ ↓ ↓ ↓ ↓ ↓ ↓ ↓ ↓ ↓ ↓ ↓ ↓                                                                                                    | 21:00 22:00 23:00 00:00                        |
| Logon Count<br>Trend        |                                                                                                    | image: selected time period. It is cited, and in use, and the project       image: selected time period. It is cited, and in use, and the project       image: selected time period. It is cited, and in use, and the project       image: selected time period. It is cited, and in use, and the project       image: selected time period. It is cited, and in use, and the project       image: selected time period. It is cited, and in use, and the project       image: selected time period. It is cited, and in use, and the project       image: selected time period. It is cited, and in use, and the project       image: selected time period. It is cited, and in use, and the project       image: selected time period. It is cited, and the project       image: selected time period. It is cited, and the project       image: selected time period. It is cited, and the project       image: selected time period. It is cited, and the project       image: selected time period. It is cited, and the project       image: selected time period. It is cited, and the project       image: selected time period. It is cited, and the project       image: selected time period. It is cited, and the project       image: selected time period. It is cited, and the period. It is cited, and the per | also lists the numbers of desktops ted trends. |
| Sessions                    | associated with the session,<br>utilization, and latency.                                                                                         | he session, such as its type (des<br>, client name, desktop name, ad<br>9) Desitop Session Details Resource Util<br>9) WIN7002.xda.local View Session View Deta                                                                                                    | ditional session details, resource             |
| Alarms                      | alarm severity (Warning, Cri<br>explanation indicating what<br>Alarms<br>Severity Time Alarm Message<br>\$120/14 3:07 PM Connected user count exp | itical, or Fatal), the time when th                                                                                                    | e alarm was generated, and an                  |

### Monitoring vSphere resources

A typical vSphere<sup>®</sup> infrastructure consists of the following objects:

- *Virtual centers*: Software used to manage virtual environments that are built on the VMware<sup>®</sup> virtualization platform. Each virtual center creates a hierarchical structure of virtual objects that enables a system administrator to logically lay out their virtual infrastructure configuration.
- ESX<sup>®</sup> hosts: Physical machines hosting one or more virtual machines.
- Datastores: Storage location for virtual machine files.
  - i IMPORTANT: vSphere resources are monitored with Foglight<sup>™</sup> for VMware. The VMware Performance Agent, included with Foglight for VMware, collects this information and populates the XenDesktop Environment dashboard. If you want to monitor a Virtual Center, you need a running instance of the VMware Performance Agent. For more information about this agent, see the *Foglight for VMware User and Reference Guide*.

You can monitor the performance of these elements when you select the **vSphere** tile on the XenDesktop Environment dashboard. The information appearing in the **vSphere Infrastructure Quick View** can help you discover sources of performance degradation such as spikes in CPU, memory and disk usage, and to reallocate resources where they are most needed.

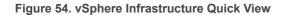

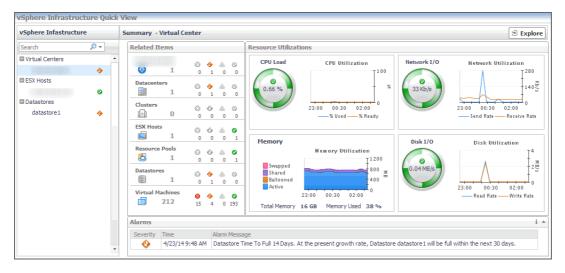

### To explore vSphere resources:

- 1 On the navigation panel, under **Dashboards**, click **XenDesktop Environment**.
- 2 On the XenDesktop Environment dashboard, on the Monitoring tab, click the vSphere tile.
- 3 To display resource utilization statistics for a monitored virtual center or an ESX host, **vSphere** Infrastructure Quick View, in the **vSphere Infrastructure** view on the left, click a virtual center node or an ESX host node.

The vSphere Infrastructure Quick View refreshes, showing a summary view on the right.

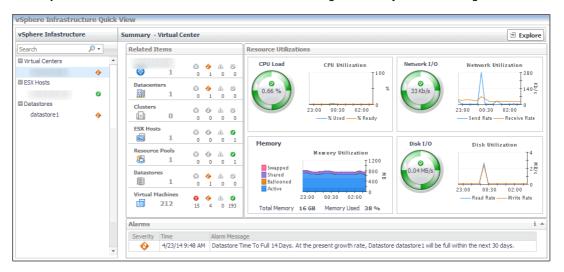

This view displays the overall resource utilization for the selected object and shows the high-level performance trends in the CPU, memory, disk, and network utilization. For more information, see Investigating the use of Virtual Center and ESX Host resources on page 98.

4 To display more details about the selected object, in the top-right corner, click **Explore**.

The display area refreshes, displaying information about the selected object in the VMware Explorer. This dashboard provides a hierarchical inventory, in the form of tiles, of the objects that are related to the

selected object. It also contains a set of collapsible views, displaying resource utilization metrics, physical configuration details, datastore configuration, and a list of messages associated with the virtual center.

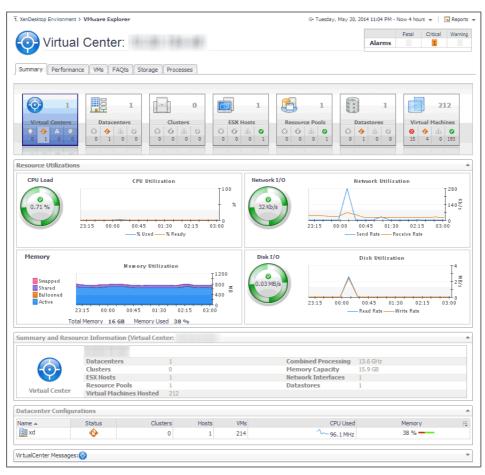

The VMware Explorer dashboard comes with Foglight for VMware. For more information about this dashboard, see the *Foglight for VMware User and Reference Guide*.

- **TIP:** To return to the XenDesktop Environment dashboard, use the bread crumb trail in the top-left corner.
- 5 In the vSphere Infrastructure Quick View, in the vSphere Infrastructure view on the left, under Datastores, click a datastore node.

The vSphere Infrastructure Quick View refreshes, showing the Summary - Datastore view on the right.

| ummary - Datast  | ore            |                                  |                 |                                  |                       |                                       | Explore                                                         |
|------------------|----------------|----------------------------------|-----------------|----------------------------------|-----------------------|---------------------------------------|-----------------------------------------------------------------|
| Related Items    |                |                                  |                 |                                  | Resource Utilizations |                                       |                                                                 |
| 10.30.154.48     | ()<br>0        |                                  | <u>ل</u> ه<br>0 | 0                                | datastore1            |                                       | 1                                                               |
| xd<br>1          | ©<br>0         | <ul> <li>♦</li> <li>1</li> </ul> | <u>ش</u><br>0   | ©<br>0                           |                       | Capacity                              | 926.5 GB                                                        |
| Clusters         | ©<br>0         | ©<br>0                           | <u>نه</u><br>٥  | 0                                |                       | Used<br>Free<br>Weekly Growth Rate    | 293.1 GB<br>633.4 GB<br>0.0 MB                                  |
| ESX Hosts        | 0              | ©<br>0                           | <u></u><br>0    | <ul> <li>☑</li> <li>1</li> </ul> |                       | Est. Time Until Full<br>Max File Size | -<br>2.0 TB                                                     |
| datastore1       | (i)<br>0       | <ul> <li>♦</li> <li>1</li> </ul> | <u>ش</u><br>0   | 0                                | 68% Free              | Type<br>URL:                          | VMFS<br>ds:///vmfs/volumes/525d73a9-20fb4eb4-1589-b8ca3a78b363/ |
| Virtual Machines | <b>8</b><br>15 | <b>♦</b><br>4                    | <u>ل</u> ه<br>٥ | <b>2</b><br>195                  |                       |                                       |                                                                 |
| Alarms           |                |                                  |                 |                                  |                       |                                       | i 🔺                                                             |
| Severity Time    | .4 9:48 A      |                                  |                 | Messa<br>tore T                  |                       | t growth rate, Datastore              | datastore1 will be full within the next 30 days.                |

Foglight for Citrix XenDesktop and XenApp 6.0.0 User Guide Monitoring the performance of your XenDesktop environment This view displays the overall resource utilization and the amounts of system resource consumption for the selected physical datastore. For more information, see Investigating the use of Datastore resources on page 101.

6 To display more details about the selected datastore, in the top-right corner, click Explore.

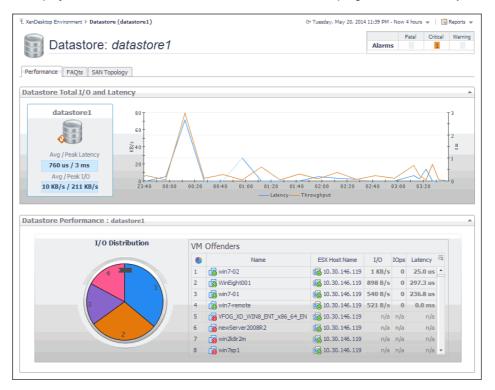

The display area refreshes, showing additional information about the selected datastore. This view provides disk storage performance metrics for the selected datastore. For more information, see Exploring individual Datastores on page 103.

**TIP:** To return to the XenDesktop Environment dashboard, use the bread crumb trail in the top-left corner.

# Investigating the use of Virtual Center and ESX Host resources

A virtual center application creates a hierarchical structure of virtual objects that enables a system administrator to logically lay out their virtual infrastructure configuration. In your monitored virtual center, ESX<sup>®</sup> hosts are physical machines hosting one or more virtual machines.

You can review the performance of monitored virtual centers and ESX hosts using the **Summary - Virtual Center** and **Summary - ESX Host** views. These views can help you identify and prevent potential bottlenecks by reallocating resources where they are most needed. They appear on the right in the Quick View when you select a virtual center or an ESX host in the left pane.

Figure 55. Summary - ESX Host view

| Related Items               |         |                                  |                 |                 | Resource Utilizat | tions                                       |               |                                                |
|-----------------------------|---------|----------------------------------|-----------------|-----------------|-------------------|---------------------------------------------|---------------|------------------------------------------------|
| 10.30.154.48<br><b>()</b> 1 | ©<br>0  | <ul> <li>♦</li> <li>1</li> </ul> | <u>ل</u> ه<br>٥ | 0               | CPU Load          | CPU Utilization                             | Network I/O   | Network Utilization                            |
| xd<br>1                     | ©<br>0  | <ul> <li>♦</li> <li>1</li> </ul> | <u>ش</u><br>0   | 0               | 1.2 %             | 40 %                                        | 31 Kb/s       | 45                                             |
| 10.30.146.119               | ©<br>0  | ©<br>0                           | <u>ن</u> ه<br>٥ |                 |                   | 23:30 01:00 02:30<br>% Used Baseline% Ready |               | 23:30 01:00 02:30<br>—— Transfer Rate Baseline |
| Resource Pools              | ©<br>0  | 0                                | <u>نه</u><br>٥  |                 | Memory            | Memory Utilization<br>I <sup>150</sup>      | Datastore I/O | Datastore Utilization                          |
| Datastores                  | ©<br>0  | <ul> <li>♦</li> <li>1</li> </ul> | <u>ش</u><br>0   | 0               | <b>0</b><br>38 %  | 110 %<br>70                                 | 0.03 MB/s     | 100                                            |
| Virtual Machines            | 8<br>15 | �<br>4                           | ۵<br>۵          | <b>Ø</b><br>193 |                   | 23:30 01:00 02:30<br>— Utilization Baseline |               | 23:30 01:00 02:30<br>— Transfer Rate Baseline  |
| Alarms                      |         |                                  |                 |                 |                   |                                             |               | i                                              |

### Table 24. Summary - ESX Host view

Related Items

Identifies the objects that are associated with the virtual center or ESX host and displays their alarm state.

### **Related Items**

| 10.30.154.4  | 8                   | ø                     | 4                | A.               | 0                                                                 |
|--------------|---------------------|-----------------------|------------------|------------------|-------------------------------------------------------------------|
|              | 1                   | 0                     | 1                | 0                | 0                                                                 |
| Datacenters  |                     | ø                     |                  | A                |                                                                   |
|              | 1                   | 0                     | 1                | 0                | 0                                                                 |
| Clusters     |                     |                       |                  |                  |                                                                   |
|              |                     | 0                     | 0                | A                | $\odot$                                                           |
|              | 0                   | 0                     | 0                | 0                | 0                                                                 |
| ESX Hosts    |                     |                       |                  |                  | _                                                                 |
| <b>E</b>     | 1                   | Θ                     | 0                | A                | 0                                                                 |
|              |                     |                       |                  |                  |                                                                   |
|              | 1                   | 0                     | 0                | 0                | 1                                                                 |
| Resource Poo |                     |                       |                  |                  |                                                                   |
| Resource Poo | ls                  | 0                     | 0                | 4                | 0                                                                 |
| Resource Poo |                     |                       |                  |                  |                                                                   |
| Resource Poo | ls                  | 0                     | 0                | <u>اللہ</u><br>0 | <b>0</b><br>1                                                     |
| Resource Poo | ıls<br>1            | 0<br>0<br>0           | 0<br>0           | @<br>0           | <ul> <li>⊘</li> <li>1</li> <li>⊘</li> </ul>                       |
| Resource Poo | ls                  | 0                     | 0                | <u>اللہ</u><br>0 | <b>0</b><br>1                                                     |
| Resource Poo | ls<br>1<br>1        | 0                     | 0<br>0           | A<br>0<br>A<br>0 | <ul> <li>⊘</li> <li>1</li> <li>⊘</li> </ul>                       |
| Resource Poo | ls<br>1<br>1<br>nes | 0<br>0<br>0<br>0<br>0 | 0<br>0<br>4<br>1 |                  | <ul> <li>⊘</li> <li>1</li> <li>⊘</li> <li>0</li> <li>⊘</li> </ul> |
| Resource Poo | ls<br>1<br>1<br>nes | 0                     | 0<br>0           | A<br>0<br>A<br>0 | <ul> <li>⊘</li> <li>1</li> <li>⊘</li> </ul>                       |

The **CPU Load** spinner indicates the current percentage of the CPU resources the selected virtual center or ESX host uses to execute system code and user programs, based on the total CPU capacity. The **% Used** line in the **CPU Utilization** chart shows the percentage of the CPU resources the selected virtual center or ESX host uses to execute system code and user programs, during the selected time period. **% Ready** displays the percentage of the CPU resources that are ready for the virtual center or ESX host to execute system code and user programs during the selected time period. The **Baseline** area in the chart (ESX hosts only) indicates the expected CPU utilization range based on historical data.

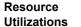

CPU

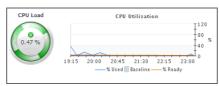

**Virtual Centers only** 

The **Swapped** line in the **Memory Utilization** chart shows the amount of memory that is stored in disk swap space, during the selected time period. **Shared** displays the amount of the virtual machine memory that is freed up due to transparent page sharing. **Ballooned** represents he amount of physical memory that is actively being used by the VMware Memory Control Driver to allow the guest OS to selectively swap memory. **Active** shows the amount of the available memory that the virtual center uses during the selected time period.

#### Memory

The **Total Memory** value below the chart is the total amount of memory available to the selected virtual center. **Memory Used** shows the percentage of the memory resources the selected virtual center currently uses

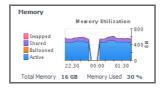

The **Disk I/O spinner** indicates the rate at which the selected virtual center currently reads data from and writes to disk. The **Read Rate** line in the **Disk Utilization** chart represents the rate at which the selected virtual center reads data from the disk during the selected time period. **Write Rate** displays the rate at which the selected virtual center writes data to disk.

Disk

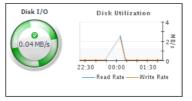

The **Network I/O spinner** indicates the rate at which the selected virtual center currently reads data from and writes to the network. The **Receive Rate** line in the **Network Utilization** chart represents the rate at which the selected virtual center reads data from the network during the selected time period. **Send Rate** displays the rate at which the selected virtual center sends data to the network.

#### Network

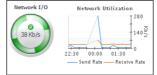

### ESX hosts only

The **Memory Load** spinner indicates the percentage of the memory resources the selected ESX host currently uses. The **Utilization** line in the **Memory Utilization** chart shows the percentage of the memory resources the selected ESX host uses during the selected time period. The **Baseline** area in the chart indicates the expected memory utilization range based on historical data.

### Memory

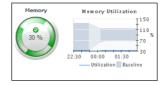

#### Table 24. Summary - ESX Host view

The **Datastore I/O** spinner indicates the rate at which the selected ESX host currently reads data from and writes to the associated datastore. The **Transfer Rate** line in the **Datastore Utilization** chart represents the rate at which the selected virtual center reads data from and writes data to the datastore during the selected time period. The **Baseline** area in the chart indicates the expected datastore utilization range based on historical data.

### Datastore

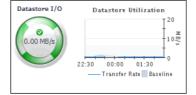

The **Network I/O spinner** indicates the rate at which the selected ESX host currently reads data from and writes to the network. The **Transfer Rate** line in the **Network Utilization** chart represents the rate at which the selected virtual center transfers data from and to the network during the selected time period. The **Baseline** area in the chart indicates the expected network utilization range based on historical data.

i e

#### Network

Alarma

٨

Se

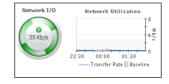

Displays the alarms generated against the selected virtual center or ESX host. Each entry indicates the alarm severity (Warning, Critical, or Fatal), the time when the alarm was generated, and an explanation indicating what triggered the alarm.

4/23/14 9:48 AM Datastore Time To Full 14 Days. At the present growth rate, Datastore datastore 1 will be full within the next 30 days

Alarms

## Investigating the use of Datastore resources

A datastore represents a storage location for virtual machine files. You can review the performance of monitored datastores using the **Summary - Datastore** view, appearing on the right in the **vSphere Infrastructure Quick View**, when you select a datastore in the **vSphere Infrastructure** view on the left. This view displays the overall resource utilization statistics and the amounts of system resource consumption for a physical datastore. This information can help you identify prevent potential bottlenecks. For example, a high amount of used space typically calls for reallocation of storage resources, as required.

### Figure 56. Summary - Datastore view

| mmary - D   | atastore           |                |                                  |                 |                                  |                       |                                       |                                    | 🕾 Explo                        |
|-------------|--------------------|----------------|----------------------------------|-----------------|----------------------------------|-----------------------|---------------------------------------|------------------------------------|--------------------------------|
| Related Ite | ms                 |                |                                  |                 |                                  | Resource Utilizations |                                       |                                    |                                |
| 10.30.154   | 1.48<br>1          | ©<br>0         | �<br>1                           | <u>نه</u><br>0  | 0                                | datastore1            |                                       |                                    | 1                              |
| xd          | 1                  | 0              | <ul> <li>♦</li> <li>1</li> </ul> | <u>ش</u><br>0   | 0                                |                       | Capacity                              |                                    | 926.5 GB                       |
| Clusters    | 0                  | ©<br>0         | ©<br>0                           | <u>ش</u><br>0   | 0                                |                       | Used<br>Free<br>Weekly Growth Rate    |                                    | 293.1 GB<br>633.4 GB<br>0.0 MB |
| ESX Hosts   | 1                  | 0              | ©<br>0                           | <u>ن</u> ه<br>٥ | <ul> <li>☑</li> <li>1</li> </ul> |                       | Est. Time Until Full<br>Max File Size |                                    | -<br>2.0 TB                    |
| datastore1  | 1                  | 0              | ♦<br>1                           | <u>ش</u><br>0   | 0                                | 68% Free              | Type<br>URL:                          | ds:///vmfs/volumes/525d73a9-20fb4/ | VMFS<br>eb4-1589-b8ca3a78b363/ |
| Virtual Ma  | chines<br>214      | <b>8</b><br>15 | <b>♦</b><br>4                    | <u>ش</u><br>0   | <b>2</b> 195                     |                       |                                       |                                    |                                |
| Alarms      |                    |                |                                  |                 |                                  | <u> </u>              |                                       |                                    | i                              |
|             | Time<br>4/23/14 9: | 48 //          |                                  |                 | Messi<br>tore T                  |                       | ent growth rate. Datastore            | datastore1 will be full within the | nevt 30 days                   |

### Table 25. Summary - Datastore view

Identifies the objects that are associated with the selected datastore and displays their alarm state.

### **Related Items**

**Resource Utilizations** 

| Related Item | 15  |    |   |          |                                  |
|--------------|-----|----|---|----------|----------------------------------|
| 10.30.154.4  | 8   | ø  | 4 | A        | 0                                |
| 0            | 1   | 0  | 1 | 0        | 0                                |
| Datacenters  |     | Ö  |   | A.       |                                  |
|              | 1   | 0  | 1 | 0        | 0                                |
| Clusters     |     | ۵  | 0 | A        |                                  |
| •            | 0   | 0  | 0 | 0        | 0                                |
| ESX Hosts    |     | ~  | ~ |          | _                                |
|              | 1   | 0  | 0 | <u>_</u> | <ul> <li>⊘</li> <li>1</li> </ul> |
| Resource Po  | ols |    |   |          |                                  |
| <b>6</b>     | 1   | 0  | 0 | A 0      | 0                                |
| Datastores   |     |    |   |          | -                                |
|              | 1   | ۵  | ٠ | A        | 0                                |
| Name -       |     | 0  | 1 | 0        | 0                                |
| Virtual Mach |     | 8  | ٠ | A        | Ø                                |
| 21           | 2   | 15 | 4 | 0        | 193                              |

Displays the counts of generated alarms in each severity state, the total disk capacity, amounts of used and free disk space, percentage od free space, estimated weekly rate, estimated time after which the disk will be full, the maximum file size, and file system type.

| Resource Utilizations |                      |                                                         |
|-----------------------|----------------------|---------------------------------------------------------|
| datastore1            |                      | 1                                                       |
|                       |                      |                                                         |
|                       | Capacity             | 926.5 GB                                                |
|                       | Used                 | 292.4 GB                                                |
|                       | Free                 | 634.1 GB                                                |
|                       | Weekly Growth Rate   | 0.0 MB                                                  |
|                       | Est. Time Until Full | -                                                       |
|                       | Max File Size        | 2.0 TB                                                  |
|                       | Туре                 | VMFS                                                    |
| 68% Free              | URL:                 | ds:///vmfs/volumes/525d73a9-20fb4eb4-1589-b8ca3a78b363/ |
|                       |                      |                                                         |
|                       |                      |                                                         |
|                       |                      |                                                         |

Displays the alarms generated against the selected datastore. Each entry indicates the alarm severity (Warning, Critical, or Fatal), the time when the alarm was generated, and an explanation indicating what triggered the alarm.

Alarms

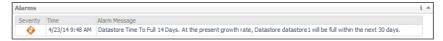

Foglight for Citrix XenDesktop and XenApp 6.0.0 User Guide Monitoring the performance of your XenDesktop environment

102

### **Exploring individual Datastores**

If you see any indicators that could lead to datastore performance degradation, you can explore it in more detail. The **Performance** tab on the Datastore Explorer view identifies the virtual machines that consume the highest amounts od the datastore resources. Use it to prevent potential performance bottlenecks by reallocating datastore resources where they are most needed.

The **FAQTs** tab on this view allows you to review common questions and answers about the selected datastore. For more information, see Reviewing Frequently Asked Questions on page 109. The **SAN Topology** tab is provided with Foglight<sup>™</sup> for Storage Management. For more information about this tab, see the *Foglight for Storage Management User and Reference Guide*.

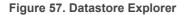

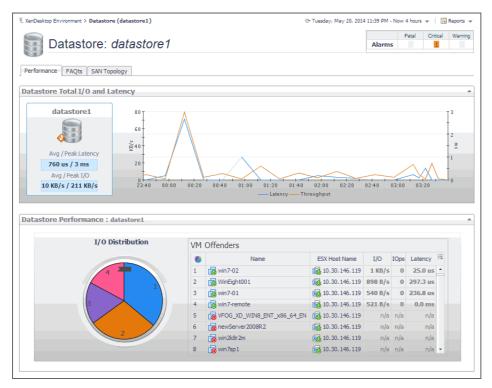

#### **Datastore Explorer**

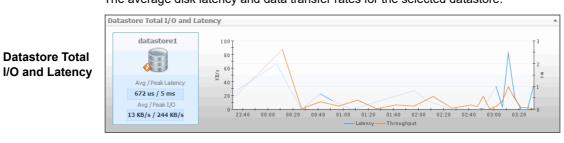

Identifies potential virtual machine offenders that consume the highest amounts of the selected datastore resources. It also displays a pie chart indicating how much the virtual machines associated with the selected datastore contribute to the overall I/O. For each identified virtual machine, it shows its name, the ESX<sup>®</sup> host on which it is running, the disk transfer rate, the rate of I/O operations per second, and the average time that passes between the time the virtual machine issues and executes disk read or write operations.

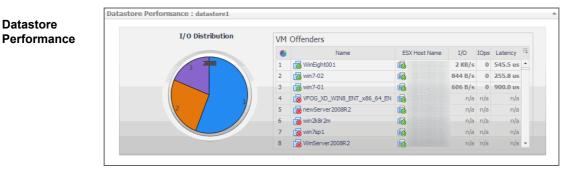

### **Viewing object dependencies**

A typical XenDesktop<sup>®</sup> environment consists of many interrelated components. Understanding the dependencies between logical and virtual components in your monitored environment and the levels of resources they consume allows you to better understand resource-related issues, potentially affecting the stability of your system. This can help you predict the impact a potential outage may have on your environment, and to prevent such events, by reallocating resources where they are most needed.

The XenDesktop Dependency dashboard visualizes the relationships between the objects in your environment through an interactive map. The map illustrates how different components relate to each other, and the levels of the available resources available to them.

### To access the Dependency map:

 To view the dependencies associated with a specific delivery group, desktop, application, or with your monitored XenDesktop site, select that component on the XenDesktop Environment dashboard, and click View Dependency.

| T XenDesktop Environment ≻ XenDesktop Desktop |                                                               | G+ Friday, March 20, 2015 6:2 | 5 PM - 10:25 PM 4 hours 👻 📔 Reports 👻 |
|-----------------------------------------------|---------------------------------------------------------------|-------------------------------|---------------------------------------|
| SimulatorUser_1655                            | SimulatorApp_4 SimulatorApp_4(SimulatorU Application Instance | SimulatorDesktopGroup_35      |                                       |
| 4                                             |                                                               |                               | F                                     |

 Foglight for Citrix XenDesktop and XenApp 6.0.0 User Guide
 104

 Monitoring the performance of your XenDesktop environment
 104

The average disk latency and data transfer rates for the selected datastore.

- Alternatively, to see the dependencies associated with your monitored XenDesktop site, on the navigation panel, under Dashboards, choose XenDesktop > XenDesktop Dependency.
  - Delivery Group View: A Delivery Group specifies which users can access Desktops or Applications based on their user type. This tab illustrates the relationships between main components associated with the Delivery Groups that belong to the selected XenDesktop site, including the XenDesktop site, any Delivery Groups, and the Desktops and Applications available in these Delivery Groups.

| T XenDesktop Environment ≻ XenDesktop Site | G+ Tuesday, September 1, 2015 10:12 PM | I - 2:12 AM 4 hours 👻 📔 Reports 👻 |
|--------------------------------------------|----------------------------------------|-----------------------------------|
| Delivery Group View Infrastructure View    |                                        |                                   |
|                                            | Win7 Static (Delivery Group)           | NAVIGATOR                         |
|                                            | WIN7STATIC004.XDA.LOCAL<br>Desktop     | <u>⊙ , , </u> ⊙ , , ⊙             |
| QUESTLAB<br>Site                           | WIN7STATIC003.XDA.LOCAL<br>Desktop     |                                   |

 Infrastructure View: This tab illustrates the relationships between main infrastructure elements components associated with the Delivery Groups that belong to the selected XenDesktop site, such as the NetScaler Gateway, StoreFront Server, Delivery Controller, Domain Controller Database, and the License Server.

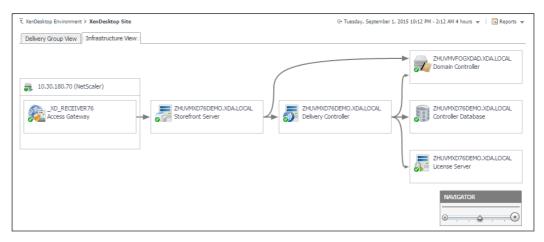

### Using dependency maps

When you open a dependency map, the **XenDesktop Desktop** tab appears on the navigation panel. This tab displays a a navigation tree representing a simplified map of your monitored objects. On the right of each object or object group, alarm indicators appear. Each indicator represents the alarm of the highest severity that is generated against the object. For an object type container (for example, **All DeliveryGroups**), the status indicator represents the alarm of highest severity that is outstanding for all objects belonging to that group.

### Figure 58. XenDesktop Desktop tab

| ▼ XenDesktop           |   |
|------------------------|---|
| XenDesktop Desktop     |   |
| Search 🔎 🔻             | 1 |
| 🗏 🞇 NewSimulatorSite   | ٠ |
| 💷 🜉 All DeliveryGroups | • |
| 🖾 🚨 All Users          | 0 |
| 🗈 🕞 All Applications   | 0 |
| 🖬 👘 All Sessions       | 0 |

When you select an object in the navigation tree, the display area refreshes, showing the selected object and any dependencies that it may have with other objects in your monitored environment.

Figure 59. Selecting objects in a dependency map

| ▼ Bookmarks              | XenDesktop Desktop |                           | G+ Friday, March 20, 2015 6:39 PM - 1 | .0:39 PM 4 hours 👻 📑 Reports 👻 |
|--------------------------|--------------------|---------------------------|---------------------------------------|--------------------------------|
| There are no bookmarks   |                    |                           |                                       | -                              |
| ▶ Homes ▼                | SimulatorApp_1     | SimulatorApp_2            | SimulatorDesktopGroup_1               | NAVIGATOR                      |
| ► Dashboards             |                    | • manacoropp_r            | Simulator Desitoporoup_1              |                                |
| ▼ XenDesktop             | SimulatorUser 6    | SimulatorApp_2(SimulatorU | Win7StaticImage.example.com           | • <u>•</u> •••                 |
| XenDesktop Desktop       | Juser 🖉            | Application Instance      | Desktop                               |                                |
| Search 🔎 👻               |                    |                           |                                       |                                |
| 🗏 🔀 NewSimulatorSite 🚯 🔺 |                    |                           |                                       |                                |
| 🗆 📰 All DeliveryGroups   |                    |                           |                                       |                                |
| 🗆 🛲 SimulatorDesktopG 🚯  |                    |                           |                                       |                                |
| Win7StaticImage.x        |                    |                           |                                       |                                |
| 🖶 simulatortest.xda 🧇    |                    |                           |                                       |                                |
| 🛱 Win7Random002.xda 🥥    |                    |                           |                                       |                                |
| 🔂 vfogxdmaster.xda 🥥     |                    |                           |                                       | -                              |
| A Virbiliterili A        | 4                  |                           |                                       | •                              |

The complexity of the information appearing in a dependency map depends on the selected object and the dependencies that object has with other objects within your integrated infrastructure.

In a large multi-component environment, dependency maps are likely complex and may not fit your screen. The **NAVIGATOR** in the top-right corner allows you to easily set the zoom level by dragging the slider into the appropriate position.

### Figure 60. Navigator view

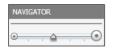

Figure 61. Object health indicators

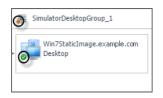

Dependencies between the objects in a map are illustrated with single-directional arrows. The color of the arrow reflects the alarm state of the target object: gray for Normal, yellow for Warning, orange for Critical, and red for the Fatal state.

### Figure 62. Object dependencies

| SimulatorApp_1  | SimulatorApp_2            | SimulatorDesktopGroup_1     |
|-----------------|---------------------------|-----------------------------|
| SimulatorUser_6 | SimulatorApp_2(SimulatorU | Win7StaticImage.example.com |
| User            | Application Instance      | Desktop                     |

To find out more about an object appearing in the dependency map, click the object icon. A dialog box appears, displaying more details about that object. The type and range of information appearing in the dialog box depends on the selected object's type. For example, drilling down on a XenDesktop machine shows the machine name, DNS name, and the type of services hosted on the machine (desktops, applications, or desktops and applications), and the count of user sessions over the selected time range.

Figure 63. Drilling down on XenDesktop machine

| Desktop            |               |                                                                                          |                                                              |                                      | 3 |
|--------------------|---------------|------------------------------------------------------------------------------------------|--------------------------------------------------------------|--------------------------------------|---|
| POWER ON<br>ACTIVE | Catalog Name: | Win7StaticImage.example.com<br>SimulatorCatalog_1<br>Desktops and Applications<br>Random | Host Type:<br>OS Type:<br>Protocol:<br>Persist User Changes: | Simulator Windows 7 Servi<br>Console |   |
| Alarms             |               |                                                                                          |                                                              | i                                    |   |
| Severity Time      | Alarm         | n Message                                                                                |                                                              |                                      |   |
|                    |               | There are currently no alarms.                                                           |                                                              |                                      |   |
|                    |               | ,                                                                                        |                                                              |                                      |   |

**i** | **TIP**: To return to the XenDesktop Environment dashboard, use the bread crumb trail in the top-left corner.

### **Exploring XenDesktop Alarms**

The XenDesktop Alarms dashboard is a simple dashboard that shows the alarms that have been triggered but not cleared. It can be used to isolate alarms specific to your monitored XenDesktop environment.

|  | Figure 64 | XenDesktop | Alarms | dashboard |
|--|-----------|------------|--------|-----------|
|--|-----------|------------|--------|-----------|

| enDesktop | Alarms           |               |                      |                        | G• Wedne              | esday, September 2, | 2015 12:09 AM - 4:09 | AM 4 hours 👻 📔 Reports      |
|-----------|------------------|---------------|----------------------|------------------------|-----------------------|---------------------|----------------------|-----------------------------|
|           | Alarms F         | or Xen        | Desktop              |                        |                       |                     |                      |                             |
|           |                  | Agents        | Infrastructure       | Delivery Groups        | Desktops              | Applications        | Users                | vSphere                     |
|           |                  |               | 1                    | 2 2                    | 4 1 4                 |                     |                      |                             |
|           |                  |               |                      |                        |                       |                     | Search               | <i>p</i> +                  |
| Severity  | Time             |               | Rule Name            |                        |                       |                     |                      |                             |
| •         | 8/30/15 6:08 PM  | VMW Virtual M | Machine Packet Los   | is                     | Network Packet Loss   | . Network packet    | loss 100.0% is abo   | ove 20.00% on the virtual m |
| •         | 8/30/15 6:08 PM  | VMW Virtual N | Machine Packet Los   | s                      | Network Packet Loss   | . Network packet    | loss 100.0% is abo   | we 20.00% on the virtual n  |
| •         | 8/30/15 6:08 PM  | VMW Virtual N | Machine Packet Los   | is                     | Network Packet Loss   | . Network packet    | loss 100.0% is abo   | ove 20.00% on the virtual n |
| •         | 8/30/15 6:08 PM  | VMW Virtual N | Machine Packet Los   | s                      | Network Packet Loss   | . Network packet    | loss 100.0% is abo   | ove 20.00% on the virtual n |
| ٠         | 8/29/15 7:15 AM  | XenDesktop [  | Delivery Group Mac   | hine Failure Alarm     | Machine failure. 1 ma | chine failure(s) de | etected on XenDes    | ktop Delivery Group win7St  |
| ٨         | 8/29/15 7:15 AM  | XenDesktop [  | Delivery Group Mac   | hine Failure Alarm     | Machine failure. 1 ma | chine failure(s) de | etected on XenDes    | ktop Delivery Group Win7 S  |
| ٠         | 8/31/15 12:00 AM | VMW Virtual N | Machine Logical Dri  | ve Estimated Fill Time | Logical Drive Time To | Full. Logical drive | time to full false d | ays. At the present growth  |
| •         | 8/29/15 7:15 AM  | XenDesktop S  | Site Machine Failure | e Alarm                | Machine failure, 2 ma | chine failure(s) de | tected on XenDes     | ktop Site QuestLab76.       |
|           | 8/29/15 7:25 AM  | XenDesktop u  | unregistered monit   | oring                  | Unregistered Deskto   | ps. win7StaticDes   | ktop have 2 deskto   | op(s) unregisted.           |
|           | 8/29/15 7:15 AM  | XenDesktop u  | unregistered monit   | oring                  | Unregistered Deskto   | ps. Win7 Static Ap  | plication have 1 de  | esktop(s) unregisted.       |
| Δ         | 8/28/15 11:25 AM | VMW Virtual N | Machine VMware To    | ools                   | Missing or Outdated   | VMware Tools. Th    | e VMware tools on    | virtual machine win7Static  |
|           | 8/28/15 2:35 PM  | VMW Virtual N | Machine VMware To    | ools                   | Missing or Outdated   | VMware Tools. Th    | e VMware tools on    | virtual machine win7Static  |
| <u>^</u>  | 8/28/15 11:25 AM | VMW Virtual M | Machine VMware To    | ools                   | Missing or Outdated   | VMware Tools. Th    | e VMware tools on    | virtual machine win7Static  |
|           | 8/28/15 11:25 AM | VMW Virtual N | Machine VMware To    | ools                   | Missing or Outdated   | VMware Tools. Th    | e VMware tools on    | virtual machine win7Static  |

### **Exploring alarm counts**

The top part of this dashboard shows the counts of alarms grouped by object type against which the alarms are generated: **Agents**, **Infrastructure**, **Delivery Groups**, **Desktops**, **Applications**, **Users**, and **vSphere**.

 Foglight for Citrix XenDesktop and XenApp 6.0.0 User Guide
 107

 Monitoring the performance of your XenDesktop environment
 107

Figure 65. Alarms by object type

| Agents | Infrastructure | Delivery Groups | Desktops | Applications | Users | vSphere |
|--------|----------------|-----------------|----------|--------------|-------|---------|
|        | 1              | 2 2             | 4 1 4    |              |       |         |

Each group displays the numbers of alarms in each severity state: Fatal (red), Critical (orange), and Warning (yellow).

Figure 66. Alarms by severity level

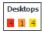

When you drill down on an alarm count in an object group, a dialog box displays, showing the list of all alarms generated against the selected object type and severity.

Figure 67. Drilling down on alarm counts

|          |                 |                                                 | Search 🔎 🕶                                             |
|----------|-----------------|-------------------------------------------------|--------------------------------------------------------|
| Severity | Time            | Rule Name                                       | Alarm Mess                                             |
| •        | 8/29/15 7:15 AM | XenDesktop Delivery Group Machine Failure Alarm | Machine failure. 1 machine failure(s) detected on XenD |
| •        | 8/29/15 7:15 AM | XenDesktop Delivery Group Machine Failure Alarm | Machine failure. 1 machine failure(s) detected on Xen  |

### Exploring the alarm table

The XenDesktop Alarms dashboard displays a table containing all alarms fired against your monitored objects. For each alarm entry, it displays the associated object type, the alarm severity, when it was generated, the rule name that triggered the alarm, and the alarm message.

Figure 68. Alarm table

|          |          |                  |                                                       |                       |                                                     | Search                | , P <del>-</del>       |     |
|----------|----------|------------------|-------------------------------------------------------|-----------------------|-----------------------------------------------------|-----------------------|------------------------|-----|
| #        | Severity | Time             | Rule Name                                             |                       |                                                     |                       |                        |     |
|          | •        | 8/30/15 6:08 PM  | VMW Virtual Machine Packet Loss                       | Network Packet Loss.  | Network packet loss 100.0% is above 20.00%          | % on the virtual mach | ine win7Static008.     |     |
|          | •        | 8/30/15 6:08 PM  | VMW Virtual Machine Packet Loss                       | Network Packet Loss.  | Network packet loss 100.0% is above 20.00%          | % on the virtual mach | ine win7Static007.     |     |
|          | 8        | 8/30/15 6:08 PM  | VMW Virtual Machine Packet Loss                       | Network Packet Loss.  | Network packet loss 100.0% is above 20.00%          | % on the virtual mach | ine win7Static009.     |     |
|          | 8        | 8/30/15 6:08 PM  | VMW Virtual Machine Packet Loss                       | Network Packet Loss.  | Network packet loss 100.0% is above 20.00%          | 6 on the virtual mach | ine win7Static010.     |     |
| <b>.</b> | •        | 8/29/15 7:15 AM  | XenDesktop Delivery Group Machine Failure Alarm       | Machine failure. 1 ma | chine failure(s) detected on XenDesktop Deliv       | ery Group win7Static  | Desktop.               |     |
| <b>.</b> | •        | 8/29/15 7:15 AM  | XenDesktop Delivery Group Machine Failure Alarm       | Machine failure. 1 ma | chine failure(s) detected on XenDesktop Deliv       | ery Group Win7 Stati  | c Application.         |     |
| •        | •        | 8/31/15 12:00 AM | VMW Virtual Machine Logical Drive Estimated Fill Time | Logical Drive Time To | Full. Logical drive time to full false days. At the | e present growth rate | e, logical drive C:\ d | on  |
| #        | ٠        | 8/29/15 7:15 AM  | XenDesktop Site Machine Failure Alarm                 | Machine failure. 2 ma | chine failure(s) detected on XenDesktop Site (      | QuestLab76.           |                        |     |
| <b>.</b> | <u> </u> | 8/29/15 7:25 AM  | XenDesktop unregistered monitoring                    | Unregistered Desktop  | s. win7StaticDesktop have 2 desktop(s) unre         | gisted.               |                        |     |
| <b></b>  |          | 8/29/15 7:15 AM  | XenDesktop unregistered monitoring                    | Unregistered Desktop  | s. Win7 Static Application have 1 desktop(s) u      | unregisted.           |                        |     |
|          |          | 8/28/15 11:25 AM | VMW Virtual Machine VMware Tools                      | Missing or Outdated \ | /Mware Tools. The VMware tools on virtual ma        | achine win7Static008  | are either out of d    | lat |
|          |          | 8/28/15 2:35 PM  | VMW Virtual Machine VMware Tools                      | Missing or Outdated \ | /Mware Tools. The VMware tools on virtual ma        | achine win7Static007  | are either out of d    | lat |
|          |          | 8/28/15 11:25 AM | VMW Virtual Machine VMware Tools                      | Missing or Outdated \ | /Mware Tools. The VMware tools on virtual ma        | achine win7Static009  | are either out of d    | lat |
| -        |          | 8/28/15 11:25 AM | VMW Virtual Machine VMware Tools                      | Missing or Outdated \ | /Mware Tools. The VMware tools on virtual ma        | achine win7Static010  | are either out of d    | Jat |

Clicking any row in the table displays the Alarm dialog box, containing additional details about the alarm.

### Figure 69. Alarm dialog box

| 10 AM - 3:30 PM 4 hours                                                                                                    |
|----------------------------------------------------------------------------------------------------|
|                                                                                                    |
| Details                                                                                                    |
| Triggered at: 9/8/15 2:30 PM<br><b>Machine failure</b><br>2 machine failure(s) detected on XenDesktop Site<br>SimulatorSite. |
| Things Affected                                                                                                    |
| There Is No Data To Display                                                                                                  |
|                                                                                                    |
| Suggestions                                                                                                    |
| No Suggestions                                                                                                    |
|                                                                                                    |

### **Reviewing Frequently Asked Questions**

Foglight<sup>™</sup> for Citrix XenDesktop and XenApp offers a collection of frequently asked questions that provide quick insight into resource utilization levels for the applications, desktops, user sessions, and the overall infrastructure in your monitored system. The question mechanism is interactive, guiding you to choose a category and specify additional parameters.

You can find the available questions on the FAQts tab of the XenDesktop Environment dashboard.

| Figure | 70. | <b>FAQts</b> | tab |
|--------|-----|--------------|-----|
|--------|-----|--------------|-----|

| XenDesktop Environment G- Thursday, May 22, 2014 8:03 PM - 12:03 AM 4 hours 💌   🔝 Reports 🔻 |                                                                                                    |                                                                                                    |                                  |    |  |  |  |  |
|---------------------------------------------------------------------------------------------|----------------------------------------------------------------------------------------------------|----------------------------------------------------------------------------------------------------|----------------------------------|----|--|--|--|--|
| Vfogxda<br>Monitoring FAQts Ad                                                              | ▼<br>Iministration                                                                                                    |                                                                                                    |                                  |    |  |  |  |  |
| Categories                                                                                  | Questions                                                                                                    | Which components are consuming the highest percentage                                                                                                    | e of CPU?                        |    |  |  |  |  |
| All Questions 4                                                                             | Image: Search Questions         Image: Search Questions           Which application are running on machine consuming the highest percentage of CPU?         Image: Search Questions  | Top 5 components with the highest percentage of CPU usage.                                                                                                    |                                  |    |  |  |  |  |
| Applications Desktops                                                                       | Which application are running on machine<br>consuming the highest percentage of memory?<br>Which application are running on machine<br>consuming the largest amount of memory?       | Server Type         DNS Name           License Server         ZHUVMVFOGCTRL, EXAMPLE.COM           XenDesktop Controller         ZHUVMVFOGCTRL, EXAMPLE.COM                                                                 | Trend Average Utilization 7.85 % | 1Ę |  |  |  |  |
| User and Session<br>XenDesktop Infrastru                                                    | Which application are running on machine have the<br>highest disk transfer rate?<br>Which application are running on machine have the<br>highest network transfer rate?              |                                                                                                    |                                  | *  |  |  |  |  |
|                                                                                             | Which application have the most instance?<br>Which components are consuming the highest<br>percentage of CPU?<br>Which components are consuming the highest<br>percentage of memory? | Related Questions         > Which users have the most active desktop instances?         > Which components are consuming the highest percentage of memory?         > Which desktops have the highest network transfer rate? |                                  |    |  |  |  |  |

On this tab, the **Categories** pane several question groups. Selecting a category shows the questions belonging to that category in the **Questions** pane. From there, clicking a question shows the answer on the right.

 Foglight for Citrix XenDesktop and XenApp 6.0.0 User Guide
 109

 Monitoring the performance of your XenDesktop environment
 109

Figure 71. Choosing questions and reviewing answers

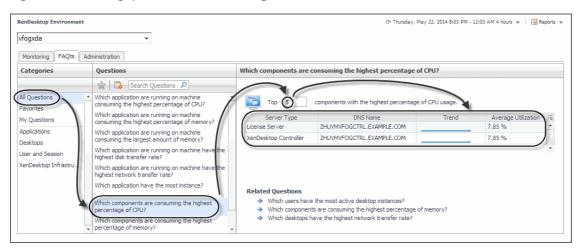

### **Generating reports**

Foglight<sup>™</sup> for Citrix XenDesktop and XenApp includes a report generation ability. This allows you to create reports using a set of predefined templates to report on the various aspects of your virtual environment. Foglight for Citrix XenDesktop and XenApp includes a collection of predefined report templates.

You can generate, copy, and edit reports using the Manage Reports dashboard included with the Management Server.

#### Figure 72. Manage Reports dashboard

| E Reports > Manage Reports |            |                                   |             | G• Thursday, March 12, 2015 11:09 PM - Now 4 hours 👻   📷 F |           |            |              |        |         |      |     |
|----------------------------|------------|-----------------------------------|-------------|------------------------------------------------------------|-----------|------------|--------------|--------|---------|------|-----|
| =<br>74. R                 | unaR       |                                   |             |                                                            |           |            |              |        |         |      |     |
|                            |            | ly showing all Reports            |             |                                                            |           |            |              |        |         |      |     |
| Sche                       | duled I    | Reports                           |             |                                                            |           |            |              |        |         |      |     |
|                            | Mana       | le                                |             |                                                            |           |            |              | Sea    | irch    |      | P   |
|                            | Name       | Ten                               | nplate      |                                                            | Sc        | hedule     | User         | Retain | Enabled | Сору | Edi |
|                            | aa         | XenDesktop Applicatio             | n Summary F | ummary Report                                              |           | of the day | foglight     | 5      | true    | 6    | 2   |
|                            | aa1        | XenDesktop Desktop Summary Report |             |                                                            | Beginning | of the day | foglight     | 5      | true    |      | 2   |
| Gene                       | erated     | Reports                           |             |                                                            |           |            |              |        |         |      |     |
| 0                          | Delete     |                                   |             |                                                            |           |            |              | Sea    | rch     |      | P   |
|                            |            | Date 🕶                            | Name        | View                                                       | Size      | Template   |              |        |         |      |     |
| _                          | <b>a</b> : | /13/15 12:00 AM                   | aa          | PDF                                                        | 20 1/12   | XenDesktop | Annelisekter |        | Den et  |      |     |

For complete information about this dashboard, see the Foglight User Help.

The following templates are available with Foglight for Citrix XenDesktop and XenApp.

Table 26. Report templates

| Report Template                | Use it to                                                                                                    |
|--------------------------------|----------------------------------------------------------------------------------------------------|
| XenDesktop Application Summary | Find out which applications have the most instances, and to identify the ones with the slowest application sessions, highest CPU and memory utilization, and highest I/O transfer rates. |

Table 26. Report templates

| Report Template            | Use it to                                                                                                    |  |  |
|----------------------------|----------------------------------------------------------------------------------------------------|--|--|
| XenDesktop Desktop Summary | Find out which desktops have the most sessions, and to identify the ones with the slowest sessions, highest CPU and memory utilization, and highest I/O transfer rates.                                                                                                    |  |  |
| XenDesktopSite Summary     | Review general information about the monitored XenDesktop site along<br>with performance trends in session counts, logon duration, machine and<br>connection failures. This report also provides general information about<br>the existing delivery groups along with performance trends in their<br>session counts, connected users, machine and connection failures. |  |  |

## About Us

Quest creates software solutions that make the benefits of new technology real in an increasingly complex IT landscape. From database and systems management, to Active Directory and Office 365 management, and cyber security resilience, Quest helps customers solve their next IT challenge now. Around the globe, more than 130,000 companies and 95% of the Fortune 500 count on Quest to deliver proactive management and monitoring for the next enterprise initiative, find the next solution for complex Microsoft challenges and stay ahead of the next threat. Quest Software. Where next meets now. For more information, visit https://www.quest.com/.

### **Technical support resources**

Technical support is available to Quest customers with a valid maintenance contract and customers who have trial versions. You can access the Quest Support Portal at https://support.quest.com.

The Support Portal provides self-help tools you can use to solve problems quickly and independently, 24 hours a day, 365 days a year. The Support Portal enables you to:

- Submit and manage a Service Request.
- View Knowledge Base articles.
- Sign up for product notifications.
- Download software and technical documentation.
- View how-to-videos.
- Engage in community discussions.
- · Chat with support engineers online.
- · View services to assist you with your product.